# 16ch パルスモーターコントローラ PM16C-16 取扱説明書 図番:3288(改訂 8)

 $\overline{\mathbf{H}}$  $\blacksquare$  $\blacksquare$ 1 2 3 CLR TPO TPI TP2 TP3

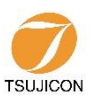

APPLICATION OF ELECTRONIC DEVICES

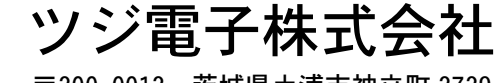

〒300-0013 茨城県土浦市神立町 3739 TEL.029-832-3031(代) FAX.029-832-2662 URL http://www.tsujicon.jp/ E-mail info2@tsuji-denshi.co.jp

# <span id="page-1-0"></span>目次

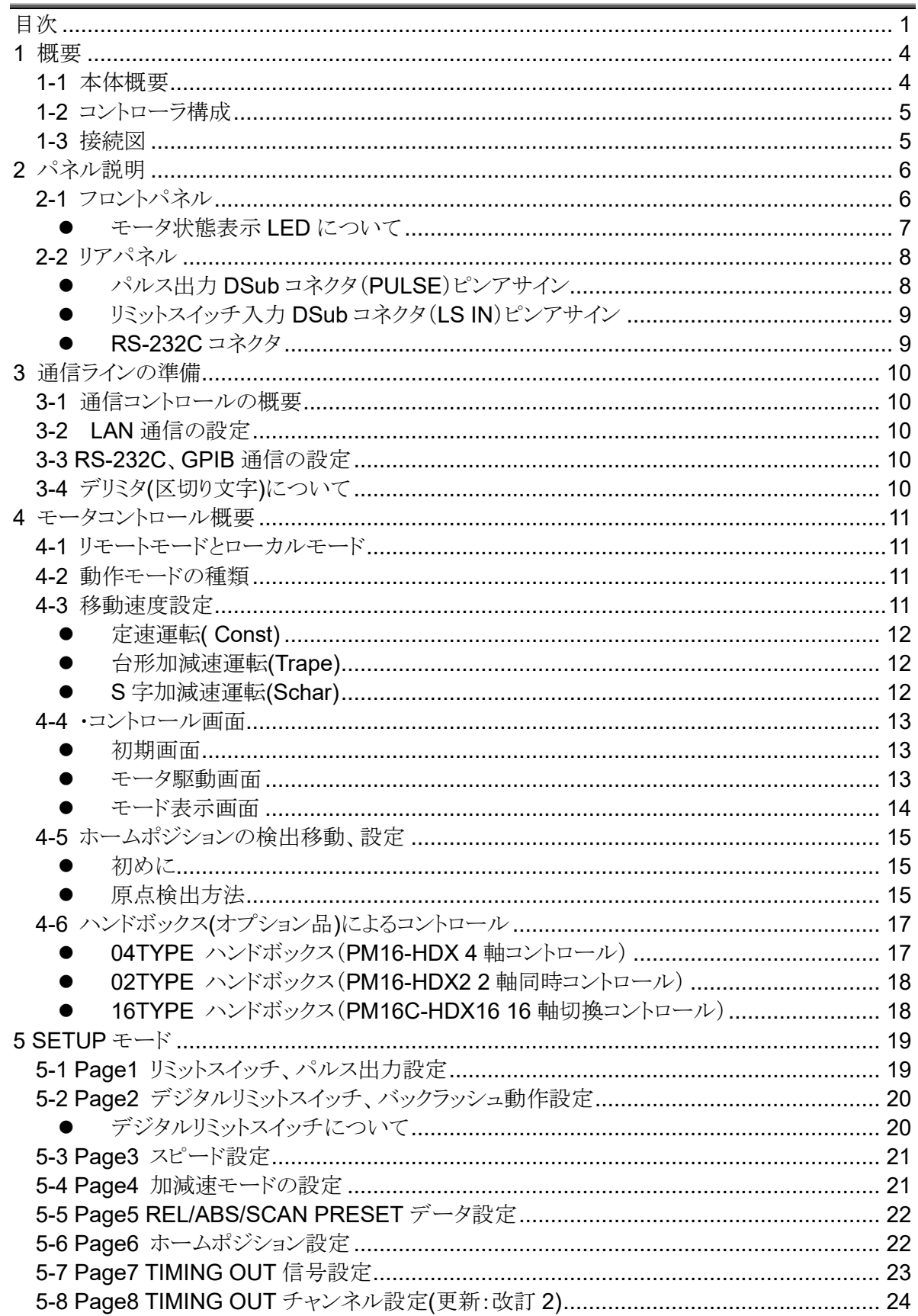

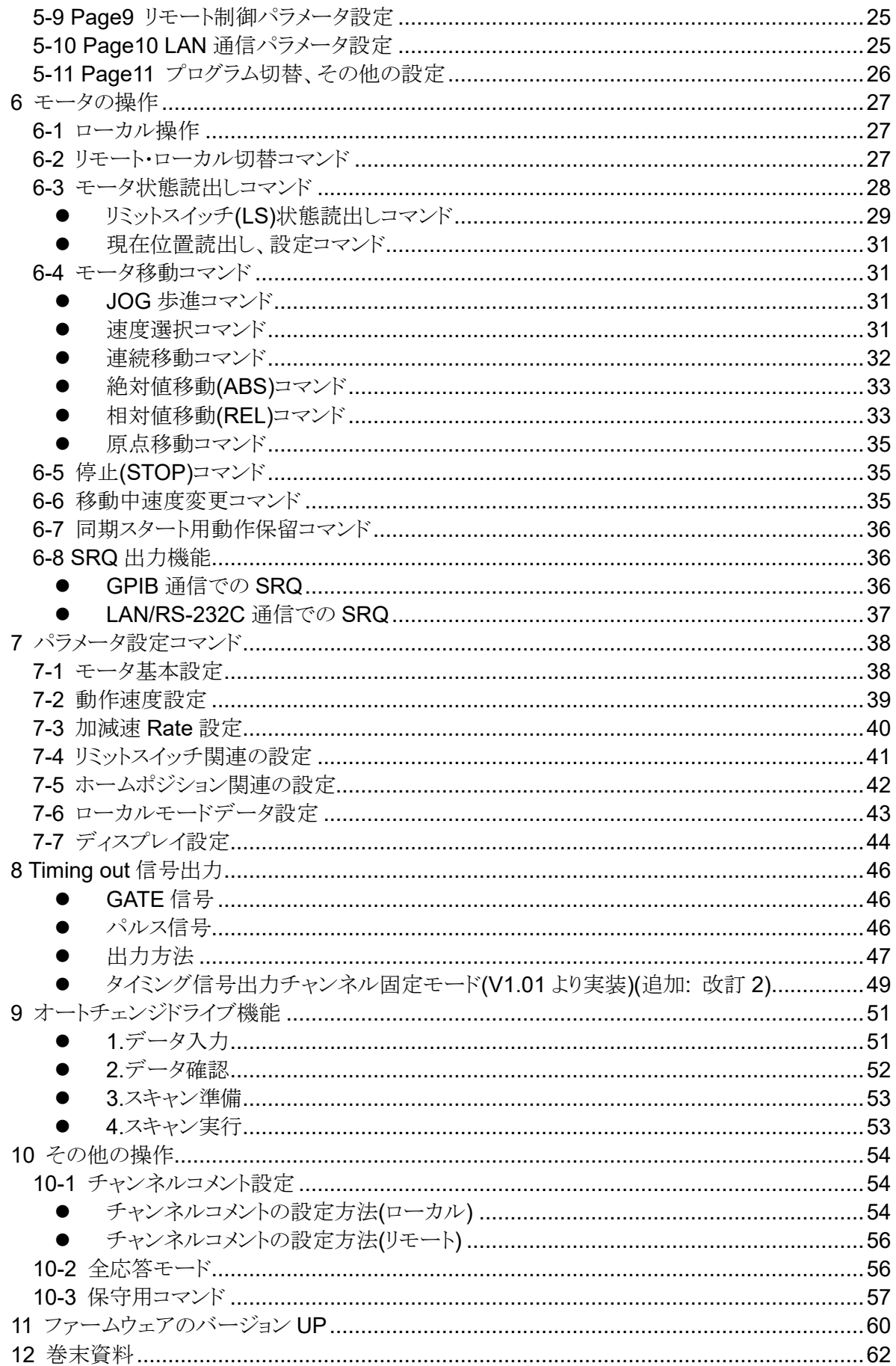

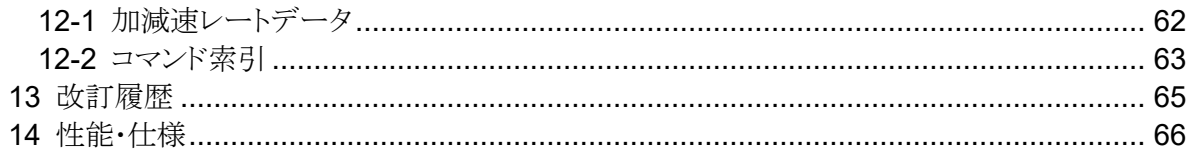

# <span id="page-4-2"></span><span id="page-4-0"></span>1 概要

### <span id="page-4-1"></span>**1-1** 本体概要

PM16C-16 は PM16C-04XDL をベースに、リモート操作による 16CH 同時駆動を 実現したステッピングモーターコントローラです。操作体系をほぼそのままに仕上げておりますの で、PM16C-04XDL をご使用頂いておりましたら同じ感覚でご利用いただけます。

以下に、PM16C-04XDL との相違点を列挙します。

- ⚫ 16 台のパルスモーターをパネル操作では 4 台、LAN, RS-232C, GP-IB 通信によるリモー ト操作では 16 台全てを同時にコントロール可能です。
- 16 台全てのモータをコントロール可能になった事により、全チャンネルのモータの状態を 読み出すコマンドをいくつか追加しました。
- 本来応答が無いコマンドに応答を付加する全応答モードを追加しました。 通信ラインのデバッグにお役立て下さい。
- ハードウェアの仕様変更により、"C0","C1"で始まる 2 軸補完ドライブモード、及び"Y "で始ま る揺動動作モードは現在実装しておりません。

PM16C-04XDL の特徴をそのまま引き継いでおります。

- 32bit(-2,147,483,647 ~ +2,147,483,647)までのパルスステップを扱えます。
- 全てのパルスモーターで独立した各種設定 (初速度、最高速度、加減速レート、リミットスイッチ等)が可能です。
- 絶対位置移動、相対位置移動、連続移動、ホームポジション検出移動を 3 種類の加減速方法(定速、台形、S 字駆動)で行うことが可能です。
- 任意の区間、インターバルでトリガーパルスまたは ゲート信号(TTL)の出力が可能です。
- ⚫ モータの停止方法はリミットスイッチ検出時、ホームポジションリミットスイッチ検出時、 デジタルリミットスイッチ検出時、STOP ボタン押下時、停止コマンド発行時の 5 種類があります。それぞれ、減速停止か急停止かを選択可能です。
- 通信により、本体ファームウェアの更新が可能です。

<span id="page-5-0"></span>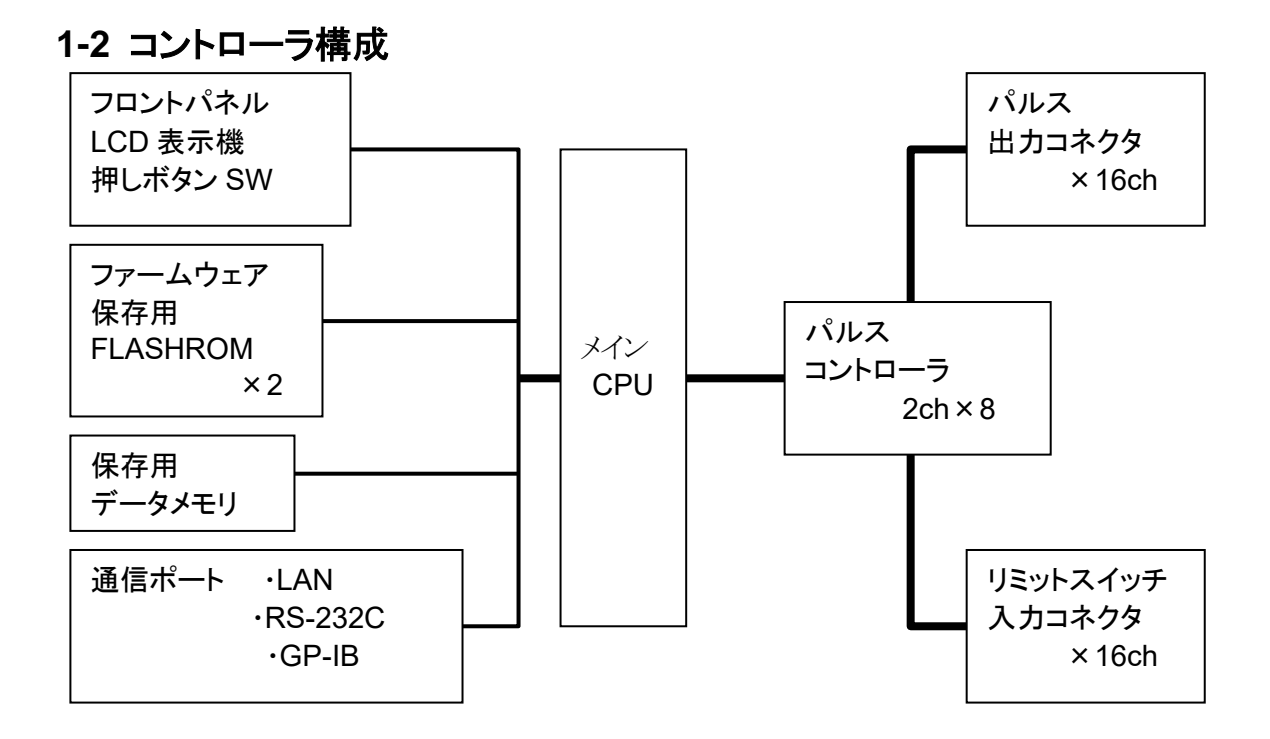

### <span id="page-5-1"></span>**1-3** 接続図

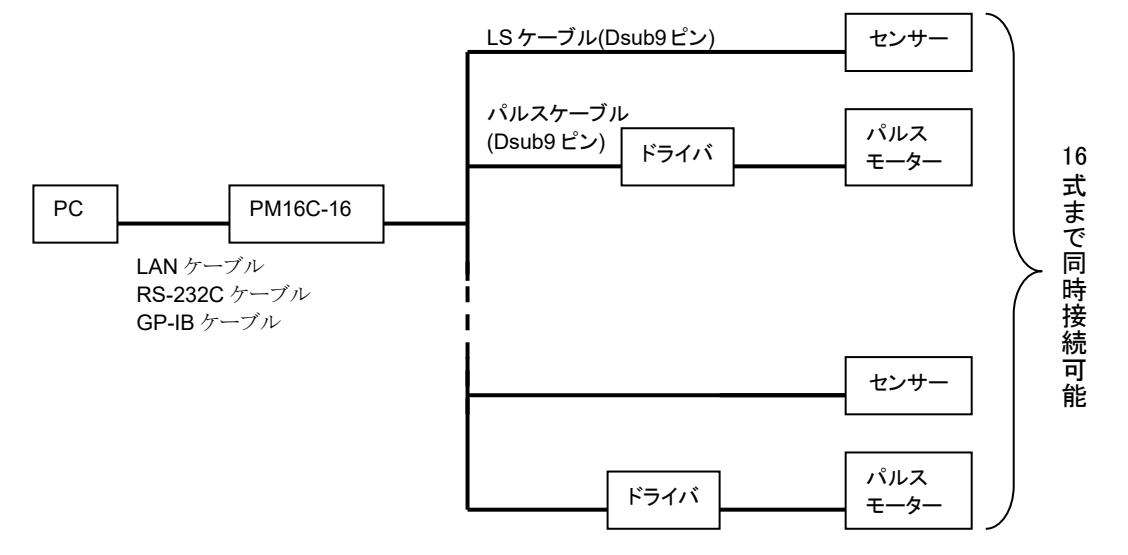

# <span id="page-6-2"></span><span id="page-6-0"></span>2 パネル説明

# <span id="page-6-1"></span>**2-1** フロントパネル

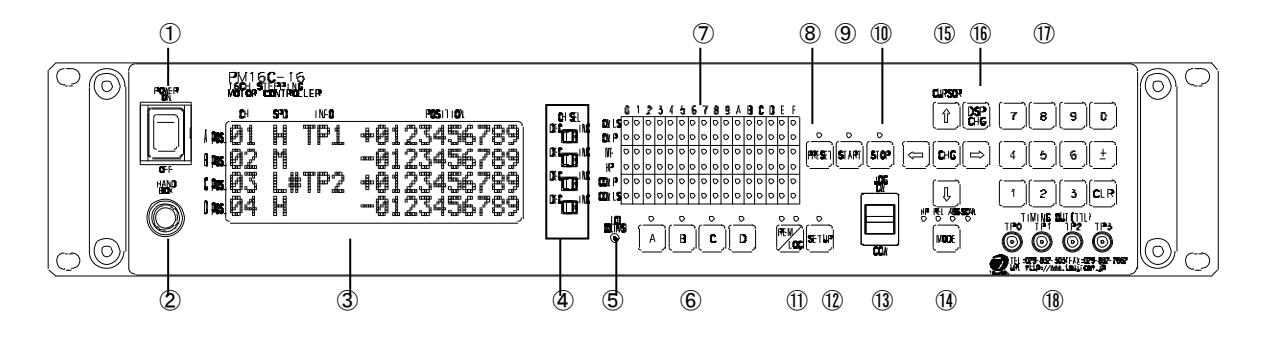

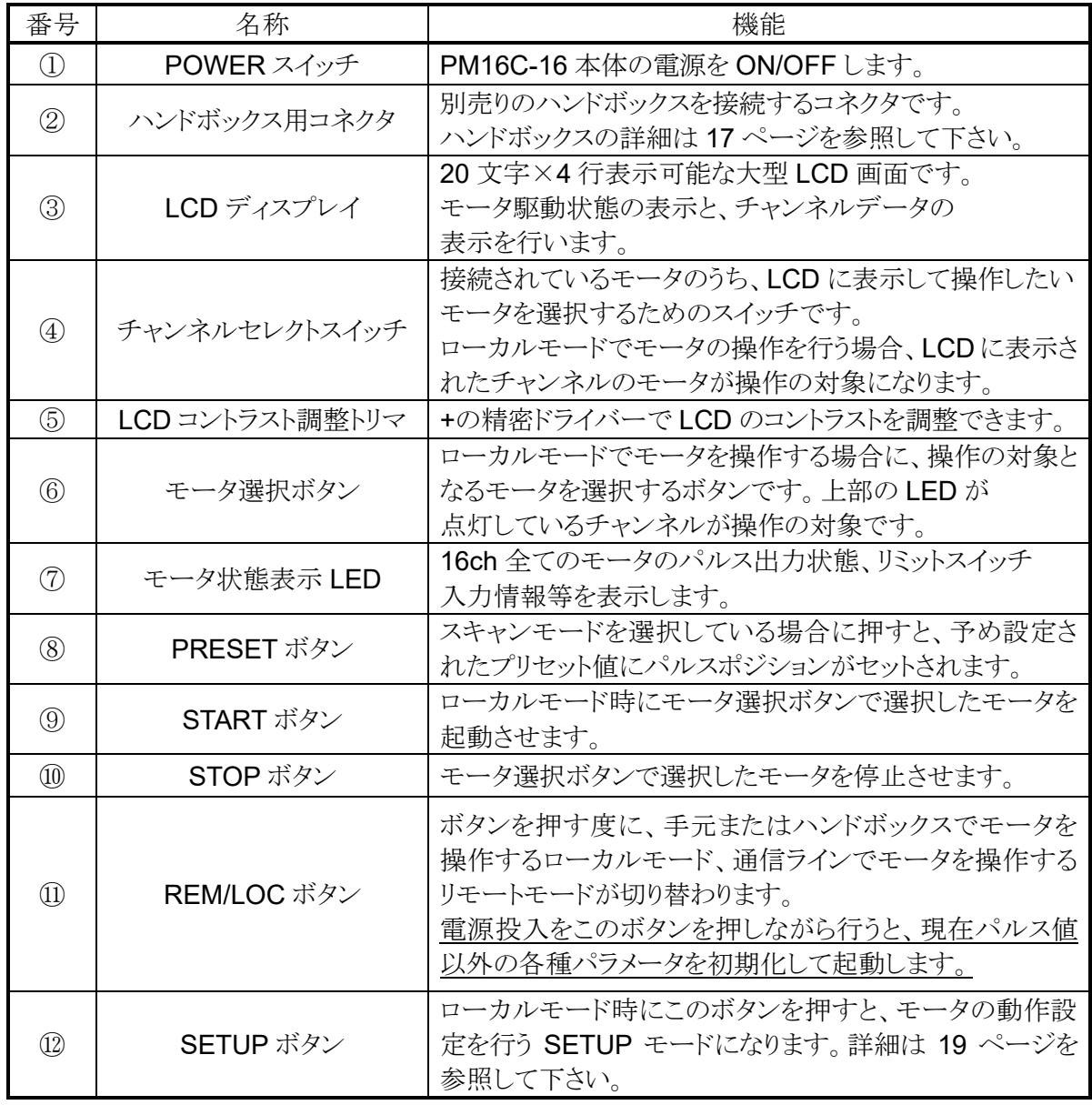

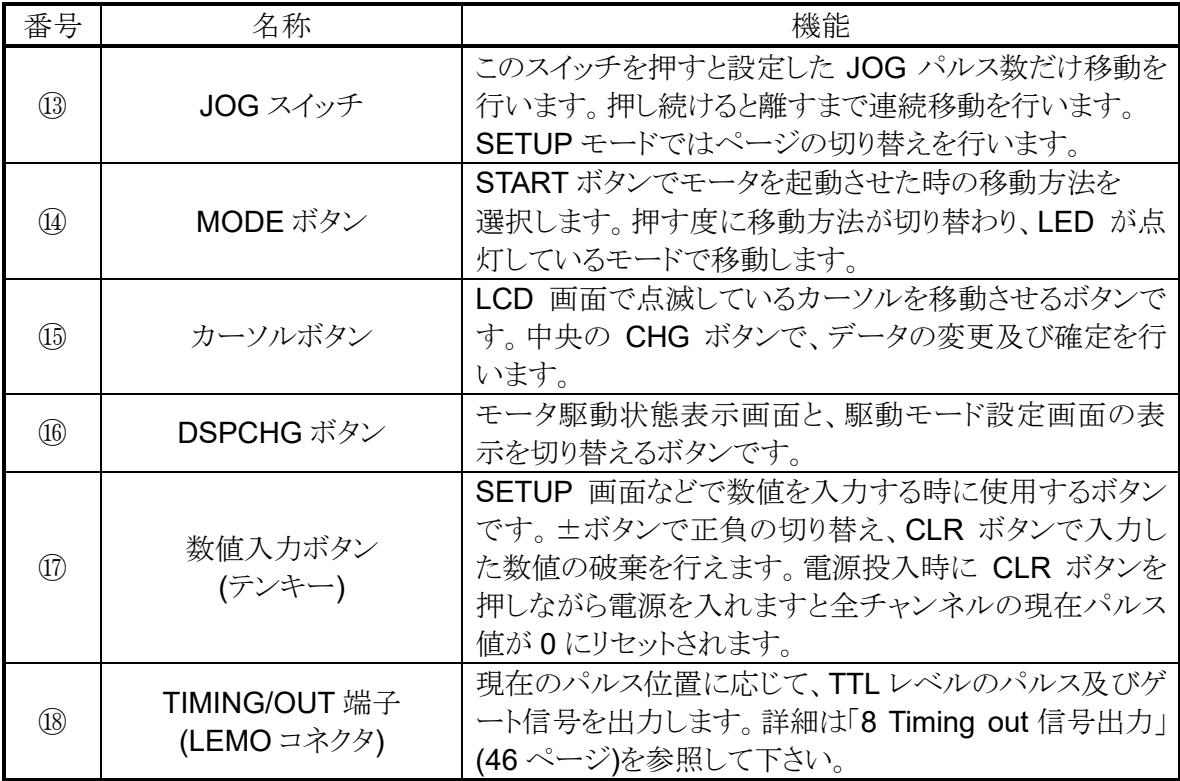

### <span id="page-7-0"></span>● モータ状態表示 LED について

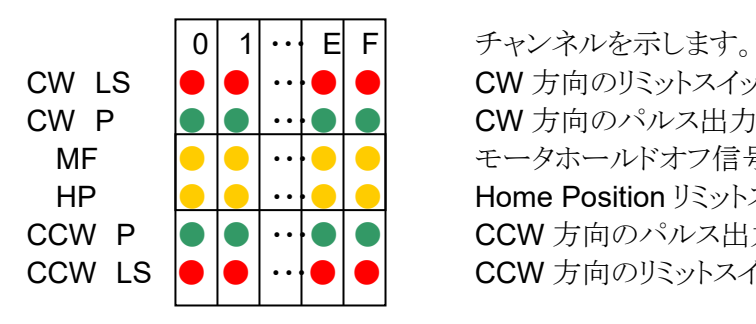

CW LS |● |● | ·· |● | ● | CW 方向のリミットスイッチ ON 時点灯します。 CW P |● |● |·· |● | ● | CW 方向のパルス出力時点灯します。 MF |● |● | ·· |● | ● | モータホールドオフ信号が ON の時点灯します。 HP |● |● | ·· |● | ● | Home Position リミットスイッチ ON 時点灯します。 CCW P |● |● |·· |● | ● | CCW 方向のパルス出力時点灯します。 CCW LS |● |● | ·· |● | ● | CCW 方向のリミットスイッチ ON 時点灯します。

リミットスイッチの LED は、デジタルリミットスイッチ[\(20](#page-20-0) ページ参照)が ON になった場合は 点滅します。

### <span id="page-8-2"></span><span id="page-8-0"></span>**2-2** リアパネル

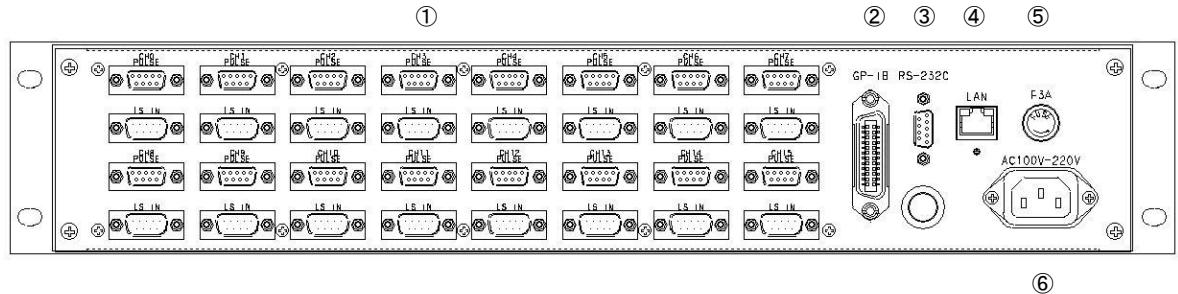

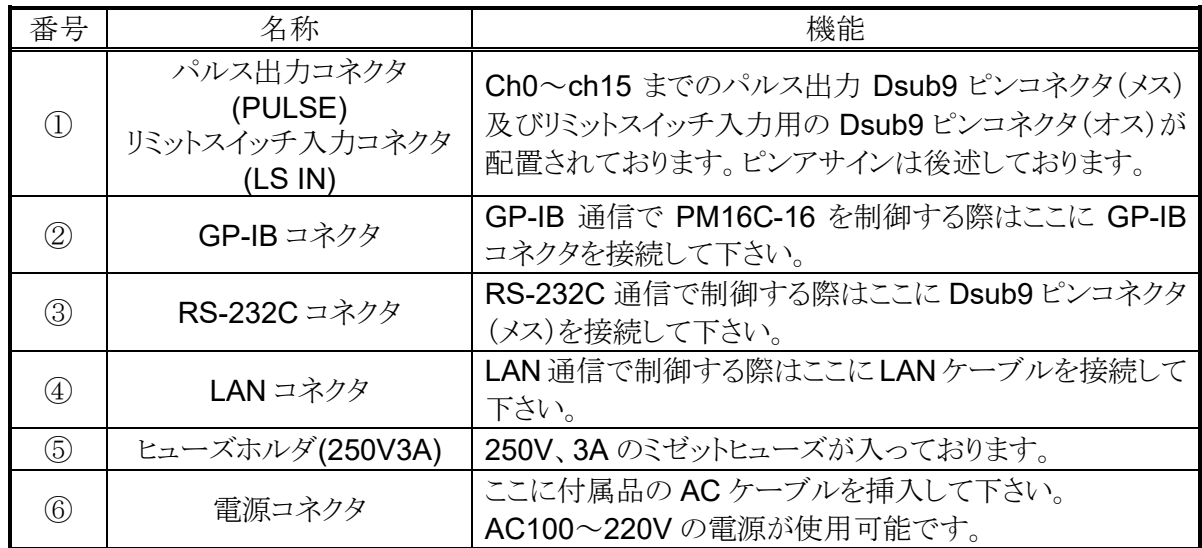

### <span id="page-8-1"></span>● パルス出力 DSub コネクタ(PULSE)ピンアサイン

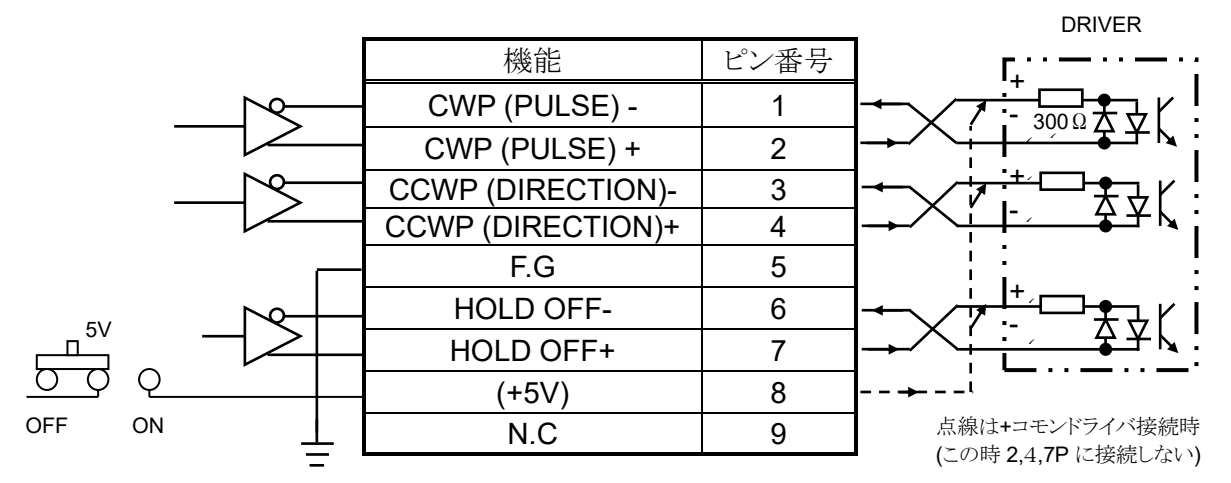

8番ピンについては、上蓋を開けてコネクタ裏にある 基板上の赤いスライドスイッチの ON/OFF で +5V の供給が可能になっています。 出荷時は OFF に設定されています。

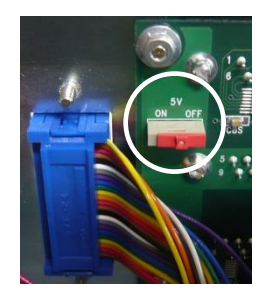

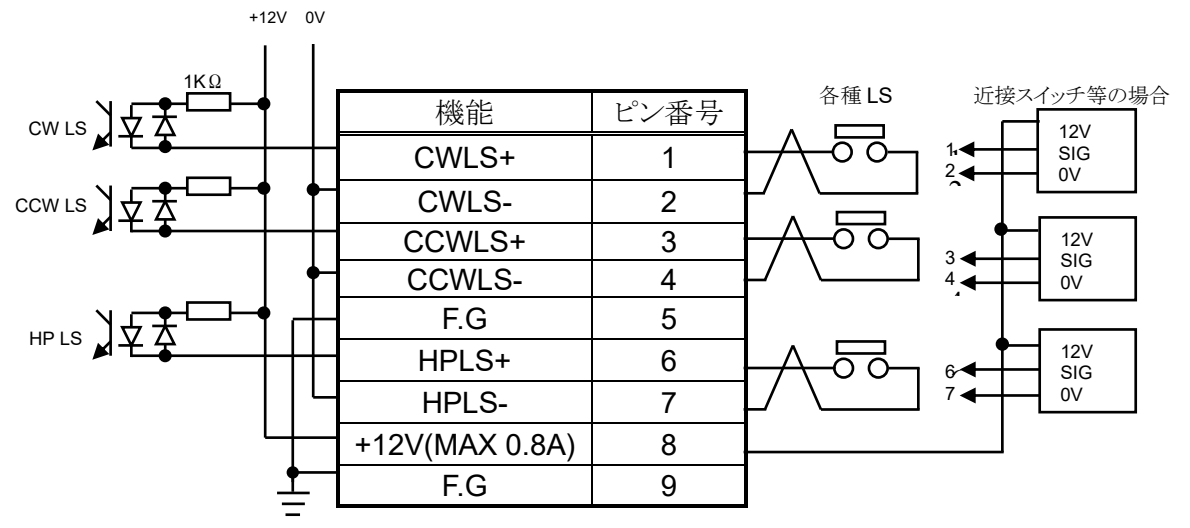

### <span id="page-9-0"></span>● リミットスイッチ入力 DSub コネクタ(LS IN)ピンアサイン

リミットスイッチは A 接点、B 接点どちらも使用可能です。 本体の設定で論理の切り替えが可能です。 コネクタ間ピッチが 37.6mm となっておりますので、シェルサイズが 35mm 以下の 物をご利用下さい。DE-C1-J6(JAE), XM2S-0911(OMRON), HDE-CTF(HIROSE)等 が推奨品です。

<span id="page-9-1"></span>● RS-232C コネクタ

PM16C-16 側の Dsub9 ピンコネクタ(オス)のピンアサインは右 表の通りになります。お手持ちのパソコンとはクロスケーブルを 用いて接続して下さい。

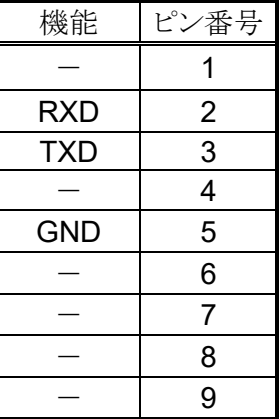

# <span id="page-10-0"></span>3 通信ラインの準備

### <span id="page-10-1"></span>**3-1** 通信コントロールの概要

PM16C-16 では、PM16C-04XDL と同様に LAN、RS-232C、GP-IB による通信コントロールを搭 載しております。それぞれの通信で初期設定が必要になりますので、ご利用になる通信方法に合 わせた手順で設定を行って下さい。いずれの初期設定も SETUP モードで行えます。

・SETUP 画面の表示方法 電源を入れた後、①REM/LOC ボタンを押し緑の LED が点灯している状態にします。 ②SETUP ボタンを押すと画面が変わりますので、 ③JOG スイッチを CW、CCW 方向に倒してページを 切り替えて下さい。

## <span id="page-10-2"></span>**3-2 LAN** 通信の設定

JOG スイッチを CW 側に何回か倒し 10 ページ(右画面)を表示させます。 (MAC アドレスは本体により異なります) 初期設定は右写真の通りになっておりますので、 IP アドレス及びポート番号の変更を行う場合は CURSOR ボタ ンで点滅するカーソルを移動させ、テンキーで数字を直接入力 します。ポート番号を変更する場合、10001~10999 が推奨値 となっております。 変更が完了しましたら、SETUP ボタンを押し画面から抜け しばらく待ちますと変更が反映されます。 Telnet 等のクライアントで"VER?"コマンド等を打ち込み、 通信が確立する事を確かめて下さい。

## <span id="page-10-3"></span>**3-3 RS-232C**、**GPIB** 通信の設定

JOG スイッチを CW 側に何回か倒し 9 ページ(右画面)を 表示させます。 Ann 初期設定は右写真の通りになっております。 B pos CURSOR ボタンで、点滅するカーソルを  $C_{DD}$ B.RATE の数字の上に移動させ、中央の CHG ボタンを押すと Dpc RS-232C 通信のボーレート値を 1200、2400、4800、9600、19200、38400 から選択できます。 本体で設定できるのはボーレート値のみで、他の値は DATA BIT:8、 STOP BIT:1、 NO FLOW CONTROL、 NO PARITY で固定されております。 GP-IB の設定はアドレスを設定するだけです。ADDRESS の数字の上にカーソルを移動させ、 テンキーで 2~31 の範囲内でアドレスを設定します。 設定が完了したら、SETUP ボタンを押してモードを抜けると変更した設定が反映されます。

### <span id="page-10-4"></span>**3-4** デリミタ**(**区切り文字**)**について

LAN、RS-232C、GP-IB いずれの通信も共通で、コマンドは全てアスキーコードで送受信されま す。デリミタは送受信共通で CR+LF(0x0d + 0x0a)で、この文字の受信を持って PM16C-16 はコマンドの解析処理に入ります。コマンド表示では CR+LF が省略されておりますが、 必ず付加して下さい。

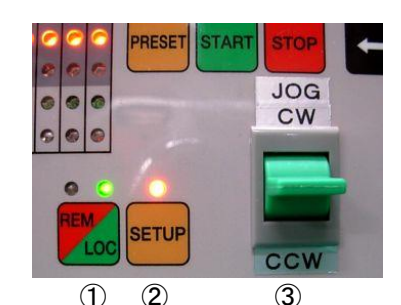

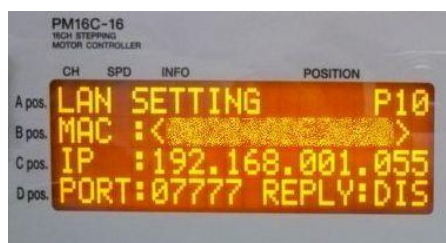

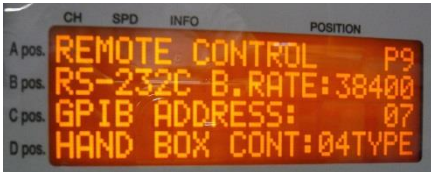

# <span id="page-11-4"></span><span id="page-11-0"></span>4 モータコントロール概要

### <span id="page-11-1"></span>**4-1** リモートモードとローカルモード

PM16C-16 では、モータの操作をパネルのスイッチ及びハンドボックスで行うローカルモード、 通信ラインからの制御で行うリモートモードあります。ローカルモードでは、通信ラインからの設定 変更及びモータの操作を行うコマンドは無効になり、データの読出しだけが可能です。 リモートモードでは、パネルのスイッチ操作が STOP、REM/LOC ボタン以外無効になります。

### <span id="page-11-2"></span>**4-2** 動作モードの種類

PM16C-16 では、大別して 4 種類の移動モードがあります。 ローカルモードでは、MODE ボタンを押す度に START ボタンを押した時の歩進方法が 変わります。ボタン上にある 4 つの LED のうち、点灯している箇所が現在選択されているモードで す。リモートモードでは、歩進方法をコマンドで直接指定します。

・REL モード: 相対値パルス移動モード ローカルモードでは、START ボタン押下により、 あらかじめ設定したパルス分現在位置から歩進します。 リモートモードではコマンドで指定した値だけ歩進します。

・ABS モード: 絶対値パルス移動モード ローカルモードでは、START ボタン押下により、 設定されたパルスの位置まで歩進します。 リモートモードではコマンドで指定した位置まで歩進します。

・SCAN モード: 連続移動モード

ローカルモードでは、START ボタンを押した後 JOG レバーを倒すと 倒した方向(CW/CCW)に向かって連続移動を行います。 PRESET ボタンを押すと予め設定した値にパルスをセットします。

・HP モード: 各軸のパルスカウント原点位置の検出、設定モード 詳細は「[4-5](#page-15-0) [ホームポジションの検出移動、設定」](#page-15-0)[\(15](#page-15-0) ページ)を 参照して下さい。

いずれの移動中でも、STOP ボタンを押す、リミットスイッチを検出する、停止コマンドを入力する 等の方法でモータを停止させることが可能です。

### <span id="page-11-3"></span>**4-3** 移動速度設定

全チャンネルで個別に HSPD(高速)、MSPD(中速)、LSPD(低速)の 3 種類の移動速度、及び RATE(加減速率)の設定が出来ます。

それらの設定は「SETUP モード Page3 [スピード設定」](#page-21-0)[\(21](#page-21-0) ページ)またはコマンドで行います。 最高速に達するまでの加速、及び停止するまでの減速方法は定速、台形加減速、S 字加減速の 3 種類があり、「Page4 [加減速モードの設定」](#page-21-1)[\(21](#page-21-1) ページ)またはコマンドで設定します。 速度の設定コマンド等は [39](#page-39-0) ページを参照して下さい。

<span id="page-12-0"></span>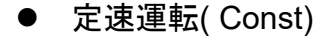

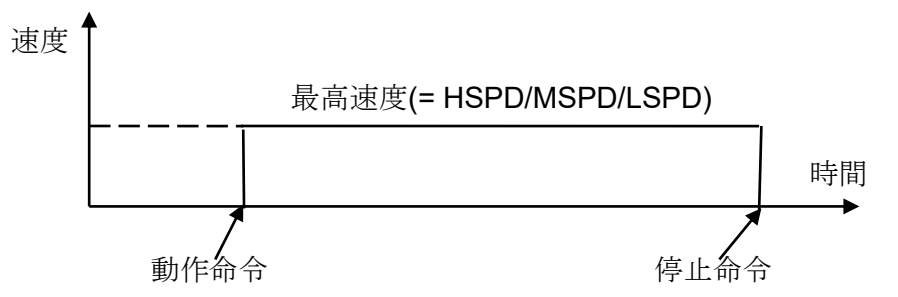

動作命令を実行した瞬間より、設定した速度で動作し、停止命令を実行した瞬間に 即時停止します。速度が速い場合、モータの脱調が起こり得ますので十分ご注意下さい。 加減速モードに関わらず LSPD での運転は常に定速運転になります。

<span id="page-12-1"></span>⚫ 台形加減速運転(Trape)

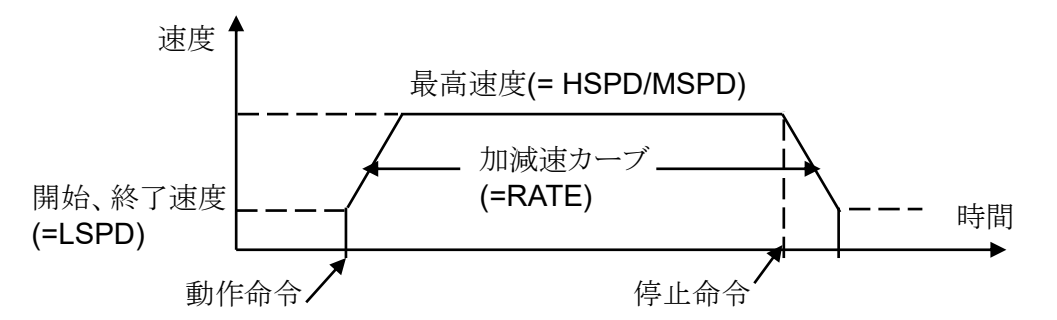

動作命令を実行すると LSPD を初速として MSPD,もしくは HPSD に達するまで加速し 動作します。停止コマンドを入力すると減速を開始し、LSPD に達した時に停止します。 加減速コード[\(62](#page-62-1) ページ参照)で示される RATE 値が大きい程、加減速カーブの傾きが急に なり最高速に達するまでの時間が短くなります。初速、終了時の速度が LSPD でありますの で、LSPD の値が大きいと脱調等によりモータが駆動出来ない場合があります。

<span id="page-12-2"></span>⚫ S 字加減速運転(Schar)

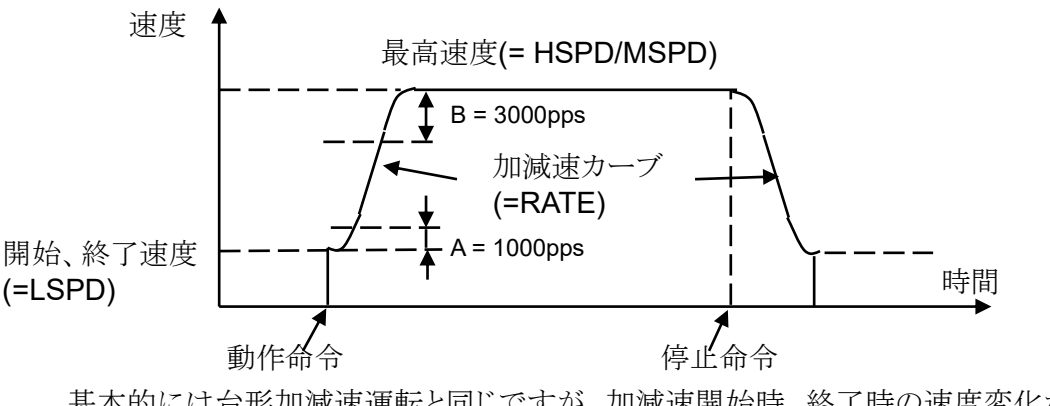

基本的には台形加減速運転と同じですが、加減速開始時、終了時の速度変化が放物線に 近似した S 字加減速カーブに従って行われます。 LSPD の値が大きいと脱調等でモータが駆動出来ない場合があります。 加減速時、加減速カーブ開始領域 A、加減速終了領域 B は固定になります。 LSPD + 4000pps <= HSPD の時はカーブが滑らかになる様自動計算を行います。

## <span id="page-13-0"></span>**4-4**・コントロール画面

<span id="page-13-1"></span>●初期画面

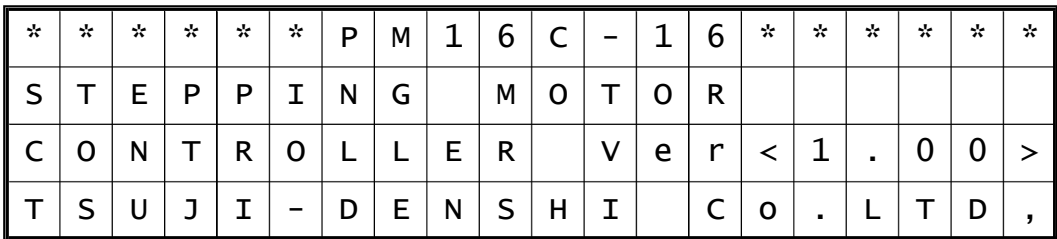

電源を入れた直後はこの画面が表示されます。 どのバージョンのファームウェアで起動しているか表示されます。

<span id="page-13-2"></span><sup>●</sup> モータ駆動画面

| A Pos. | 0  |                          | н |                   | ᠇ | D |   |   | ◄ |  | $\overline{4}$ |   | 6 | ⇁ | $\circ$ | 9 |
|--------|----|--------------------------|---|-------------------|---|---|---|---|---|--|----------------|---|---|---|---------|---|
| B Pos. |    | ٠                        | н | $\boldsymbol{\#}$ |   | D |   | - | ٠ |  |                | - | 6 | – | $\circ$ | a |
| C Pos. |    | $\overline{\phantom{a}}$ | M | #                 |   | D |   | - | ٠ |  |                |   | 6 | – | 8       | Q |
| D Pos. | H. | -                        |   |                   |   | Þ | ২ |   |   |  |                |   | 6 | – | $\circ$ | Q |
|        |    |                          |   |                   |   |   |   |   |   |  |                |   |   |   |         |   |

 $\begin{array}{cccc} (1) & (2) & (3) & (4) & (5) \end{array}$ 

通常時はこの画面が表示され、CH SEL スイッチで選択した 4 つのチャンネルの位置情報が表示されます。色付きの部分は ローカルモード時に CURSOR キーで点滅するカーソルを移動出来る場所です。

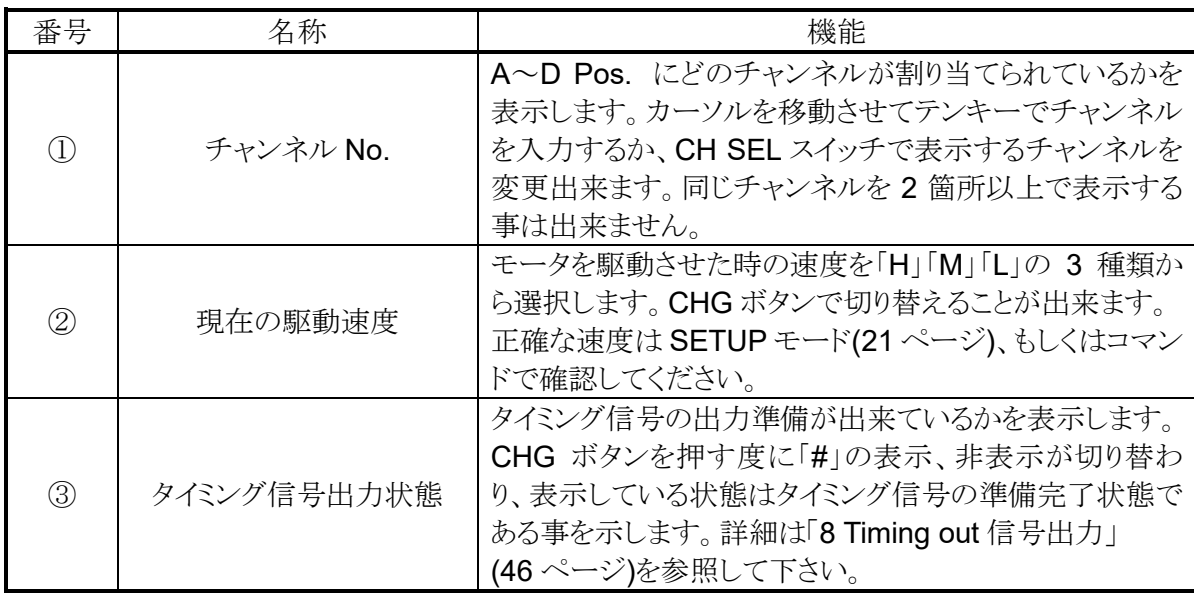

(次ページへ続く)

(続き)

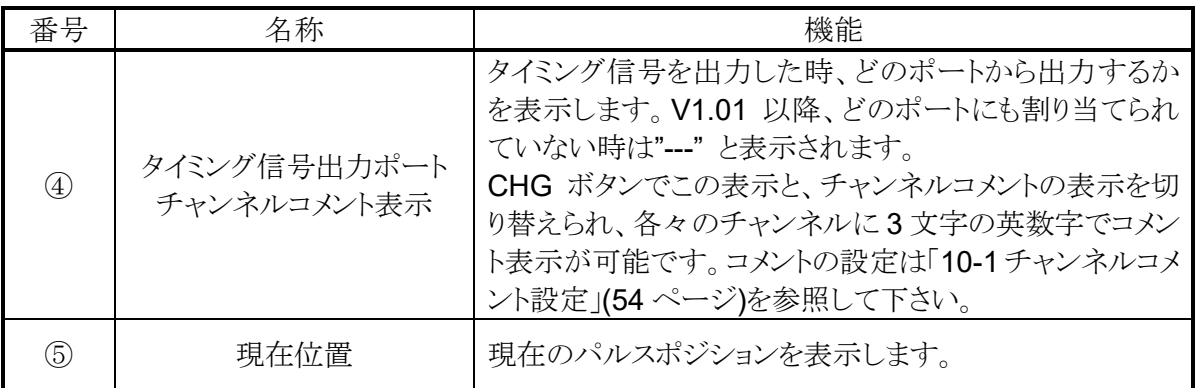

#### <span id="page-14-0"></span>⚫ モード表示画面

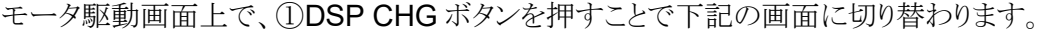

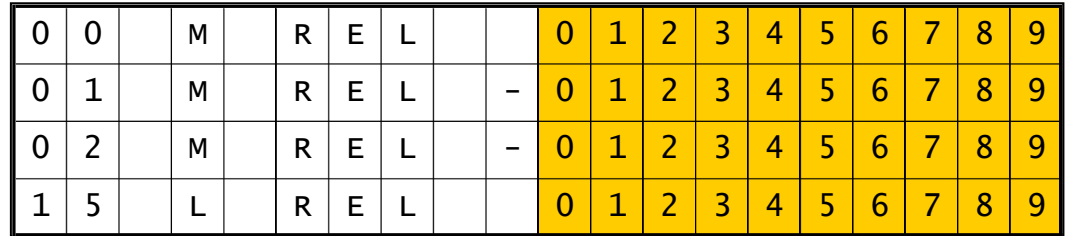

この画面では、各種モータ移動を行う際の パラメータの設定を行います。 ②MODE ボタンを押す度に、REL の表示が REL,ABS,SCN,H.P と順番に切り替わり、 それぞれで設定する値が異なります。 この画面に入っている間は③SETUP ボタン 上の LED が点滅します。 もう一度①DSP CHG ボタンを押すか、 一定時間操作を行わないでいると元の画面に 戻ります。

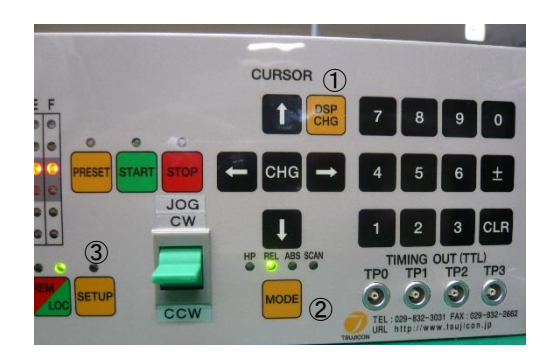

MODE ボタンで切り替えて設定する値は以下になります。

REL: START ボタンを押して相対移動するパルス値を符号付で設定します。 ABS: START ボタンを押した時の絶対移動パルス値を設定します。 SCN: PRESET ボタンを押した時のプリセット値を設定します。 H.P: ホームポジションが検出されているときには原点のパルス値を、 検出されていないときには「NO\_HOME POS.」と表示します。

設定方法は、カーソルを変更したいチャンネルまで移動させ、テンキーを使って 変更後の値を入力します。符号を入れ替えたい場合は「± ばタンを、一旦値をクリアしたい 場合は「CLR」ボタンを押して下さい。入力中はゼロサプレス表示になり、入力し終わった後に カーソルを上下移動させるとゼロ表示を伴い変更が確定されます。

### <span id="page-15-0"></span>**4-5**ホームポジションの検出移動、設定

ホームポジションの検出移動は装置の原点を設定する為のもので、原点センサ (HP スイッチ)を検出すると、モータは自動停止し、検出した際の移動方向と原点位置を 本体に記憶するモードです。

#### <span id="page-15-1"></span>● 初めに

ホームポジションの設定は、メカ原点に設置した原点センサを LS コネクタの HP リミットスイッチに接続して検出する事によって設定します。 システムに固定されている原点センサに対して、メカの検出カムの検出方向は 予め決めておく必要があります。 (下図の場合は、CW 方向で検出です)

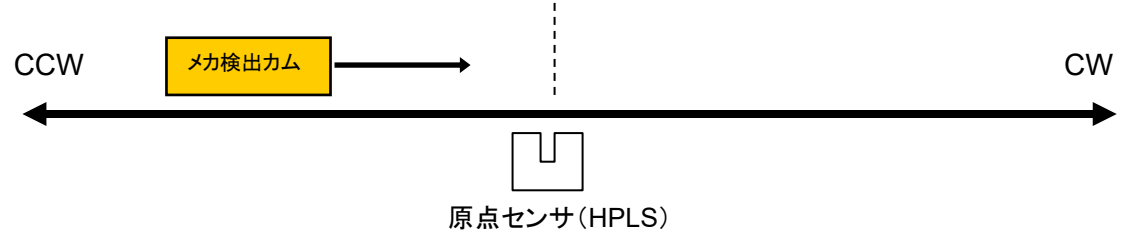

原点センサを検出するとモータは自動停止し、その時の検出方向と原点の位置を記憶しま す。ただし、検出する際の移動速度が速すぎてセンサの応答時間範囲外にならないように 注意して下さい。移動前には、速度の確認を行って下さい。

#### <span id="page-15-2"></span>⚫ 原点検出方法

原点の検出方法は、予め原点が設定されている場合と、そうでない場合について以下の方 法があります。

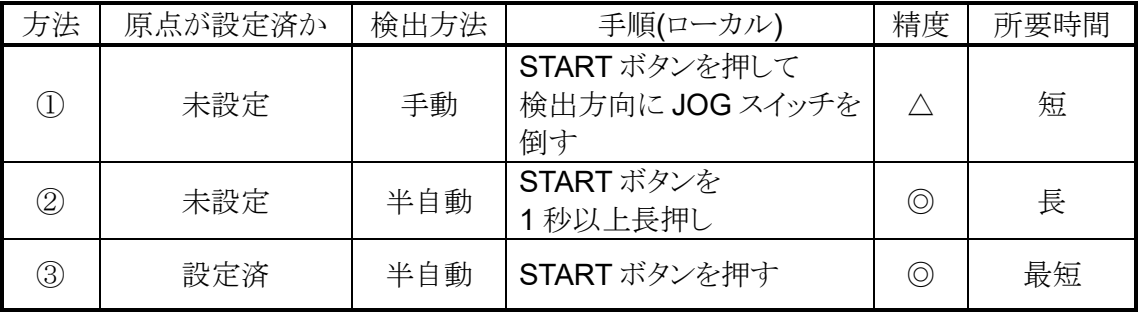

方法①

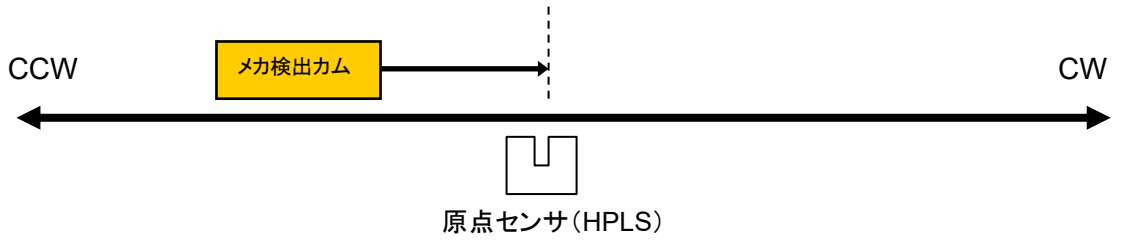

原点センサに向かって連続移動を行い、原点センサを検出したら急停止して 検出を完了します。

予め検出したい方向とは反対側に検出カムを移動させ、そこから原点センサ方向に

向かうように動作させます。センサを検出すると急停止し、原点位置情報が記録され、 センサに近づいた方向も記録されます。(上図の場合、CW 方向) この方法は、HP センサを CWLS,CCWLSと兼用で使用する場合の検出にも利用できま す。(CWLS,または CCWLS を HPLS にも入力する事)

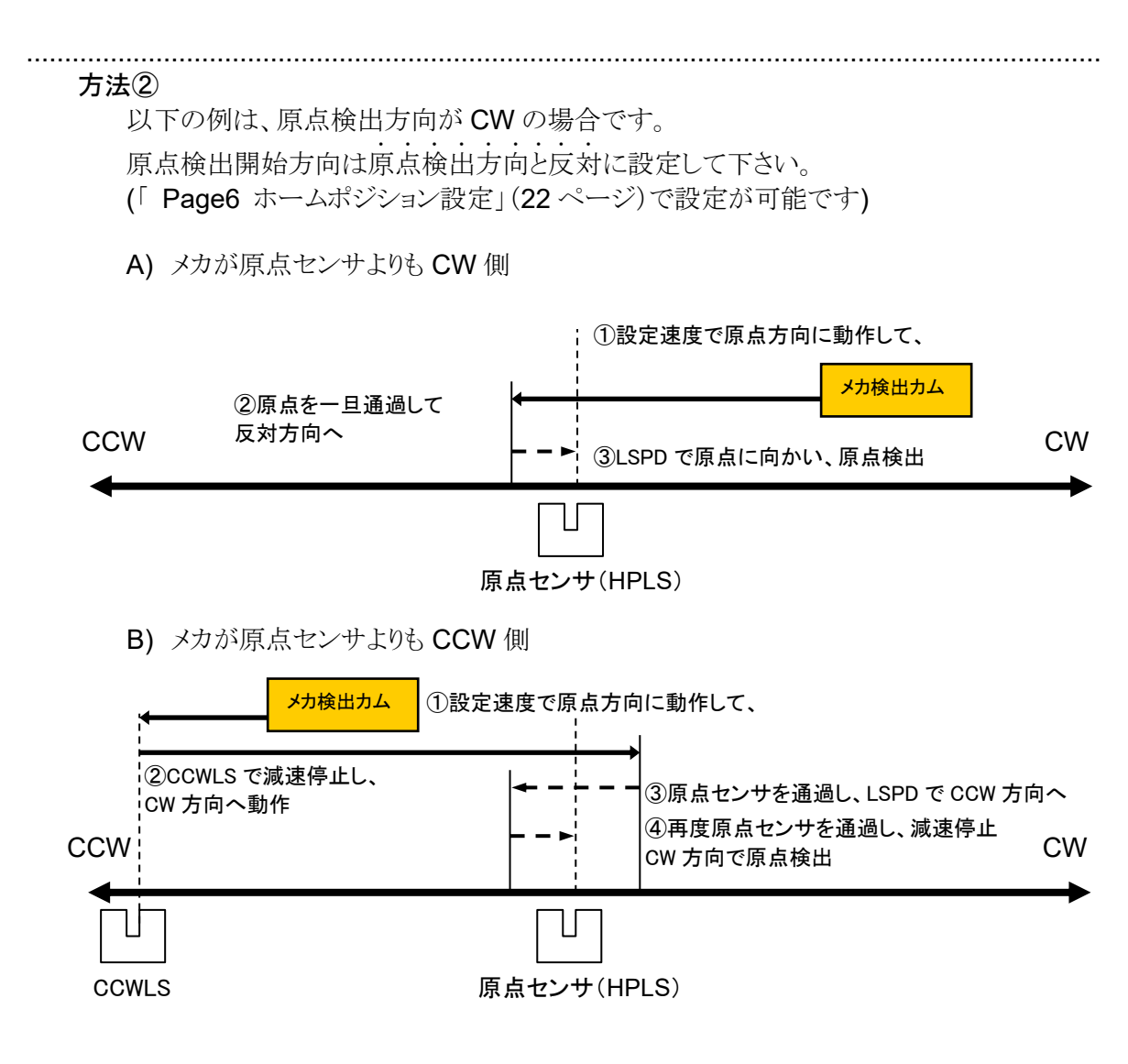

原点センサを検出したら最初は通過し、完全に通過したら停止し LSPD で 原点に向かいます。原点検出開始方向とは反対の方向から原点センサを検出したら 急停止し、原点位置情報が記録され、センサに近づいた方向も記録されます。 原点センサを検出しないまま STOP ボタン、停止コマンドで停止した場合は、 原点検出なしで停止します。

リミットスイッチ、デジタルリミットスイッチが入った場合は、STOP ボタン等で停止するまで 動作方向を反転し、検出動作を繰り返します。

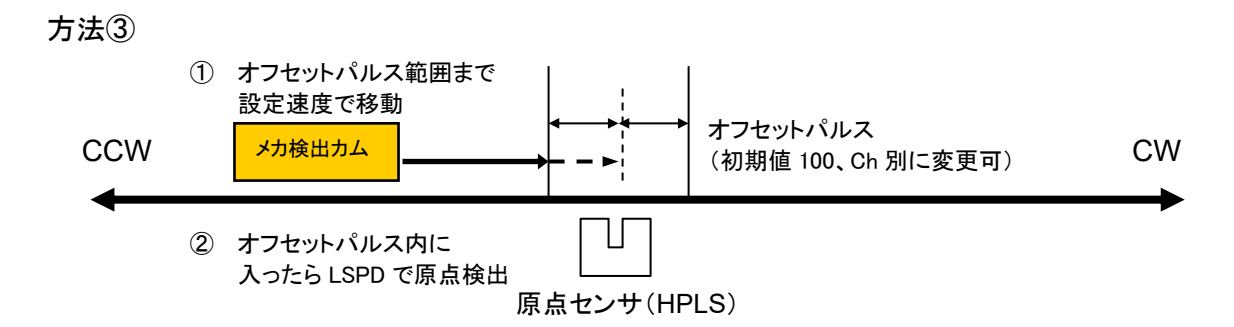

この方法は、前述の方法で原点位置情報が本体に記録されている時に その情報を元に自動で原点位置を検出するものです。 原点センサの位置(±オフセットパルス値)の領域に移動するまでは設定速度で移動し、 領域に入ったら LSPD で原点センサに向かい、検出したら急停止して完了します。 この動作中にリミットスイッチ、STOP スイッチ等で停止した場合、このシーケンスは 中断されて原点位置情報はクリアされます。

もし、これまでの原点検出データを利用して原点の設定を行いたい場合、SETUP 画面の 「 Page6 [ホームポジション設定」](#page-22-1)([22](#page-22-1)ページ)で設定データを復帰できます。

### <span id="page-17-0"></span>**4-6** ハンドボックス**(**オプション品**)**によるコントロール

ローカルモードで操作する際、パネルで直接モータをコントロールする以外に、 別売りのハンドボックスによるコントロールを行うことが出来ます。 HAND BOX コネクタにハンドボックスを接続し、SETUP モード の 9 ページにある HAND BOX CONT の項目で 接続したハンドボックスの種類を以下のタイプから選択して使用します。

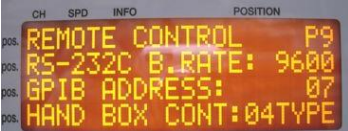

## <span id="page-17-1"></span>**● 04TYPE ハンドボックス(PM16-HDX4軸コントロール)** ディスプレイ表示チャンネル A,B,C,D のうち 1 つを選んでコントロール出来ます。

- ① チャンネルセレクトスイッチ ディスプレイに表示されたチャンネル A,B,C,D のうち 1 つを操作の対象にします。
- ② スピード切替ボタン ローカルモード時は指定したチャンネルの スピードを HSPD,MSPD,LSPD から変更出来ます。 リモートモード時は STOP ボタンにもなります(後述)。
- ③ JOG スイッチ 本体の JOG スイッチと同様に、1押しで JOG 運転を、 押しっぱなしで連続運転を行います。  $_{\mathbb{G}}$

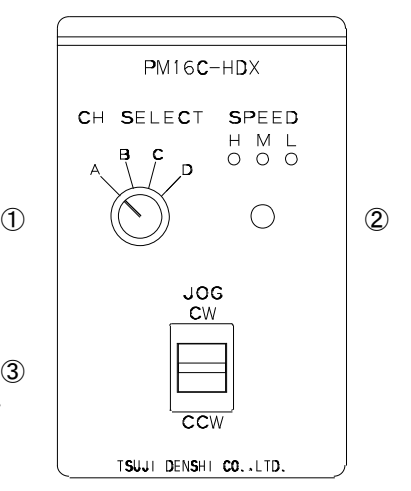

- <span id="page-18-0"></span>● 02TYPE ハンドボックス (PM16-HDX2 2 軸同時コントロール) ディスプレイ表示チャンネル A,B の同時コントロールが可能です。
	- ① スピード切替ボタン ローカルモード時はチャンネル A,B の スピードを HSPD.MSPD.LSPD から変更出来ます。 リモートモード時は STOP ボタンにもなります(後述)。
	- ② CH A JOG スイッチ 本体の JOG スイッチと同様に、1押しで JOG 運転を、<sup>①</sup> 押しっぱなしで連続運転をディスプレイに表示された チャンネル A に対して行います。
	- ③ CH B JOG スイッチ 本体の JOG スイッチと同様に、1押しで JOG 運転を、 押しっぱなしで連続運転をディスプレイに表示された チャンネル B に対して行います。

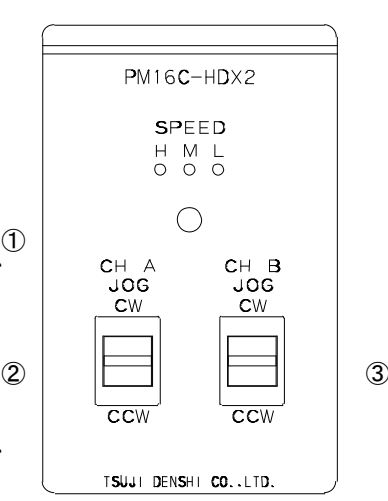

- <span id="page-18-1"></span>● 16TYPE ハンドボックス(PM16C-HDX16 16 軸切換コントロール) 全てのチャンネルから 1 つを選んでコントロールが可能です。
	- ① チャンネル表示 7 セグメント LED 現在コントロールしているチャンネルを 0~F の 16 進数表示で示します。
	- ② チャンネル切替スイッチ コントロールするチャンネルをこのスイッチで選択 します。
	- (3) スピード切替ボタン ローカルモード時は指定したチャンネルの スピードを HSPD,MSPD,LSPD から変更出来ます。 リモートモード時は STOP ボタンにもなります(後述)。
	- ④ JOG スイッチ 本体の JOG スイッチと同様に、1押しで JOG 運転を、 押しっぱなしで連続運転を行います。
	- ・スピード切替ボタンについて

リモートモード時、スピード切替ボタンを3秒以上長押しすると、SPEED 表示 LED が 全部点灯し、この時スピード切替ボタンは STOP ボタンとして機能します。 このボタンを再度 3 秒以上長押しすると、この機能を解除出来ます。

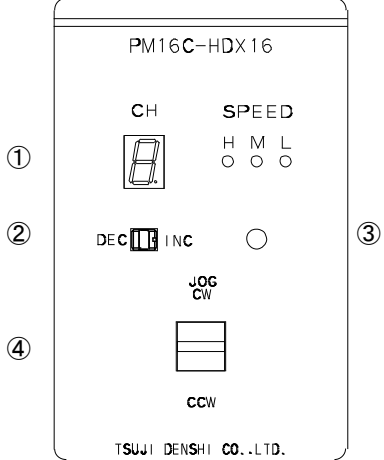

# <span id="page-19-2"></span><span id="page-19-0"></span>5 SETUP  $E - F$

SETUP モードでは、それぞれのモータのスピード、停止条件、加速などの駆動設定、通信ライン の設定等を行います。ローカルモード時に SETUP ボタンを押すと SETUP モードに移り、 もう一度押すとモータ駆動画面に戻ります。

SETUP モードは 11 ページ構成となっております。

JOG スイッチでページを切替え、CW に倒すとページを 1 送り、CCW に倒すと 1 戻します。

以下の説明では、色付きの部分はカーソルが移動可能な場所です。 特に指定が無い限りはカーソルキー中央の「CHG」ボタンでパラメータを変更出来ます。

## <span id="page-19-1"></span>**5-1 Page1** リミットスイッチ、パルス出力設定

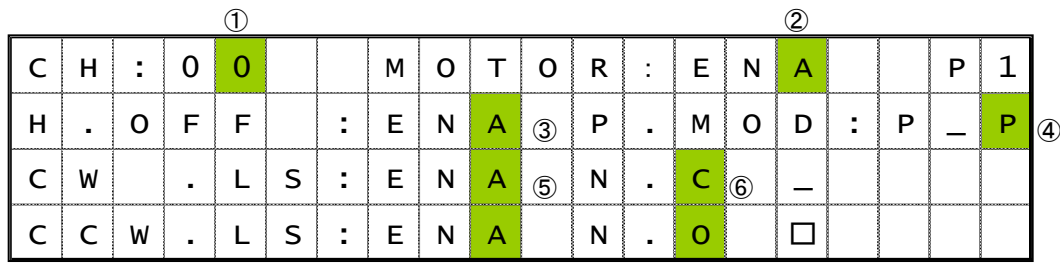

#### ①:SETUP チャンネル選択

現在設定中のチャンネルを表示しています。ここにカーソルを合わせてテンキーで チャンネルを入力するか、「±」ボタンでチャンネルを送り「CLR」ボタンで戻す、 もしくは A.Pos の CH SEL スイッチで設定するチャンネルを変更出来ます。

#### ②:モータアクセス ENA/DIS 初期値:ENA

モータの動作が有効か無効かを設定します。

ENA: PM16C-16 からモータコントロールが可能です。

DIS: CW/CCW 双方の LS が点灯し、モータコントロールが無効な状態です。

#### ③:ホールドオフ信号 ENA/DIS 初期値:ENA

モータが停止している時にモータへの電源通電を解除するホールドオフ機能を 有効にするかどうか設定します。

ENA:ホールドオフ信号が有効な状態です。

DIS:ホールドオフ信号が無効な状態です。

(4):パルス出力モード P\_P/P\_D/PDR 初期値:P\_P

モータの駆動方式を選択します。

- P\_P: PULSE-PULSE 方式
- P\_D: PULSE-DIRECTION 方式 CW 運転時 DIRECTION 信号が H になります。

PDR: PULSE-DIRECTION REVERSE 方式 CCW 運転時に DIRECTION 信号が H になります。

#### ⑤:リミットスイッチ設定 ENA/DIS 初期値:ENA

リミットスイッチの有効、無効を CW/CCW で独立して設定します。

ENA:リミット信号を検出するとモータが停止します。

DIS:リミット信号を検出してもモータが停止しません。

⑥:リミットスイッチの接点設定 N.O/N.C 初期値:N.O

リミットスイッチの接点論理を CW/CCW それぞれ独立して設定します。 リミットスイッチがアクティブになっている時は右側の「 」が「□」に変化します。 N.O: Normally open(A 接点)のリミットスイッチを使う時選択します。 N.C: Normally close(B 接点)のリミットスイッチを使う時選択します。

### <span id="page-20-0"></span>**5-2 Page2** デジタルリミットスイッチ、バックラッシュ動作設定

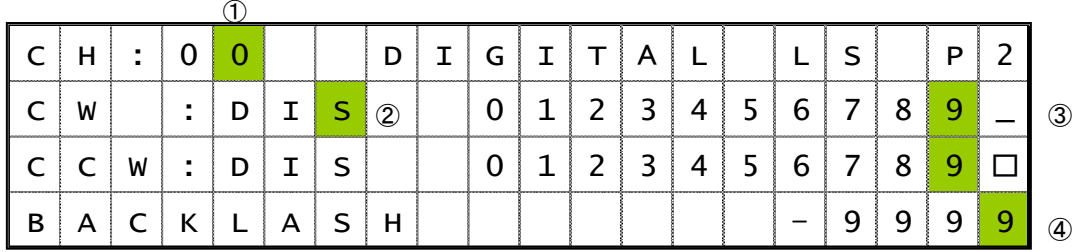

①:SETUP チャンネル選択

Page 1 と同様です。

#### ②:デジタルリミットスイッチ ENA/DIS 初期値:ENA

デジタルリミットスイッチが有効か設定します。CW/CCW 方向で同時設定となります。 有効の場合は CWLS 値を超えるか CCWLS 値未満だとその方向へは動作しません。 ENA: デジタルリミットスイッチが有効な状態です。

DIS: デジタルリミットスイッチが無効な状態です。

#### ③:デジタルリミット値 設定値:-2,147,483,647 ~ +2,147,483,647 初期値:CW/+1,000,000 CCW/-1,000,000,

デジタルリミットスイッチを有効にしている場合のリミット値をテンキーで設定します。

#### ④:バックラッシュ値 設定値:-9999 ~ +9999 初期値: +100

リモートモードで行うバックラッシュ移動の量をテンキーで設定します。

### <span id="page-20-1"></span>● デジタルリミットスイッチについて

デジタルリミットスイッチは CWLS の場合設定値を超えると、CCWLS の場合設定値未満の位 置に移動すると働き、リミットスイッチが入った方向にモータを動かせなくなります。 デジタルリミットスイッチが入った段階で停止動作を行いますので、速度設定が速い場合 減速する期間の分設定値をオーバーランします。リミットスイッチの範囲外にモータが 移動しないということを保証するものではありませんので、設定する際は 停止区間を十分に確保して値を設定して下さい。

### <span id="page-21-0"></span>**5-3 Page3** スピード設定

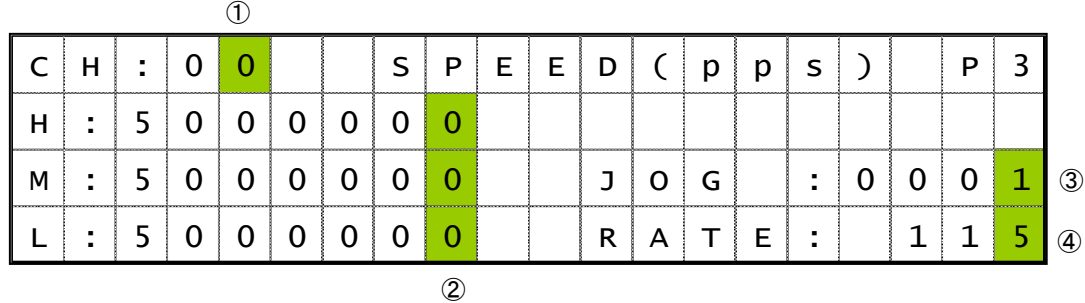

①:SETUP チャンネル選択

Page 1 と同様です。

②:駆動速度設定 設定値:1 ~ 5,000,000

初期値: HSPD/3,700 MSPD/650 LSPD/10

HSPD(高速)、MSPD(中速)、LSPD(初速、低速)で移動する時のスピードを pps(pulse per second:1 秒間あたりの出力パルス数)単位で設定します。 入力にはテンキーを使います。

これらの速度は [11](#page-11-3) ページ[の移動速度設定で](#page-11-3)使用されます。

#### ③:JOG ステップ値 設定値: 1 ~ 9,999 初期値:1

ローカルモードで JOG スイッチを1回倒した時のステップ数をテンキーで設定します。

#### ④:加減速レート 設定値:0 ~ 115 初期値: 13

モータが加減速する時の加速度をテンキーで設定します。この値が大きいほど 急加速、急停止するようになります。詳細は「[12-1](#page-62-1) [加減速レートデータ](#page-62-1)[\(62](#page-62-1) ページ)」の レート表をご覧下さい。

# <span id="page-21-1"></span>**5-4 Page4** 加減速モードの設定

 $\circled{1}$ 

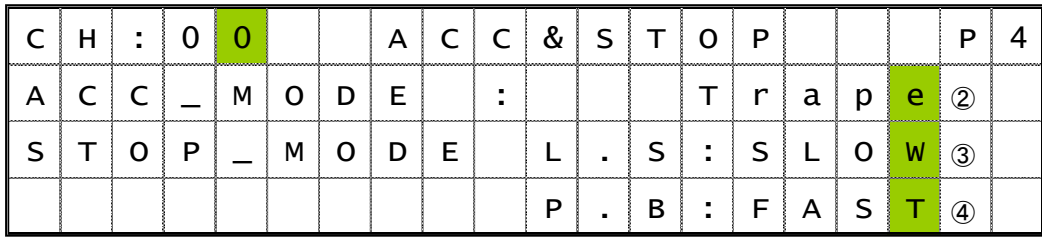

①:SETUP チャンネル選択

Page 1 と同様です。

②:加減速モード設定 Const/Trape/Schar 初期値: Trape

定速運転(Const)、台形加減速運転(Trape)、S 字加減速運転(Schar)から 加減速モードを選択します。

詳細は [11](#page-11-3) ページ[の移動速度設定を](#page-11-3)参照して下さい。

③:リミットスイッチ検知時の停止方法 SLOW/FAST 初期値:SLOW

リミットスイッチを検出した時の停止方法を SLOW(減速停止)、 FAST(急停止)から選択します。

④:STOP ボタン押下時の停止方法 SLOW/FAST 初期値:SLOW

ローカルモードで STOP ボタンを押した時の停止方法を SLOW(減速停止)、 FAST(急停止)から選択します。

### <span id="page-22-0"></span>**5-5 Page5 REL/ABS/SCAN PRESET** データ設定

 $\circled{1}$ 

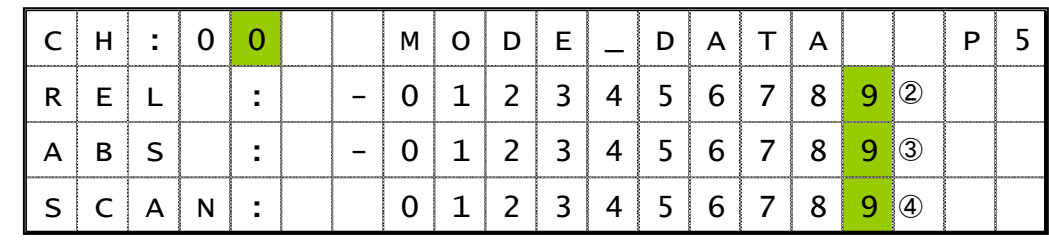

このページの設定は[「モード表示画面」](#page-14-0)[\(14](#page-14-0)ページ)でも可能です。

①:SETUP チャンネル選択

Page 1 と同様です。

②:REL モード時の相対移動量 設定値: -2,147,483,647 ~ +2,147,483,647 初期値: +10,000

ローカルモードで START ボタンを押して相対移動するパルス値を設定します。 ③:ABS モード時の絶対値 設定値: -2,147,483,647 ~ +2,147,483,647

初期値: 0

ローカルモードで START ボタンを押した時の絶対移動パルス値を設定します。 ④:SCAN モード時のプリセット値 設定値: -2,147,483,647 ~ +2,147,483,647 初期値: 0

ローカルモードで PRESET ボタンを押した時にプリセットされる値を設定します。

# <span id="page-22-1"></span>**5-6 Page6** ホームポジション設定

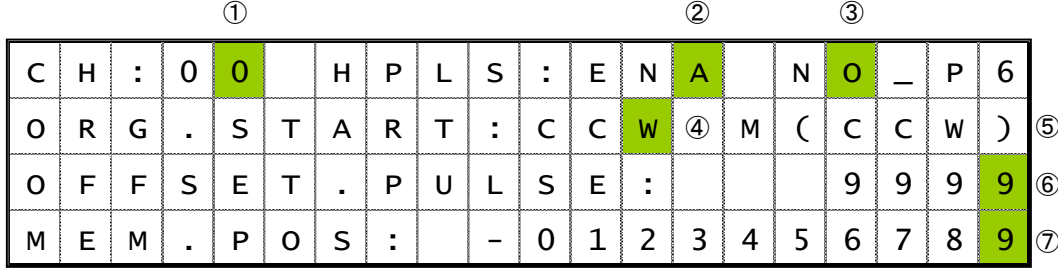

①:SETUP チャンネル選択

Page 1 と同様です。

②:ホームポジションスイッチ設定: ENA/DIS 初期値: ENA ホームポジションスイッチの有効、無効を設定します。 ENA:ホームポジション信号を検出します。 DIS:ホームポジション信号を検出しません。

③:ホームポジションスイッチ接点設定: N.O/N.C 初期値:N.O

ホームポジションスイッチの接点論理を設定します。

ホームポジションスイッチがアクティブになっている時は右側の「」が「□」に変化します。 N.O: Normally open(A 接点)のホームポジションスイッチを使う時選択します。

N.C: Normally close(B 接点)のホームポジションスイッチを使う時選択します。

④:ホームポジション検出開始方向: CW/CCW 初期値:CW

自動でホームポジション検出を行う際に、START ボタンを押して 最初に移動する方向です。

CW: 原点検出開始方向を CW に設定します。

CCW: 原点検出開始方向を CCW に設定します。

⑤:原点検出方向: CW/CCW

原点を検出して停止した際、どの方向から向かっていたかを記録しております。 この値は変更不可能です。

⑥:原点検出オフセットパルス: 設定値: 1 ~ 9999 初期値: 100 原点の再検出を行う際に、原点位置周辺で減速して検出する範囲を設定します。

⑦:記憶原点: 設定値: -2,147,483,647 ~ +2,147,483,647 初期値:NO\_HOME.POS

原点を検出している場合は、ここにその位置が表示されます。 未検出の場合はここに「NO\_HOME.POS」と表示されます。 原点未検出の場合に「CHG」ボタンを押すと最後に設定された原点が設定されます。 原点が設定されている時にテンキーで値を入力しますと原点位置を変更します。 また、この時に「CHG」ボタンで原点未検出の状態に取り消す事が可能です。

## <span id="page-23-0"></span>**5-7 Page7 TIMING OUT** 信号設定

TIMING OUT 信号の詳細については、[46](#page-46-3) ページを参照して下さい。

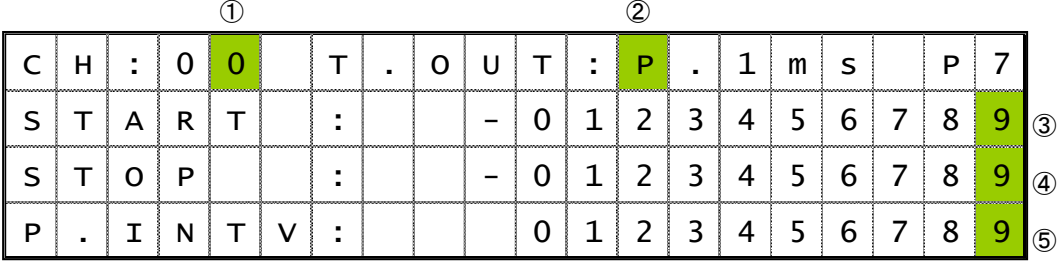

①:SETUP チャンネル選択

Page 1 と同様です。

②:TIMING OUT 出力信号選択 DIS/GATE/P.200ns/P.10us/P.100us/P.1ms 初期設定: P.1ms

TIMING OUT 信号を出力する時の種類を選択します。

DIS : 信号出力無効

GATE : START ~ STOP 間で GATE 出力

P.200ns : 200ns のパルスを区間内で出力

P.10us:10usのパルスを区間内で出力

P.100us: 100μsのパルスを区間内で出力

P.1ms : 1ms のパルスを区間内で出力

③:TIMING OUT 出力開始点 設定値: -2,147,483,647 ~ +2,147,483,647 初期設定: +1000

上記の TIMING OUT 信号出力を行う区間の開始点を設定します。

④:TIMING OUT 出力終了点 設定値: -2,147,483,647 ~ +2,147,483,647 初期設定: +10000

上記の TIMING OUT 信号出力を行う区間の終了点を設定します。 ⑤:TIMING OUT 出力インターバル 設定値: 0 ~ +2,147,483,647

#### 初期設定: 200

TIMING OUT 信号がパルスである時、TIMING OUT 出力区間内でパルスを出力してか ら次に出力するまでの周期を設定します。

### <span id="page-24-0"></span>**5-8 Page8 TIMING OUT** チャンネル設定**(**更新:改訂 **2)**

4 つの TIMING OUT 出力ポートにどのチャンネルが割り当てられているかを表示しています。 ソフトウェアバージョン 1.01 より、出力ポートのチャンネル固定モードを追加し、ディスプレイ表示 に関係なく指定したチャンネルの TIMING OUT 出力を得られるようになりました。

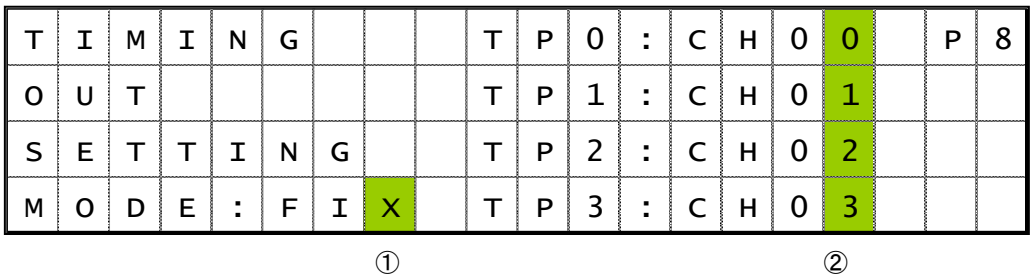

①:TIMING OUT 設定モード NOM/FIX 初期値: NOM

TIMING OUT 出力チャンネル設定モードを選択します。

NOM: ディスプレイに表示されているチャンネルから出力されます

(PM16C-04XDL,及び Ver 1.00 と同じ動作です)。

FIX: 設定したチャンネルから出力します。(TIMING OUT チャンネル固定モード) ディスプレイに関係なく設定したチャンネルからの信号が出力されます。

### ②:TIMING OUT 出力チャンネル

①で FIX を選択した時、割り当てるチャンネルを設定します。

テンキー、または CH SEL スイッチで変更して下さい。

2 箇所以上に同じチャンネルは設定出来ません。

### <span id="page-25-0"></span>**5-9 Page9** リモート制御パラメータ設定

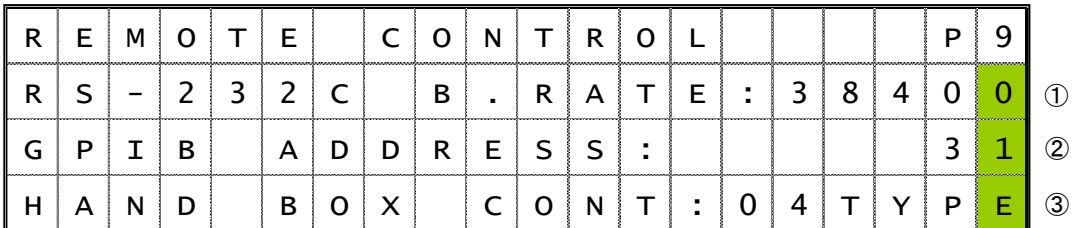

①:RS-232C 通信時のボーレート 初期値:38400

RS-232C 通信のボーレート値を 1200、2400、4800、9600、19200、38400 から 選択します。

②:GP-IB アドレス 設定値:2~31 初期値:7

GP-IB 通信時のアドレスをテンキーで設定します。

③:ハンドボックス種類 04TYPE/02TYPE/16TYPE 初期値:04TYPE 接続したハンドボックスの種類に合わせてこのパラメータを設定します。 ハンドボックスの詳細は「ハンドボックス(オプション品)[によるコントロール」](#page-17-0)[\(17](#page-17-0) ページ)を 参照して下さい。

### <span id="page-25-1"></span>**5-10 Page10 LAN** 通信パラメータ設定

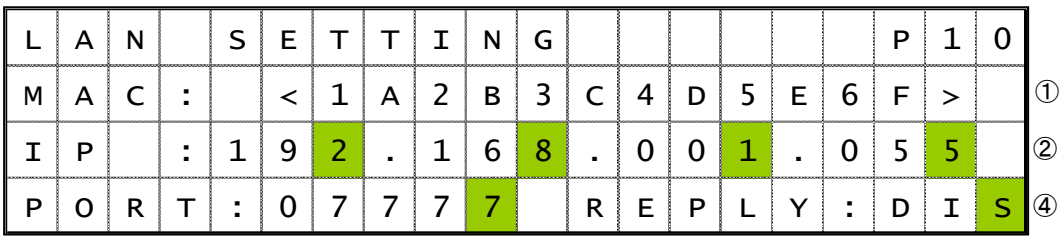

③

①:MAC アドレス

PM16C-16 で使用している LAN 通信モジュールの MAC アドレスです。

#### ②:IP アドレス 初期値:192.168.1.55

PM16C-16 の IP アドレスをテンキーとカーソルキーで設定します。

③:ポート番号 初期値:7777

PM16C-16 のポート番号をテンキーで設定します。1~32767 まで設定可能ですが、 推奨値は 10000~10999 になります。

#### <span id="page-25-2"></span>④ :全応答モードの設定 ENA/DIS/L--/-R-/--G 他 初期値:DIS

PM16C-16 ではリモート通信時、送信されたコマンドに「OK」「NG」等の応答を 従来応答の無いコマンドに付加するモードが追加されました。そのモードの有効/無効を 設定します。詳細は「[10-2](#page-56-1) [全応答モード」](#page-56-1)[\(56](#page-56-1) ページ)をご覧下さい。 ファームウェア V1.11 以降では、通信ポートごとに設定が独立しています。 ENA が表示されている時は全ての通信で全応答モードが有効です。 DIS が表示されている時は全ての通信で無効です。 L が表示されている時は LAN 通信で、R が表示されている時は RS-232C で、 G が表示されている時は GPIB 通信で有効になっている事を示します。

## <span id="page-26-0"></span>**5-11 Page11** プログラム切替、その他の設定

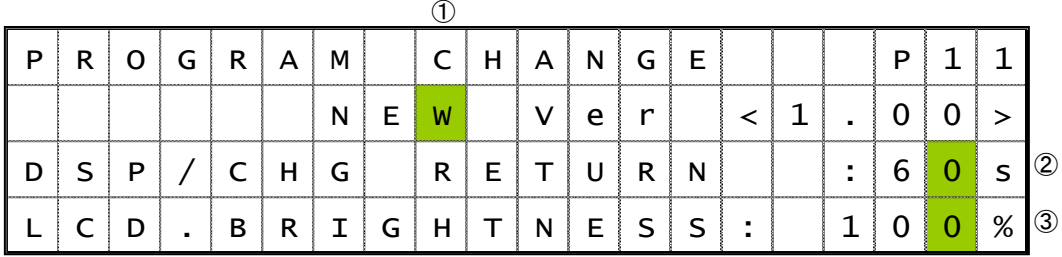

①:ファームウェアのバージョン変更 NEW/OLD

本体のファームウェアバージョンを選択します。詳細は 「[11](#page-60-1) [ファームウェアのバージョン](#page-60-1) UP」[\(60](#page-60-1) ページ)を参照して下さい。

②:ディスプレイ復帰時間 設定値: 0~99 初期値:60 コントロール画面から「DSP CHG」ボタンでモード表示画面に変わりますが、 ここで設定された秒数の間操作しないと元のコントロール画面に戻ります。 00 に設定した場合はもう一度「DSP CHG」ボタンを押すまで戻りません。 ③:LCD バックライト明るさ 設定値:1~100 初期値:100

LCD のバックライトの明るさをテンキーで設定します。

# <span id="page-27-3"></span><span id="page-27-0"></span>6 モータの操作

ここでは、実際にモータを移動させます。 実際に駆動させる前に、以下の設定を完了させて下さい。

・ドライバ、リミットスイッチ等の外部機器との接続[\(8](#page-8-2) ページ)

- ・駆動速度の設定[\(21](#page-21-0) ページ)
- ・(絶対値・相対値移動のみ) 移動量の設定[\(13](#page-13-0) ページ)

設定が完了したら、モータを操作します。

### **6-1** ローカル操作

<span id="page-27-1"></span>1:LCD に動かすモータのチャンネルを表示させます。 表示されていない場合は、CH SEL スイッチでチャンネルを変えて下さい。 2:動かすモータに対応したA~D ボタン上部の LED を押して点灯させます。 点灯しているポジションのモータが START ボタン、または緑色の JOG スイッチを

倒した時に移動します。 3:MODE ボタンを押して、移動方法を REL,ABS,SCAN,HP の 4 種類から 選択します。点灯している箇所が現在選択中の移動方法です。

4:START ボタンを押すとモータの移動を開始します。 (REL の場合)設定された移動量だけ相対移動を行います。 (ABS の場合)設定された位置まで絶対値移動を行います。 (SCAN の場合) START ボタン上部の緑 LED が点灯しますので、 その状態で JOG スイッチを倒した方向に連続移動します。 (HP の場合)詳細は [15](#page-15-2) ページを参照して下さい。

5.移動中、STOP ボタンを押す、リミットスイッチを検出する等でモータが停止します。

### <span id="page-27-2"></span>**6-2** リモート・ローカル切替コマンド

リモート操作では、動かすモータをコマンドで直接指定出来ます。 以下のコマンドで、リモートモードに設定して下さい。 ローカルモードではモータを動かすコマンドは無視されます。 このコマンドは全てのモータが停止している時に有効です。

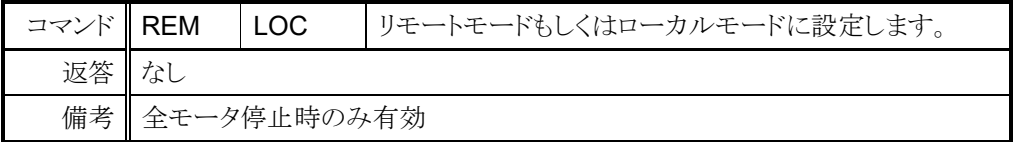

# **6-3** モータ状態読出しコマンド

<span id="page-28-0"></span><ch>には設定、読出したいチャンネルを 0~F(16 進数表記)で入力して下さい。

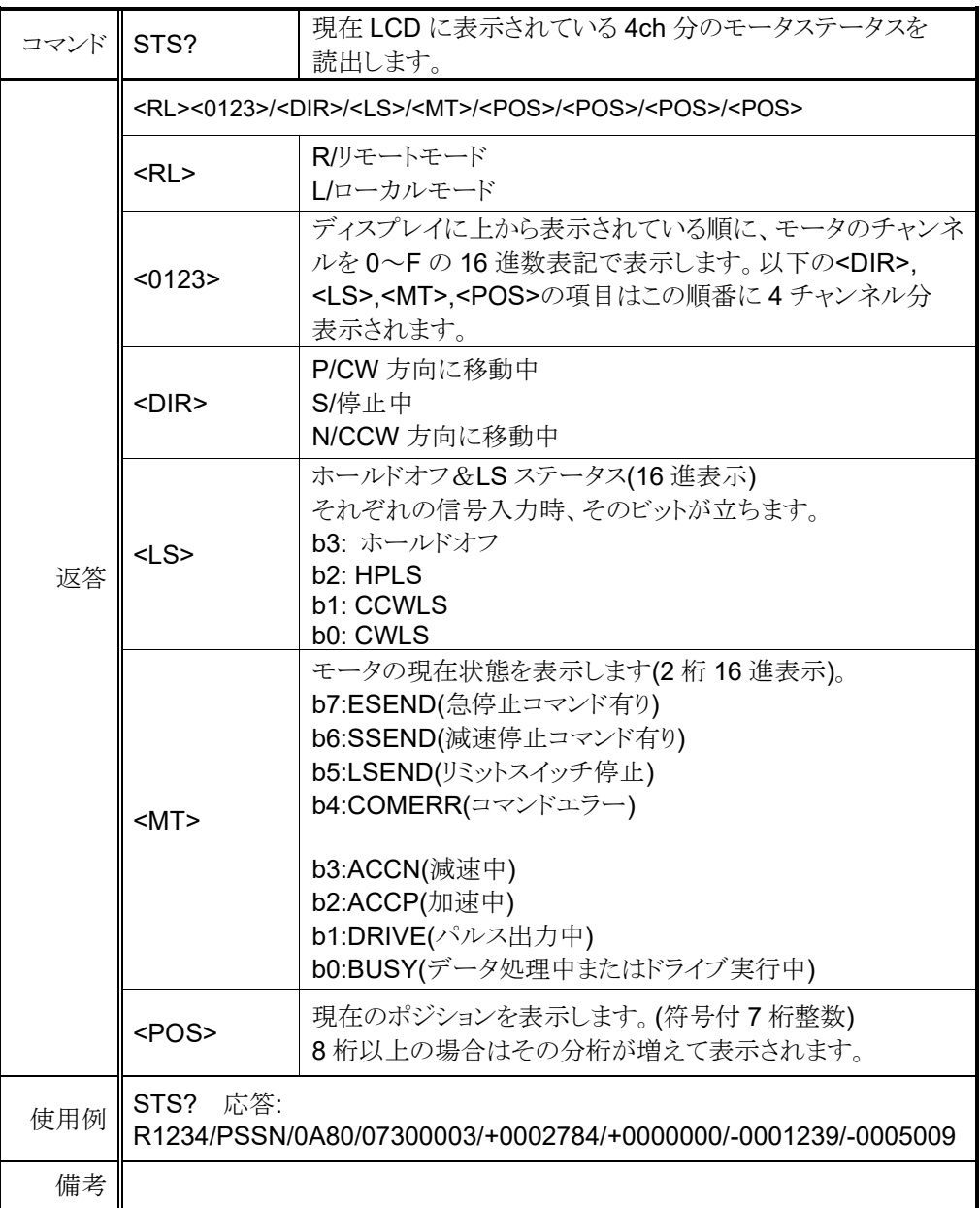

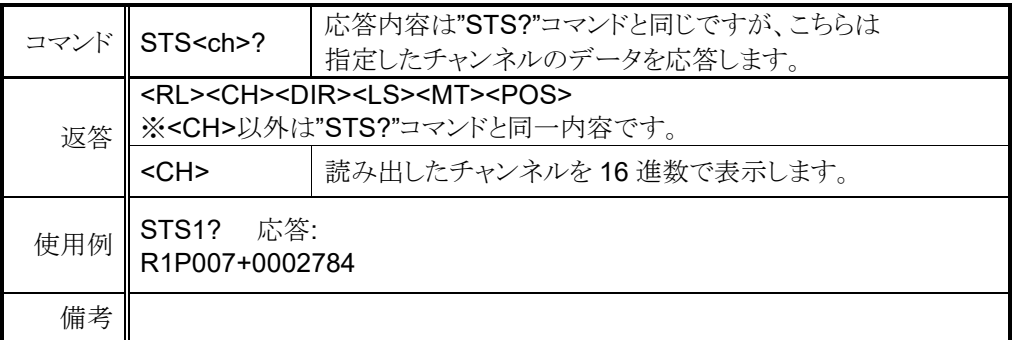

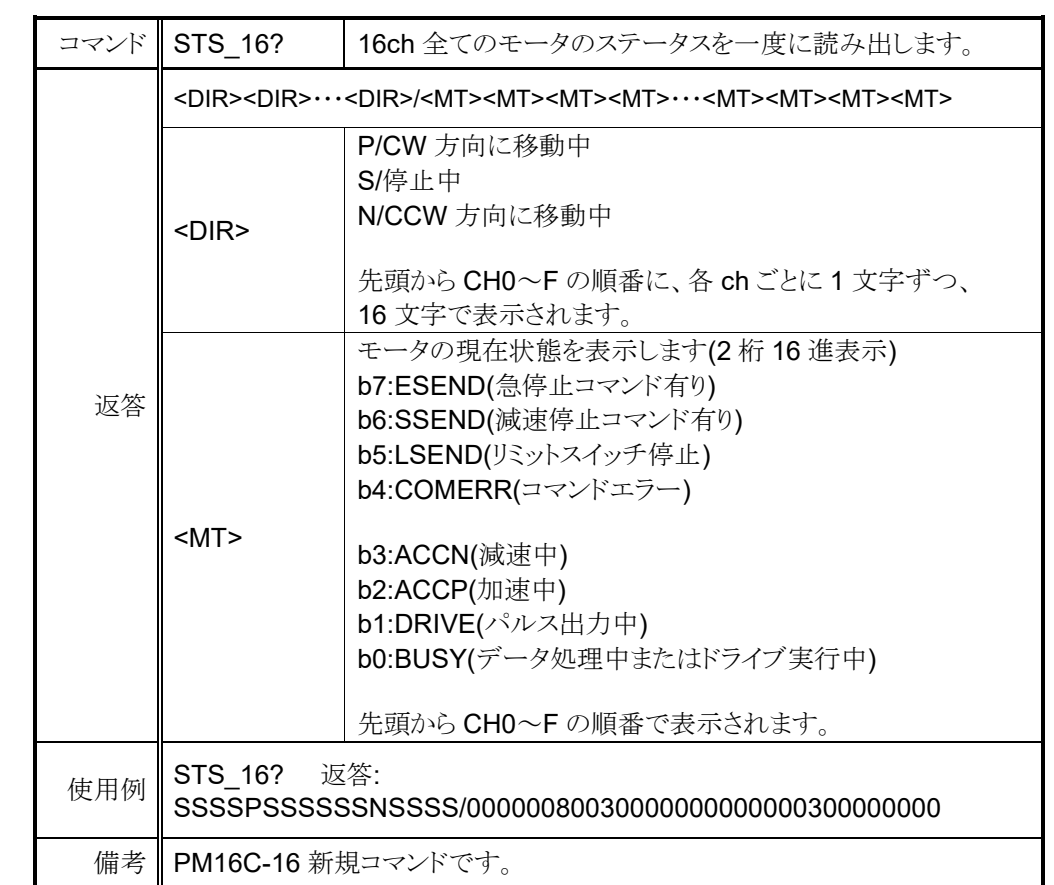

## <span id="page-29-0"></span>● リミットスイッチ(LS)状態読出しコマンド

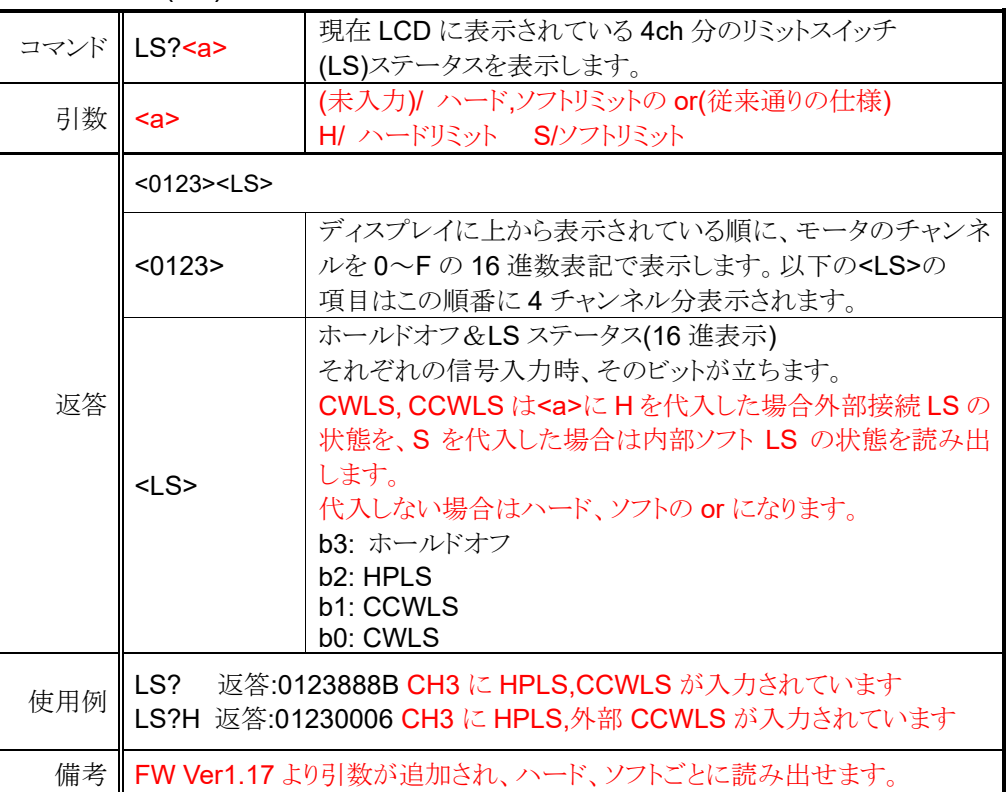

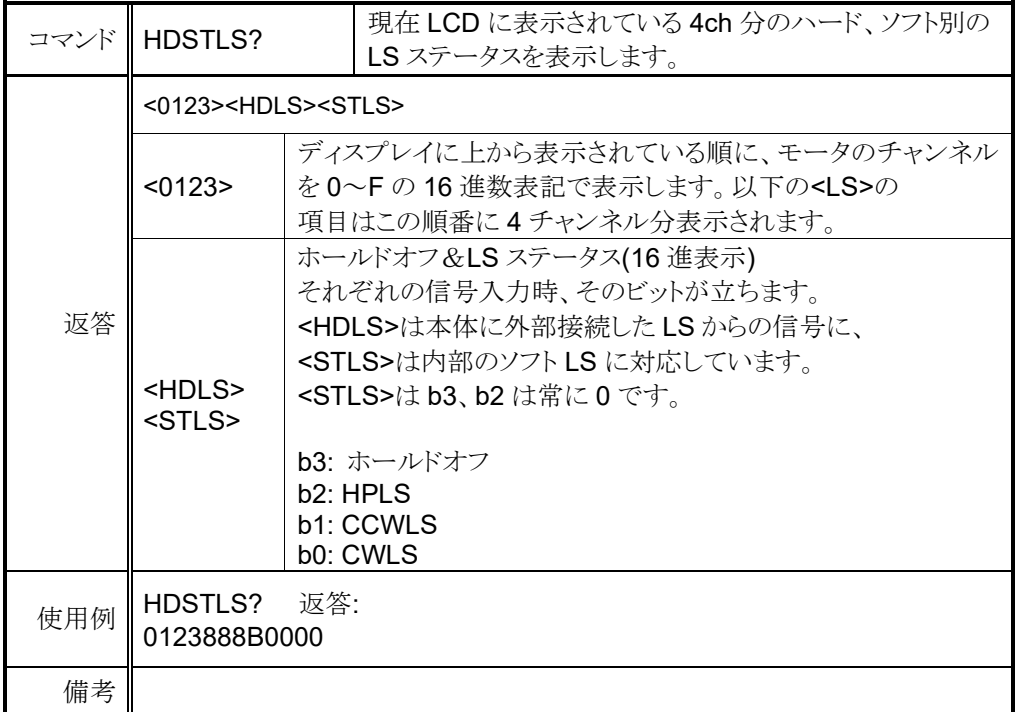

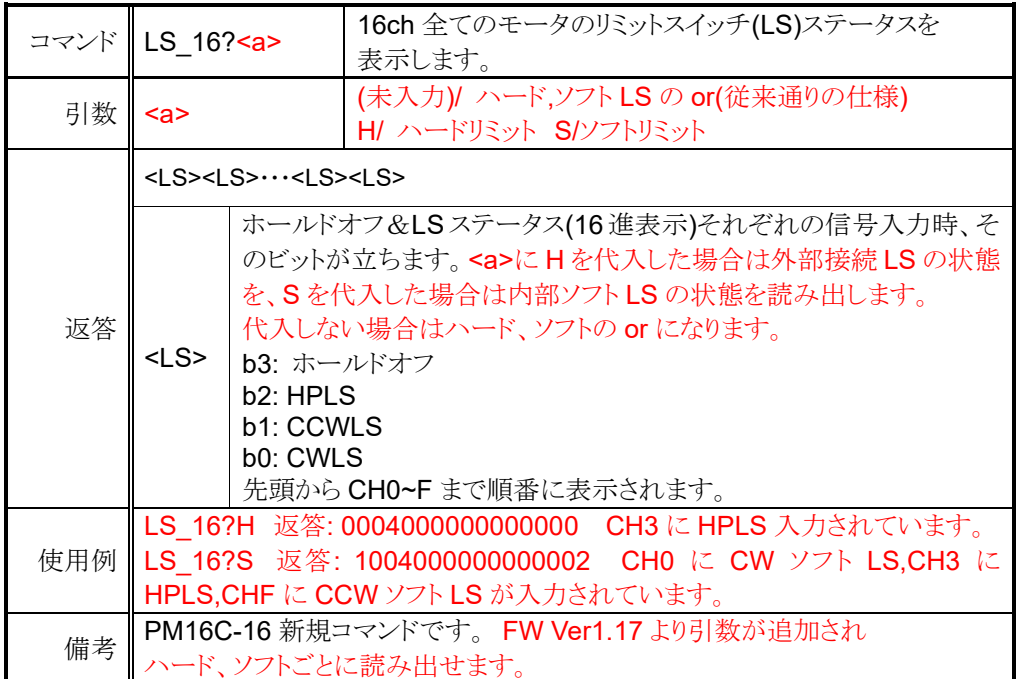

### <span id="page-31-0"></span>● 現在位置読出し、設定コマンド

<ch>には設定したいチャンネルを 0~F(16 進数表記)で入力して下さい。

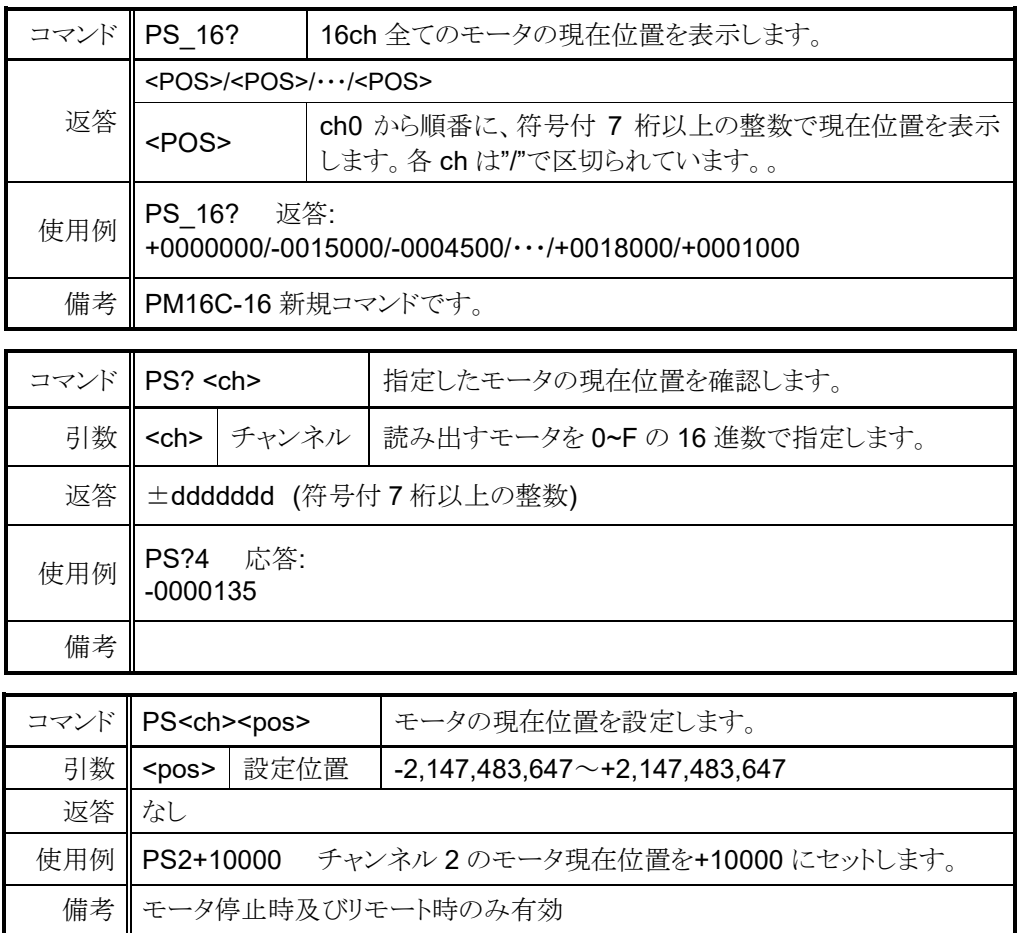

# <span id="page-31-1"></span>**6-4** モータ移動コマンド

<span id="page-31-2"></span>● JOG 歩進コマンド

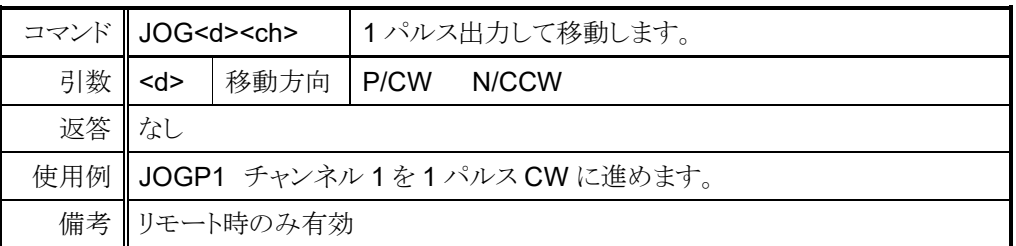

### <span id="page-31-3"></span>● 速度選択コマンド

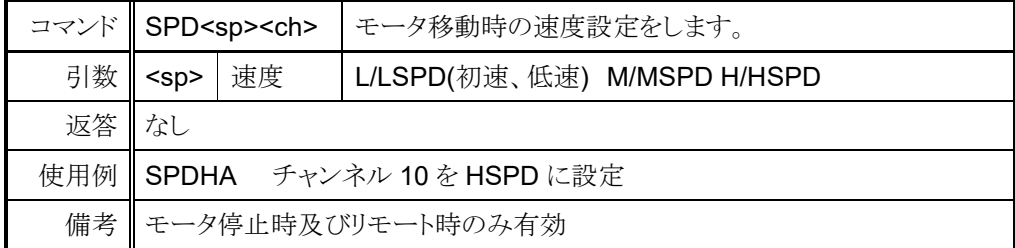

<ch>には設定したいチャンネルを 0~F(16 進数表記)で入力して下さい。

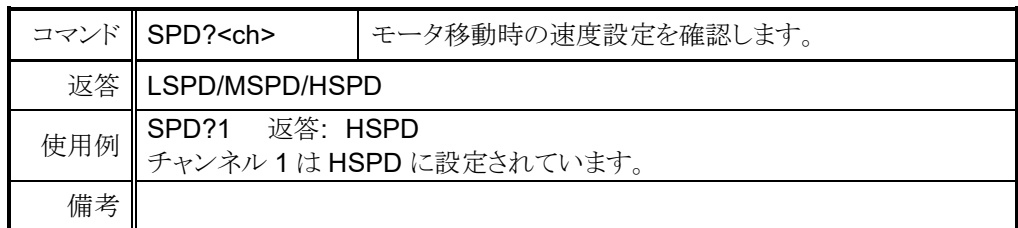

## <span id="page-32-0"></span>● 連続移動コマンド

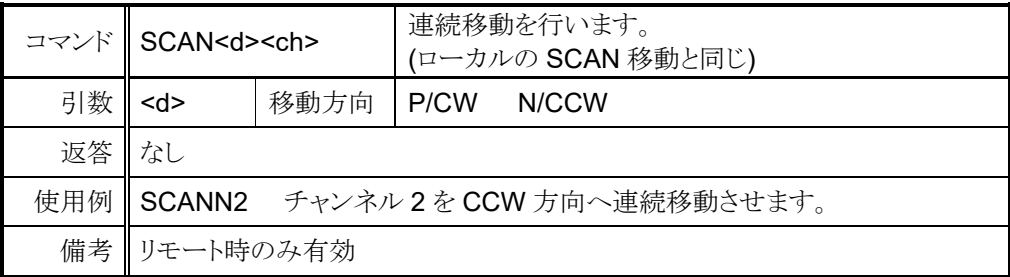

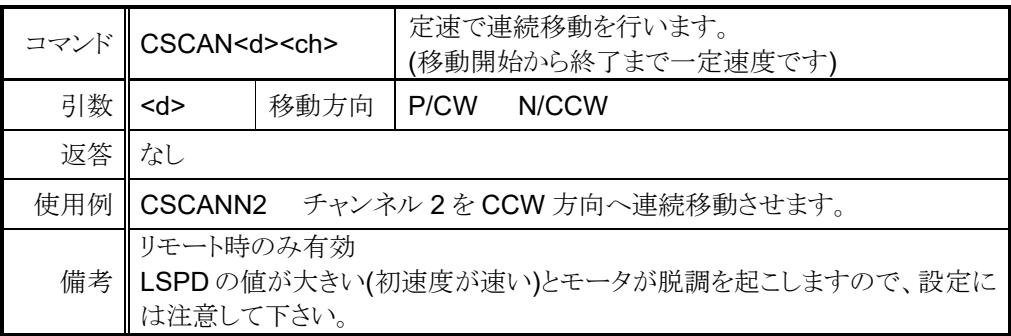

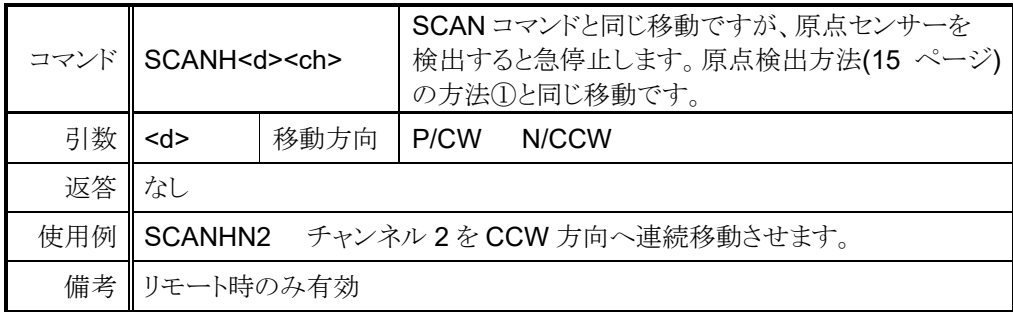

<span id="page-33-0"></span>⚫ 絶対値移動(ABS)コマンド

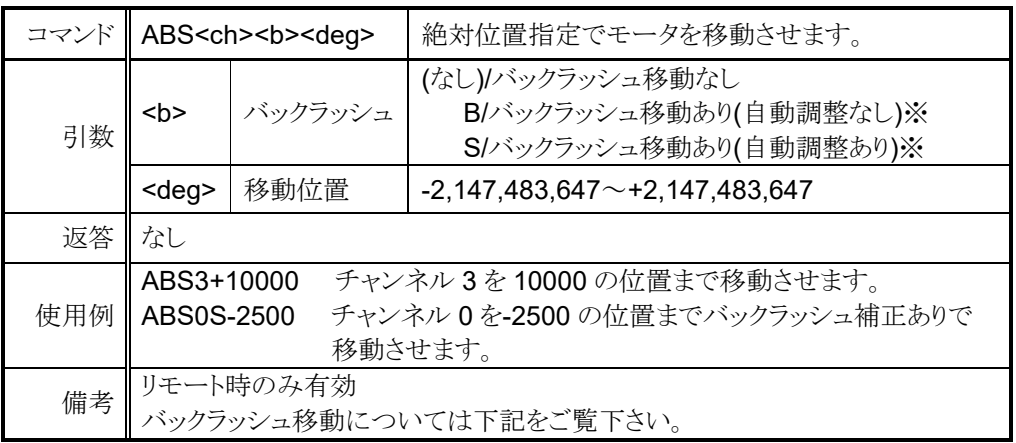

### <span id="page-33-1"></span>⚫ 相対値移動(REL)コマンド

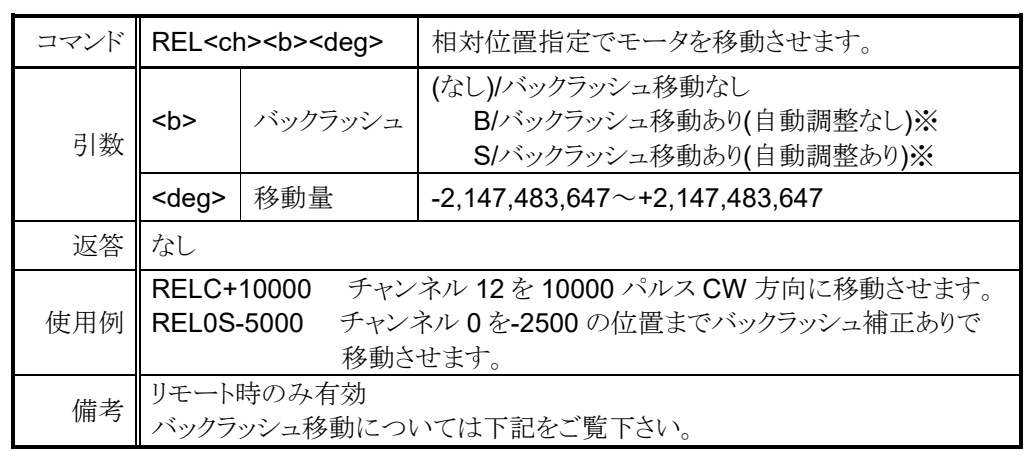

### ※バックラッシュ補正移動について

モータを絶対位置または相対位置指定で移動させた時、設定されたパルス分余計に 移動させてから目的位置に戻る機能です。例えば、バックラッシュ補正値を 「+500」に設定している場合は目的位置の「+500」の場所に移動し、「-500」の 相対移動を行い、目的位置で停止します。バックラッシュ補正値の符号、モータの移動 方向でバックラッシュ補正移動の挙動が異なります。次ページの例を参照下さい。

例 1)移動方向が CW で補正値が正の時

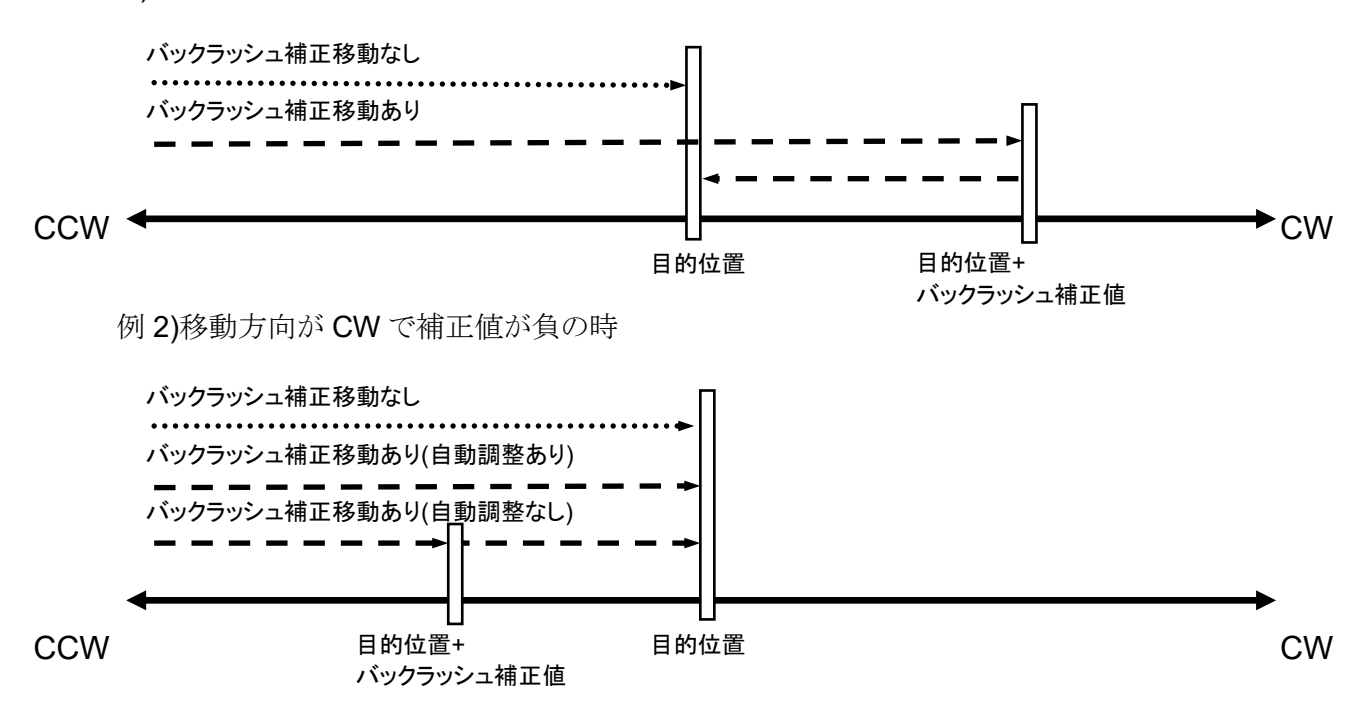

移動方向が CCW の時は補正値の正負の挙動が反対になります。 バックラッシュ補正値は SETUP モードの 2 ページ、または以下のコマンドで確認、 変更できます。

<ch>には設定したいチャンネルを 0~F(16 進数表記)で入力して下さい。

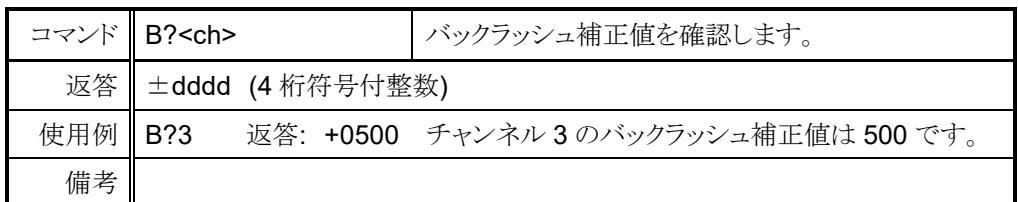

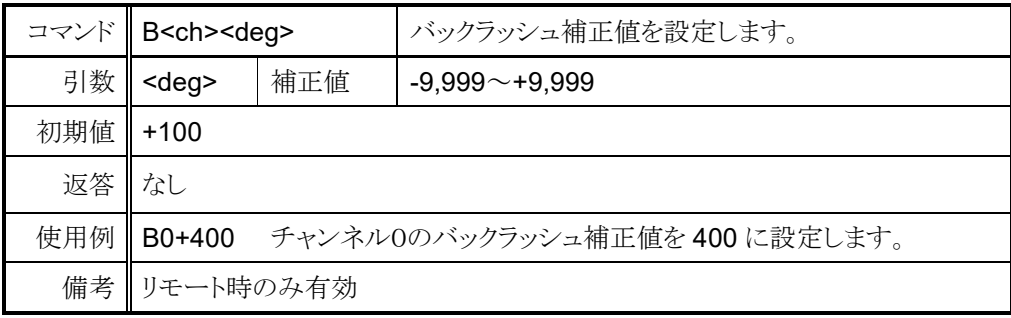

<span id="page-35-0"></span>● 原点移動コマンド

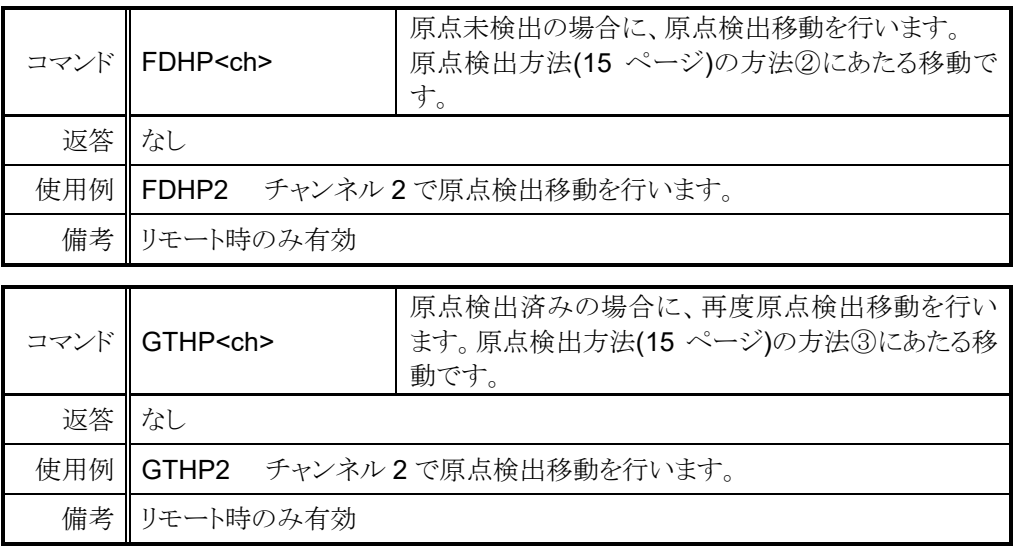

# **6-5** 停止**(STOP)**コマンド

<span id="page-35-1"></span>これらのコマンドはリモート、ローカル両方のモードで有効です。

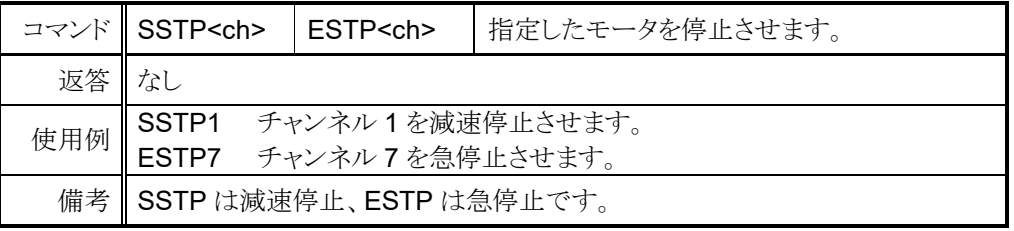

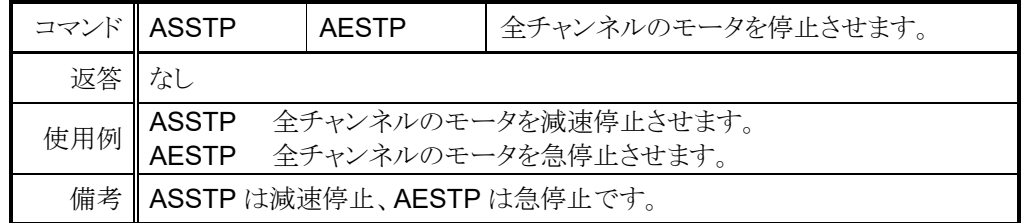

## **6-6** 移動中速度変更コマンド

<span id="page-35-2"></span>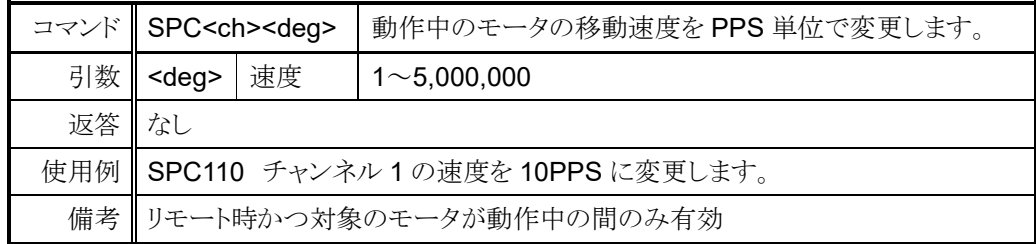

### <span id="page-36-0"></span>**6-7** 同期スタート用動作保留コマンド

以下のコマンドは、複数のモータを同時にスタートさせる時に使用します。 動作待機状態になると、以降に入力されたモータ動作コマンドを保留し、 この状態を解除した時にまとめて実行されます。

例えば、全てのチャンネルを同時にスタートさせたい時はまず"PAUSE ON"コマンドで 動作保留状態にし、その後各チャンネルにコマンドを入力します。 "PAUSE OFF"コマンドを入力すると、一斉に動作を開始します。

コマンド PAUSE(半角 SP)ON<br>PAUSE(半角 SP)OFF 動作待機状態をセット/解除します。 返答 なし 使用例 PAUSE ON 停止している全チャンネルを動作待機状態にします。 備考 リモート時のみ有効

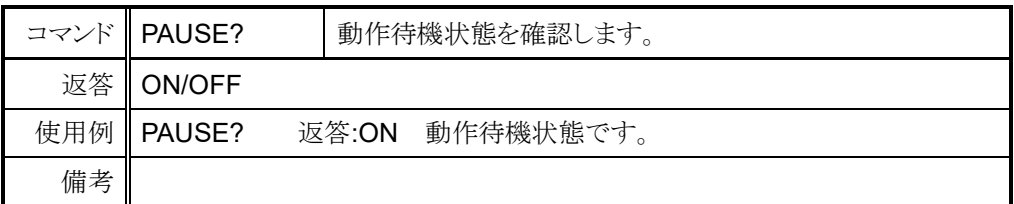

### **6-8 SRQ** 出力機能

<span id="page-36-1"></span>GPIB, LAN, RS-232C の通信において、SRQ 出力フラグを立てたチャンネルの モータ停止時に通知を送る機能です。 GPIB 通信では SRQ 信号を出力し、LAN 及び RS-232C 通信では"STOPx"

(x:SRQ を出力したチャンネル)を対応した通信ラインに送信します。

### <span id="page-36-2"></span>● GPIB 通信での SRQ

SRQ 信号が出力された時、シリアルポールレジスタは 0x10 で固定されています。 どのチャンネルから SRQ 信号が出力されたかを確認したい場合、"SRQ\_OUT?" コマンドで確認出来ます。

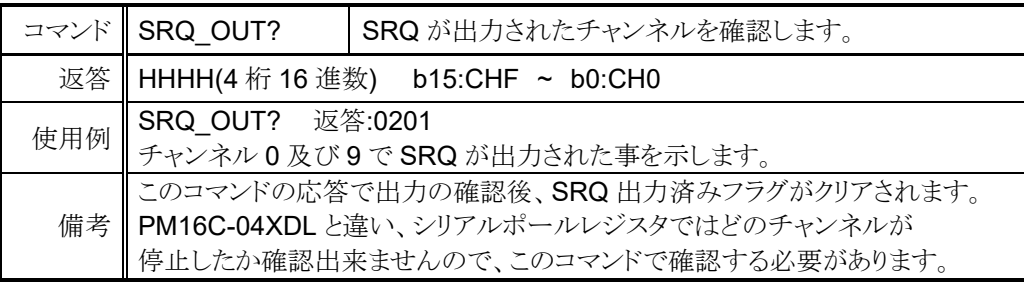

<ch>には設定したいチャンネルを 0~F(16 進数表記)で入力して下さい。

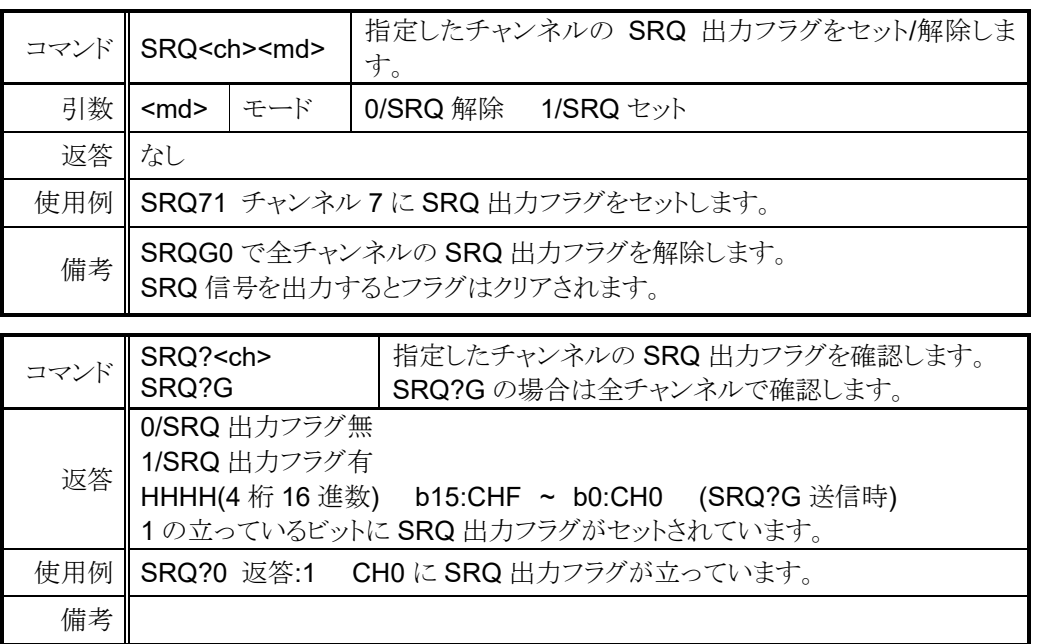

### <span id="page-37-0"></span>● LAN/RS-232C 通信での SRQ

以下のコマンドは LAN 通信をお使いの場合です。

RS-232C 通信で SRQ 出力機能をお使いの場合は、以下のコマンドの "LN\_" を "RS "に置き換えて下さい。

SRQ 出力フラグは LAN と RS-232C でそれぞれ独立しております。

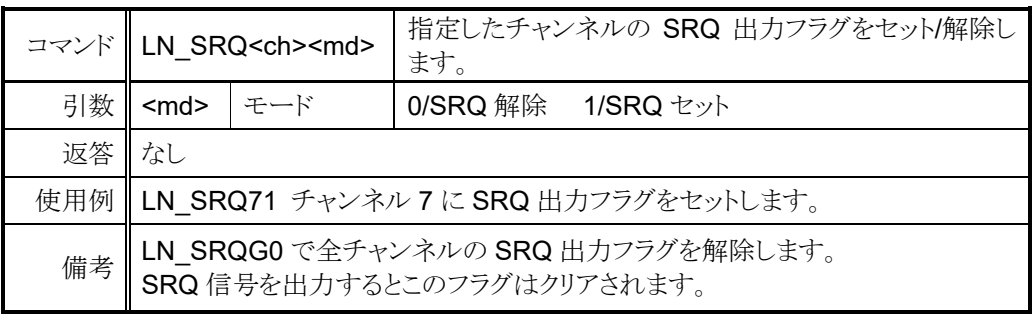

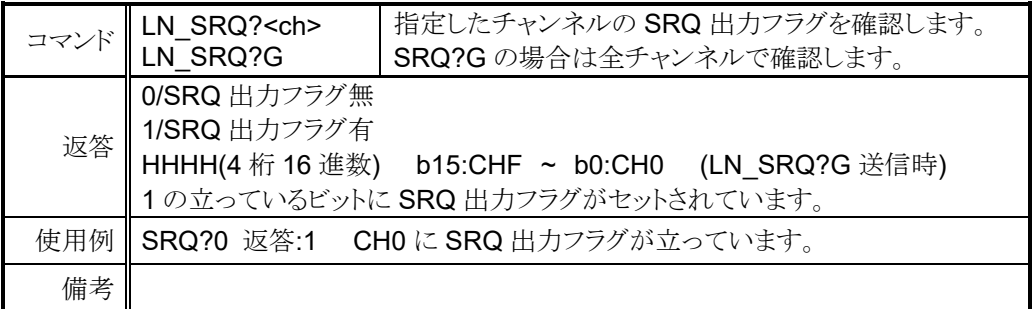

# <span id="page-38-2"></span><span id="page-38-0"></span>7 パラメータ設定コマンド

この項では、モータ動作時に使用するパラメータを設定するコマンドを集めた物です。

# <span id="page-38-1"></span>**7-1** モータ基本設定

<ch>には設定したいチャンネルを 0~F(16 進数表記)で入力して下さい。

|     |                                                                      | コマンド SETMT <ch><en><hd><ac><pl></pl></ac></hd></en></ch> |                                                                                  | モータの基本動作設定を行います。                                                                                    |  |  |  |  |  |  |
|-----|----------------------------------------------------------------------|----------------------------------------------------------|----------------------------------------------------------------------------------|----------------------------------------------------------------------------------------------------|--|--|--|--|--|--|
| 引数  | <en></en>                                                            | モータ<br>イネーブル                                             | 0/モータ動作無効<br>1/モータ動作有効<br>0にすると CW,CCW 両方の LS が入ったのと同じ<br>状態になり、移動を伴う動作が無効になります。 |                                                                                                    |  |  |  |  |  |  |
|     | <hd></hd>                                                            | ホールドオフ                                                   | 0/ホールドオフ信号出力有り<br>1/ホールドオフ信号出力無し<br>0の時は、モータ停止中にホールドオフ信号が<br>外部ドライバに対して出力されます。   |                                                                                                    |  |  |  |  |  |  |
|     | <ac></ac>                                                            | 加減速方式                                                    | 0/Const(定速)<br>1/Trape(台形)<br>2/Schar(S字)<br>詳細は移動速度設定(11 ページ)を参照して下さい。          |                                                                                                    |  |  |  |  |  |  |
|     | $<$ pl>                                                              | パルス出力<br>方式                                              | 0/Pulse-Pulse                                                                    | (CW 時 Direction が Hレベル)<br>1/Pulse-Direction<br>2/Pulse-Direction- Reverse(CCW 時 Direction が H レベル) |  |  |  |  |  |  |
| 返答  | なし                                                                   |                                                          |                                                                                  |                                                                                                    |  |  |  |  |  |  |
| 使用例 | チャンネル0のモータの動作を有効に、ホールドオフ出力無し、<br>SETMT01110<br>台形加減速モード、P-P出力に設定します。 |                                                          |                                                                                  |                                                                                                    |  |  |  |  |  |  |
| 備考  | リモート時のみ有効<br>網掛けされている項目がパラメータリセット時の初期設定です。                           |                                                          |                                                                                  |                                                                                                    |  |  |  |  |  |  |

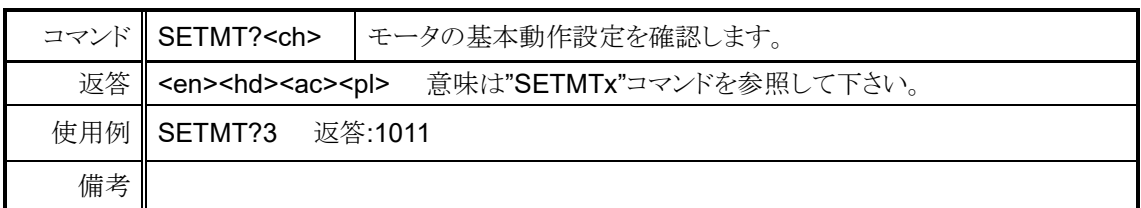

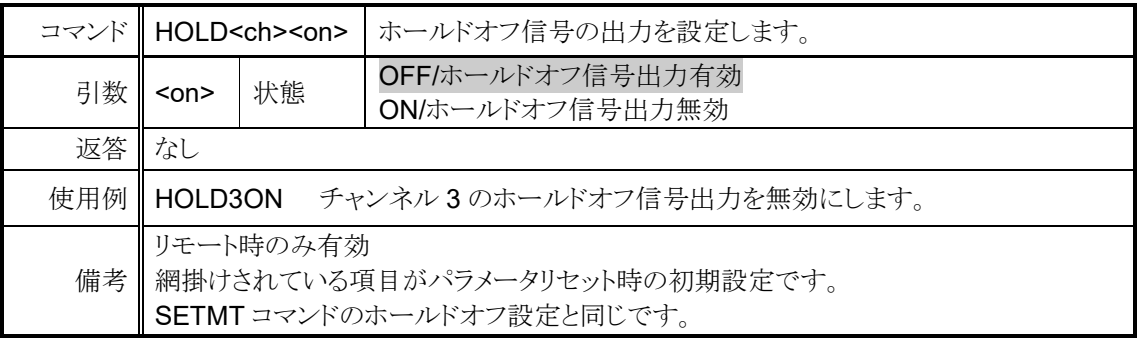

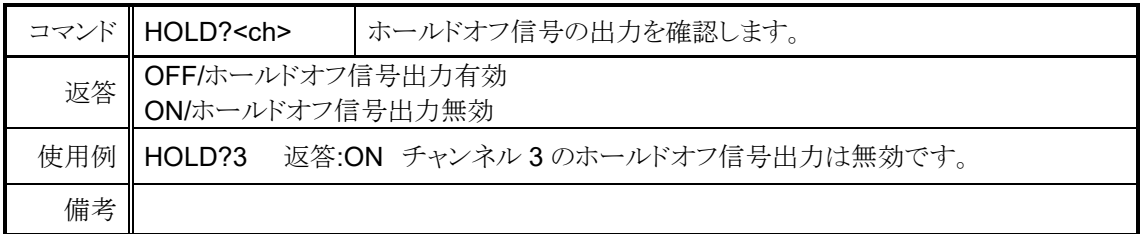

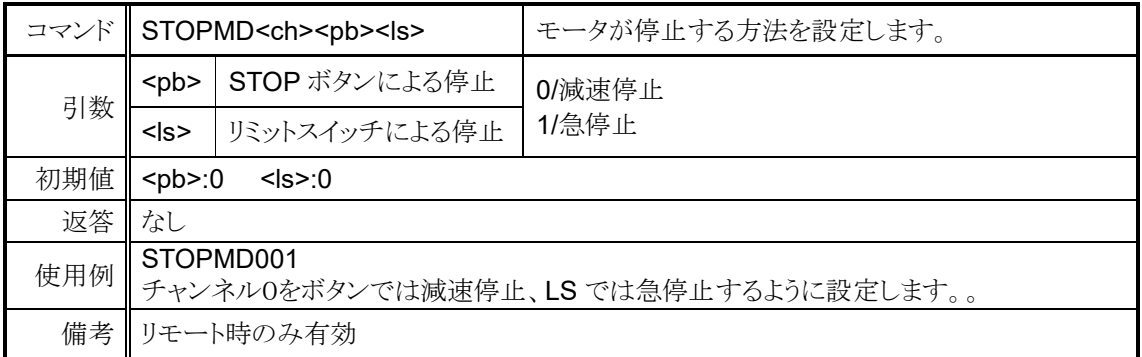

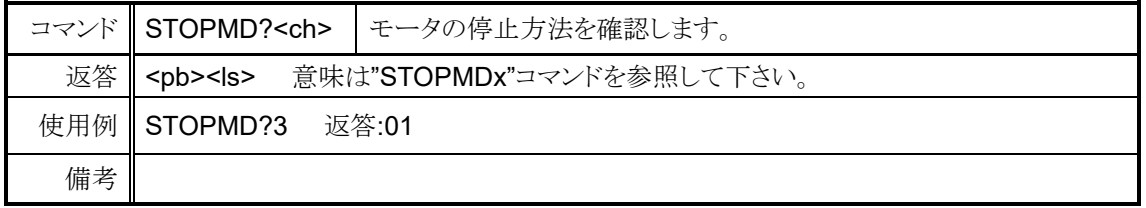

# <span id="page-39-0"></span>**7-2** 動作速度設定

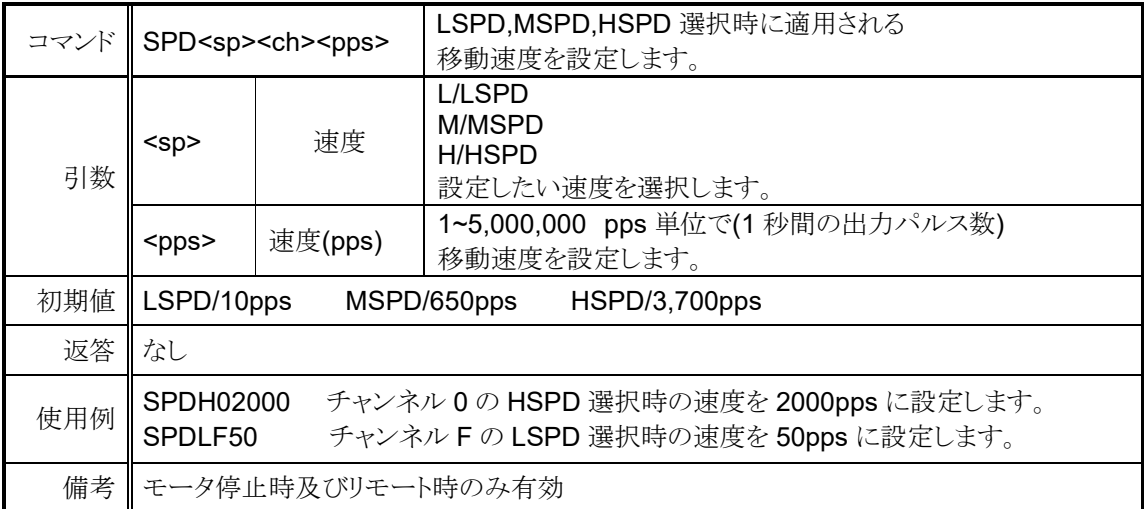

<ch>には設定したいチャンネルを 0~F(16 進数表記)で入力して下さい。

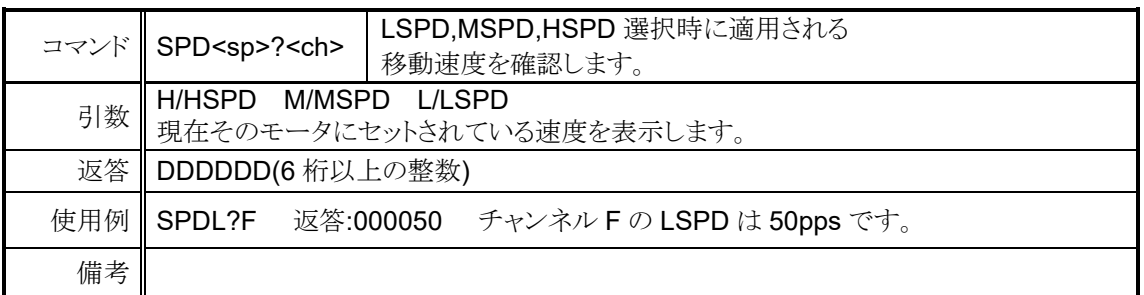

 $\prec$ 

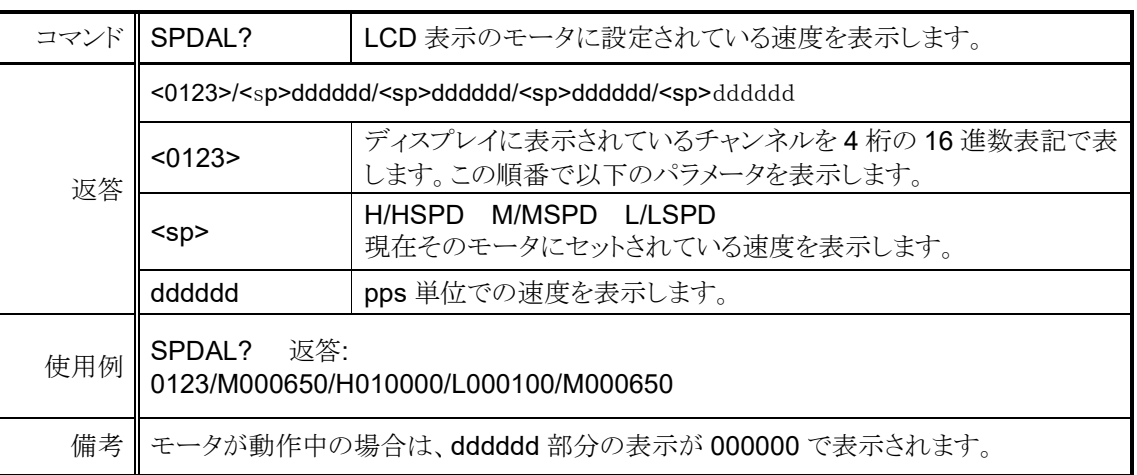

# <span id="page-40-0"></span>**7-3** 加減速 **Rate** 設定

<ch>には設定したいチャンネルを 0~F(16 進数表記)で入力して下さい。

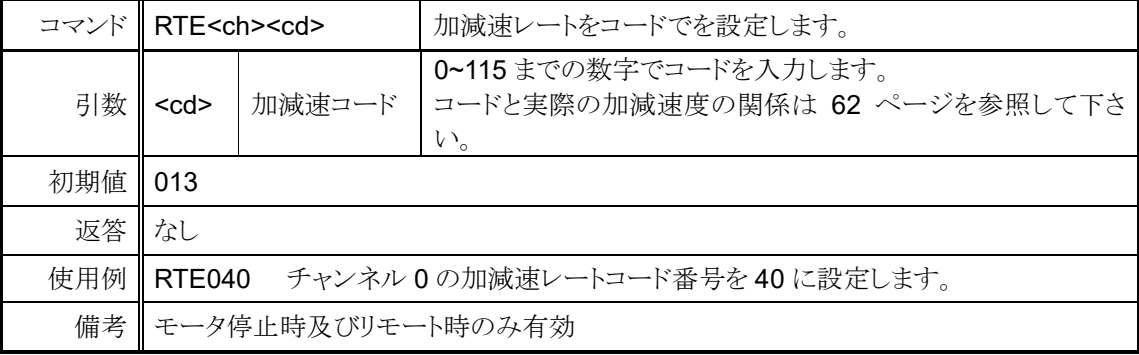

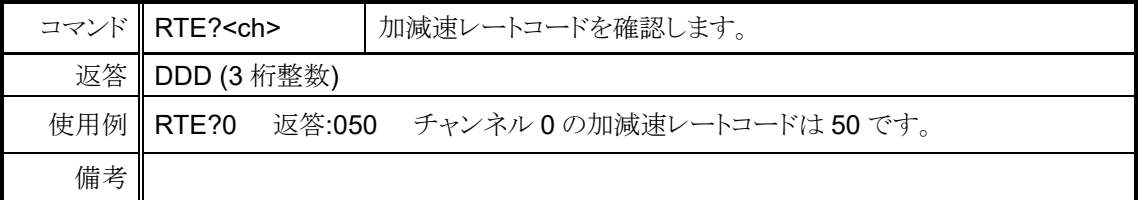

# <span id="page-41-0"></span>**7-4** リミットスイッチ関連の設定

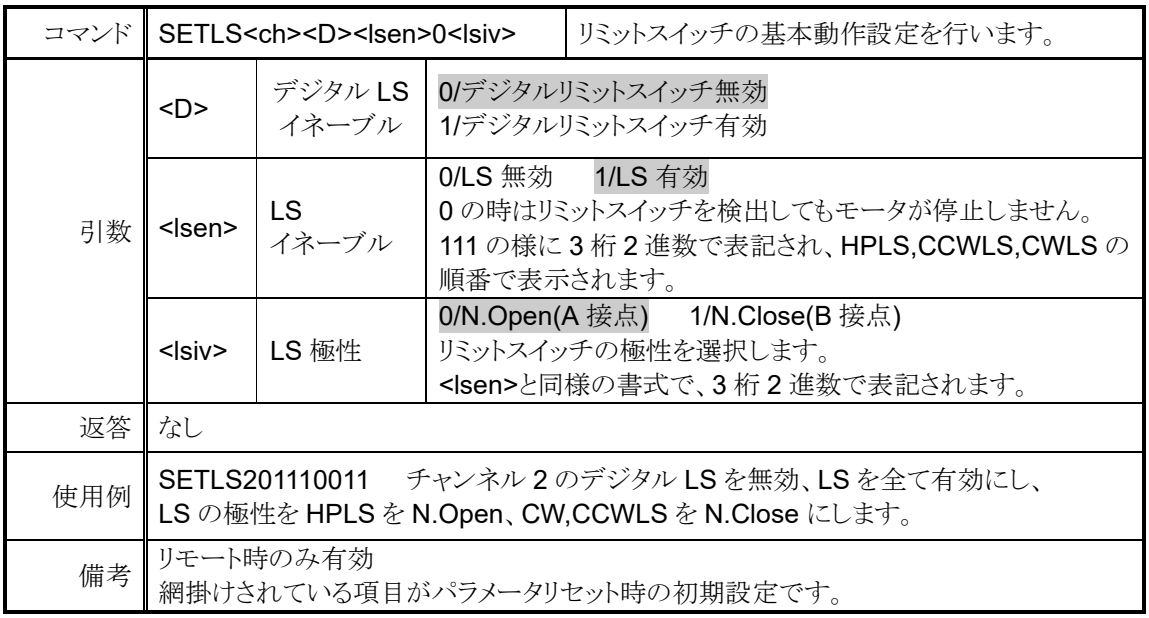

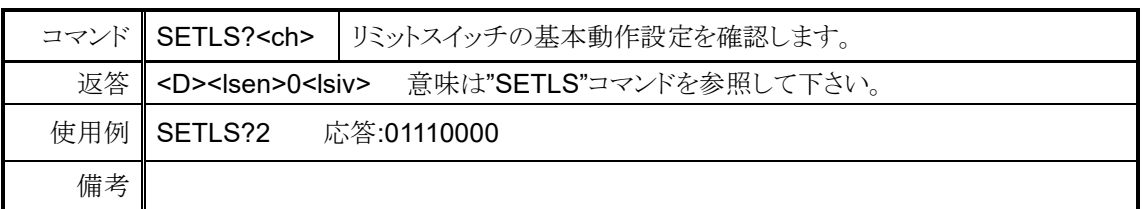

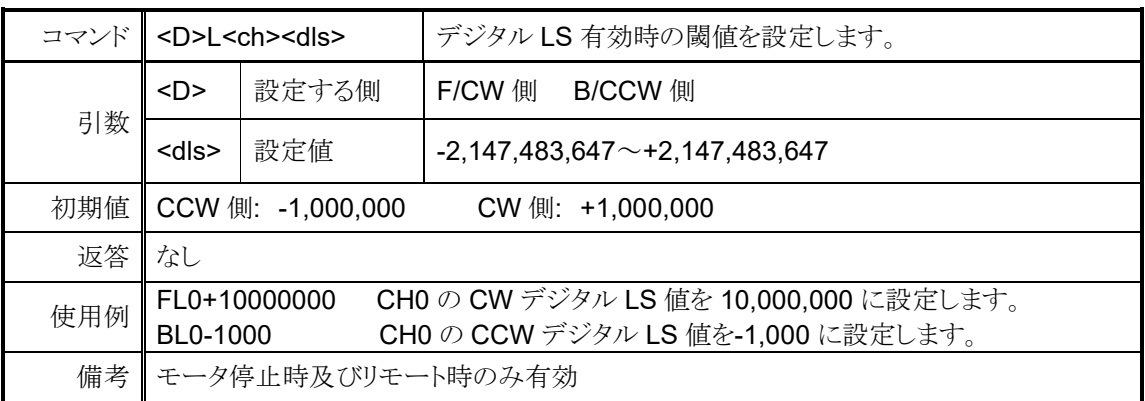

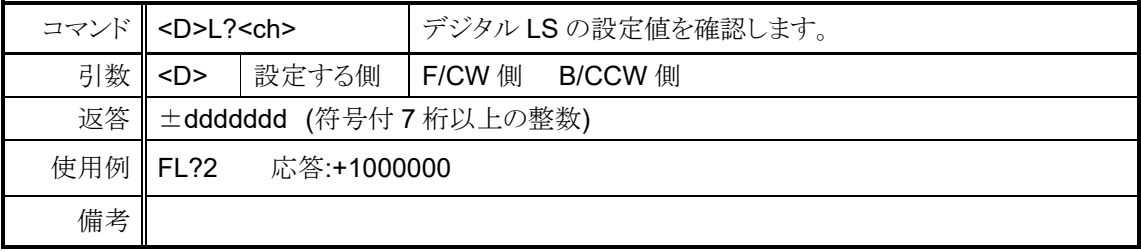

## <span id="page-42-0"></span>**7-5** ホームポジション関連の設定

コマンド SETHP<ch>0<hpf><hpd><atd> およびション(原点)設定方法の変更、 検出状況の書き換えを行います。 引数 <hpf> 原点検出状況 0/未検出 1/検出済 <hpd> 原点検出方向 0/CW 1/CCW 原点を検出した時に移動していた方向を記録しております。  $\mathsf{c}$ atd>  $\left| \begin{array}{c} \quad \text{if } \mathbb{B} \mathbb{R} \neq \mathbb{R} \\ \quad \text{if } \mathbb{R} \neq \mathbb{R} \end{array} \right|$ 検出開始方向 0/CW 1/CCW 原点が設定されていない時に自動原点検出動作を行うと 最初に移動する方向です。 返答 なし **使用例 SETHP00001** チャンネル 0 の原点検出状況を未検出、検出時の移動方向を CW に 書き換え、自動原点検出開始方向を CCW に設定します。 備考 リモート時のみ有効 網掛けされている項目がパラメータリセット時の初期設定です。

<ch>には設定したいチャンネルを 0~F(16 進数表記)で入力して下さい。

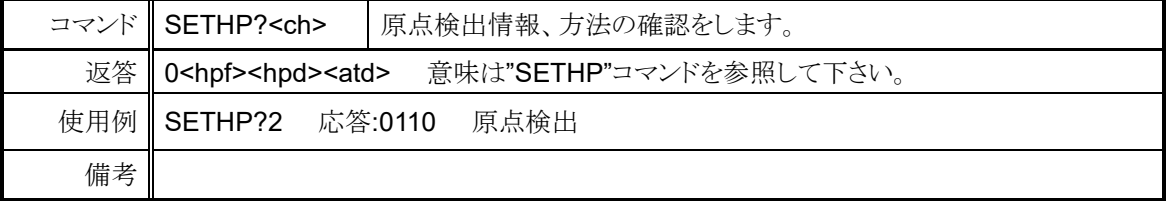

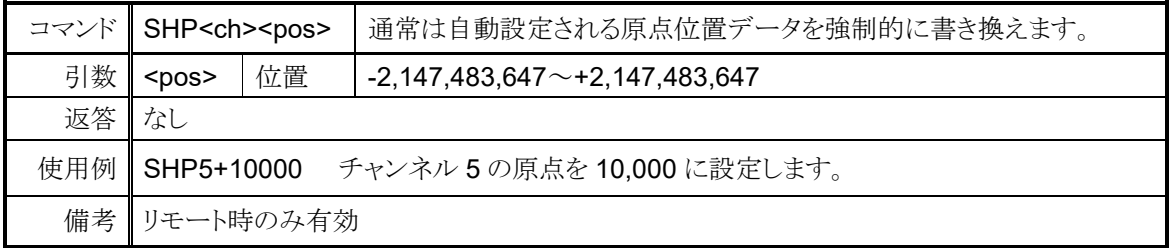

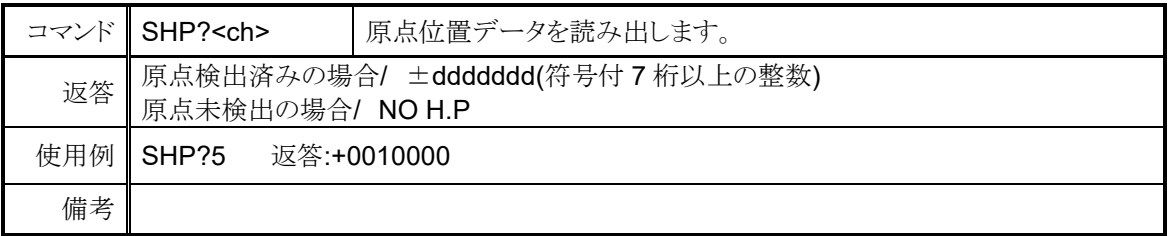

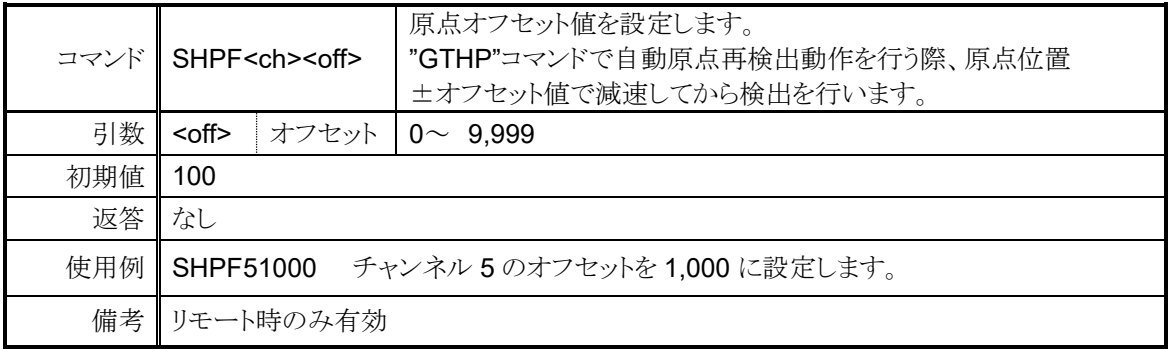

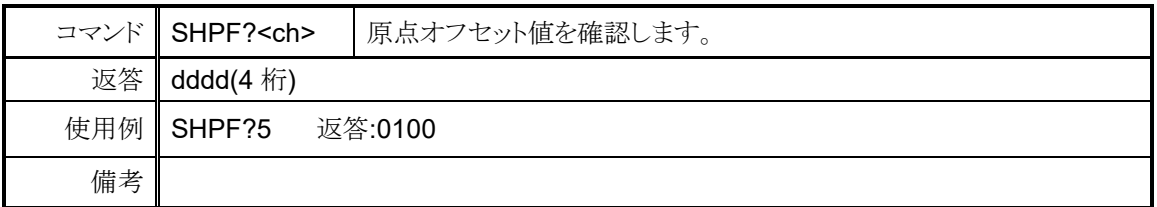

# <span id="page-43-0"></span>**7-6** ローカルモードデータ設定

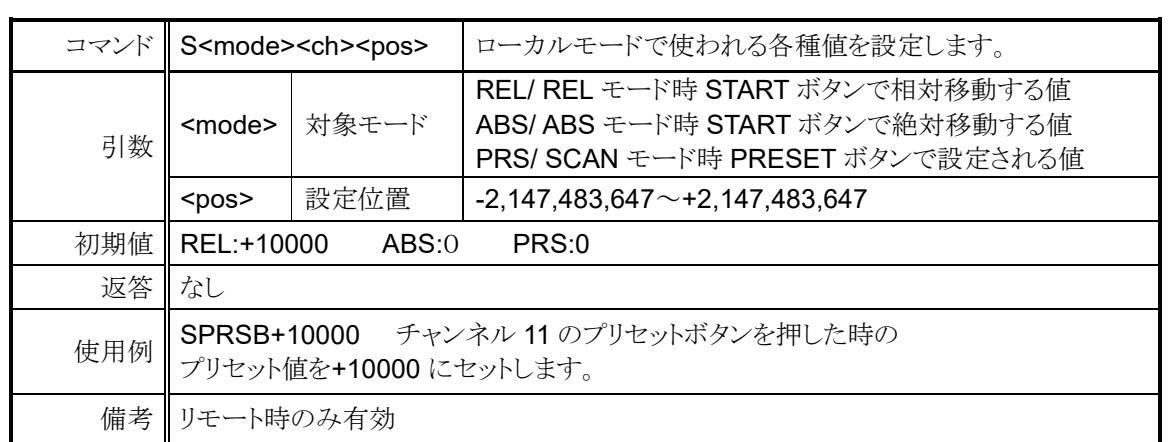

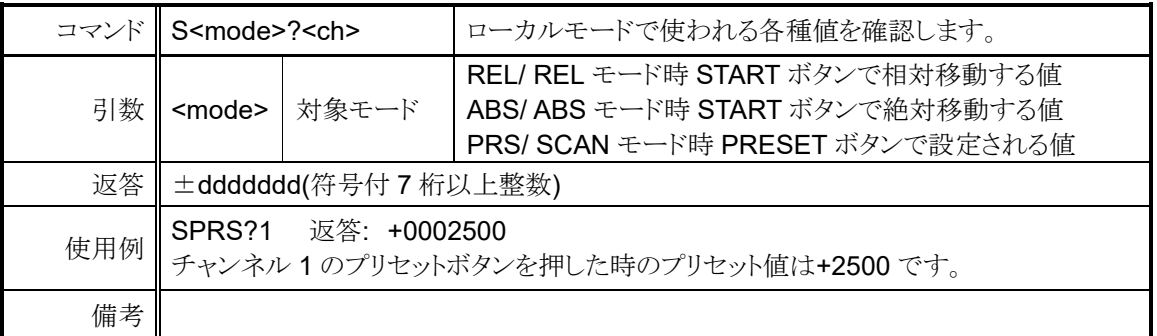

<ch>には設定したいチャンネルを 0~F(16 進数表記)で入力して下さい。

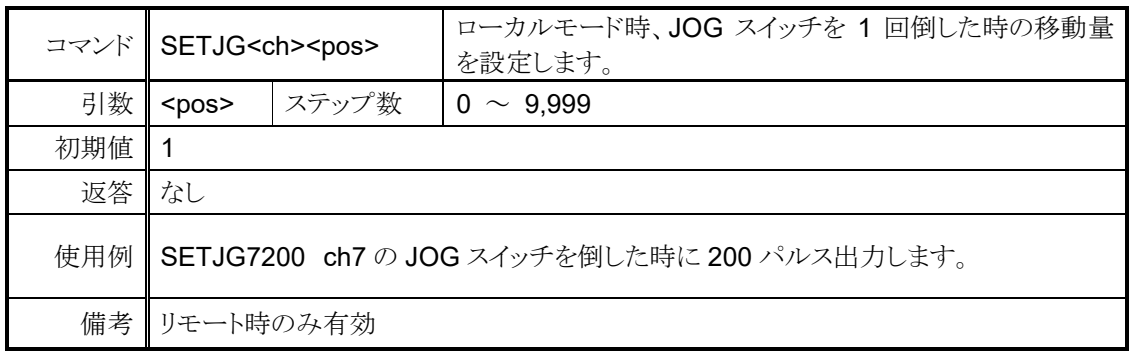

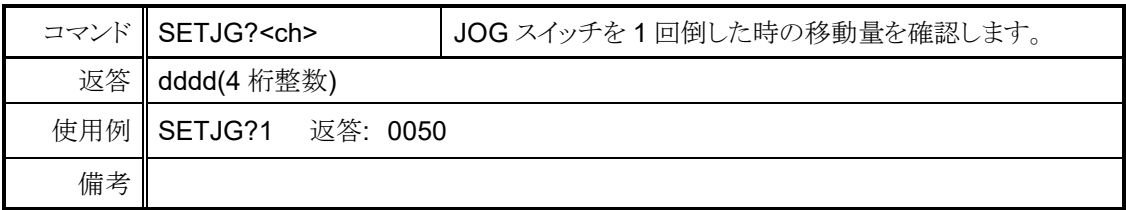

# <span id="page-44-0"></span>**7-7** ディスプレイ設定

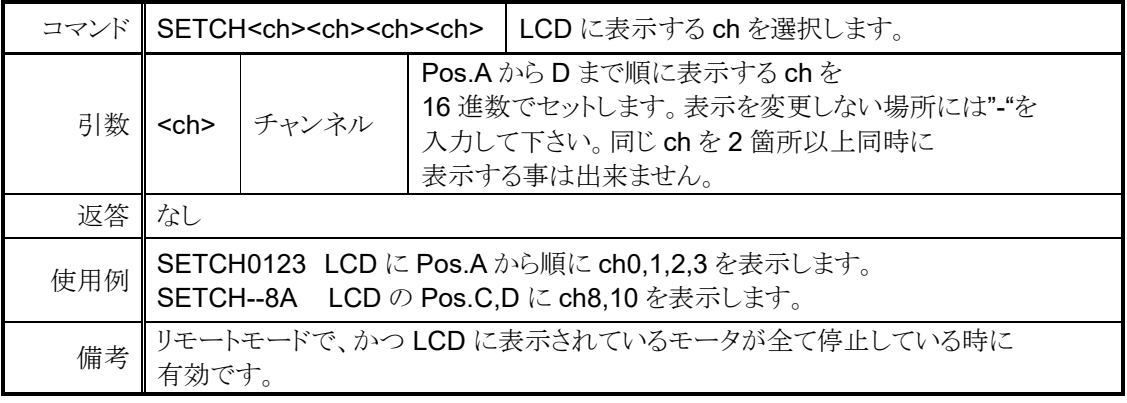

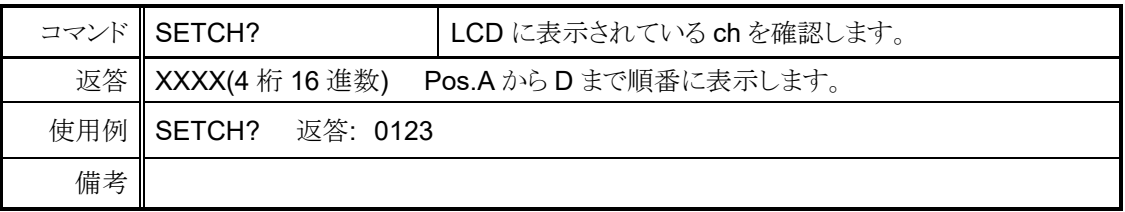

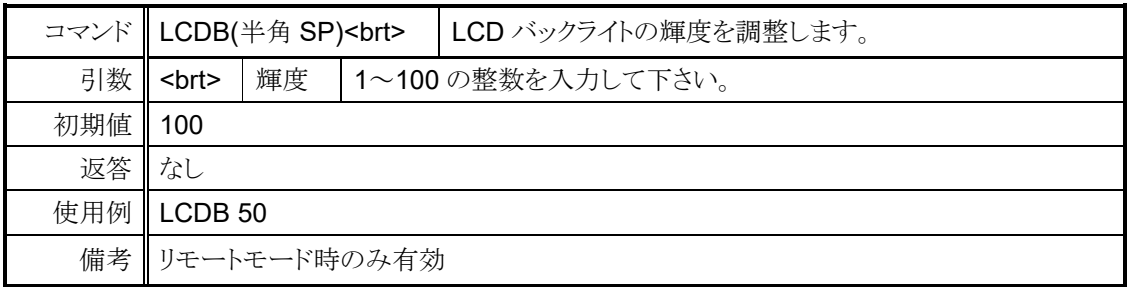

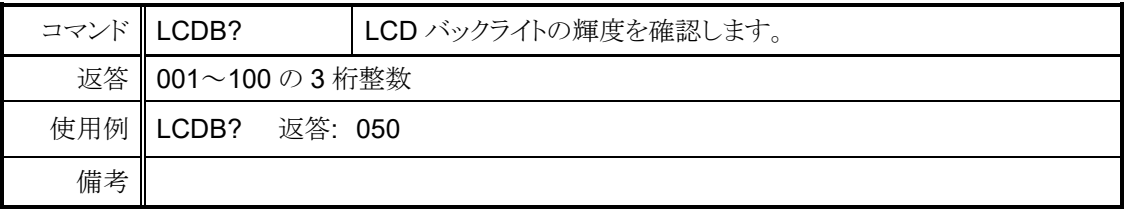

# <span id="page-46-3"></span><span id="page-46-0"></span>8 Timing out 信号出力

LCD に表示されている 4 つのチャンネルからは、現在のパルス位置に応じて TTL レベルの 出力信号をフロントパネルの LEMO コネクタから得る事が出来ます。信号の種類は GATE 信号と パルス信号が使用可能です。

### <span id="page-46-1"></span>⚫ GATE 信号

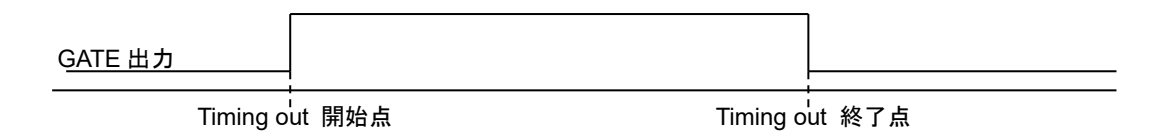

現在位置が開始点から終了点の範囲内である時、出力が H レベルになります。開始点と終 了点の数値を入れ替えても同様の出力になります。

開始点と終了点の値を同じに設定した時は、パルス出力速度の幅の信号がその点を通過 した時に出力されます。

(例) START,STOP を 10000 に設定し、1000PPS で通過した場合は 位置 10000 を通過した時に 1ms のパルス幅の GATE 信号が出力されます。

GATE 出力 パルス出力 モータ進行方向 Timing out  $\rightarrow$ インターバルモータ進行方向 パルス出力 ↞ <sup>1</sup>Timing out 開始点 インファイン Timing out 終了点

モータの進行方向が開始点から終了点へ向かっている時に、START を通過すると 設定したパルス幅(200ns ~ 1ms)のパルスを出力し、その地点より STOP を通過するまで インターバルの値だけ進む度にパルスを出力します。

進行方向が逆(終了点から開始点)の時はパルスを出力しません。 モータを CCW 方向に動作させてパルスを出力したい時は開始点の値が終了点より 大きくなる様に設定して下さい。

<span id="page-46-2"></span>⚫ パルス信号

### <span id="page-47-0"></span>出力方法

1. タイミング信号の設定を行います。

ローカルモードでは「[Page7 TIMING OUT](#page-23-0) 信号設定」[\(23](#page-23-0) ページ)を参照して設定を行っ て下さい。

リモートモードでは以下のコマンドで設定出来ます。

<ch>には設定したいチャンネルを 0~F(16 進数表記)で入力して下さい。

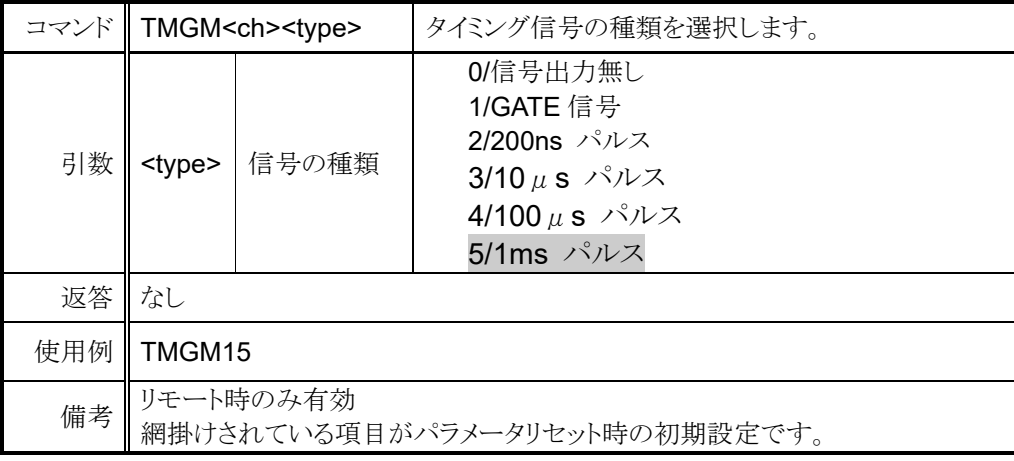

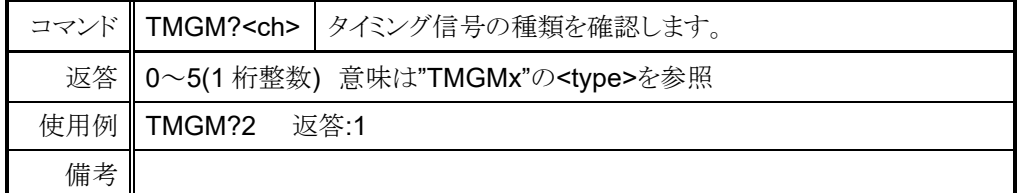

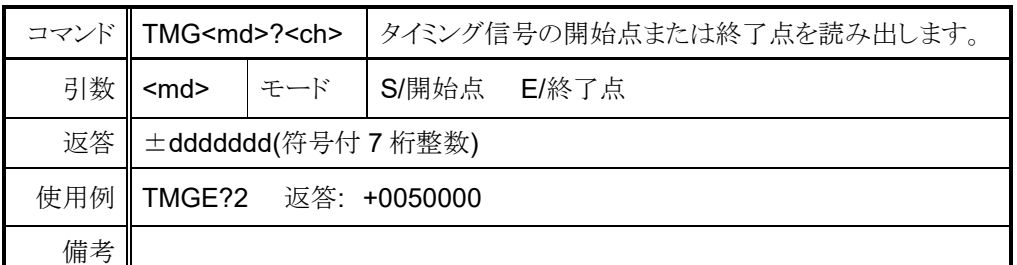

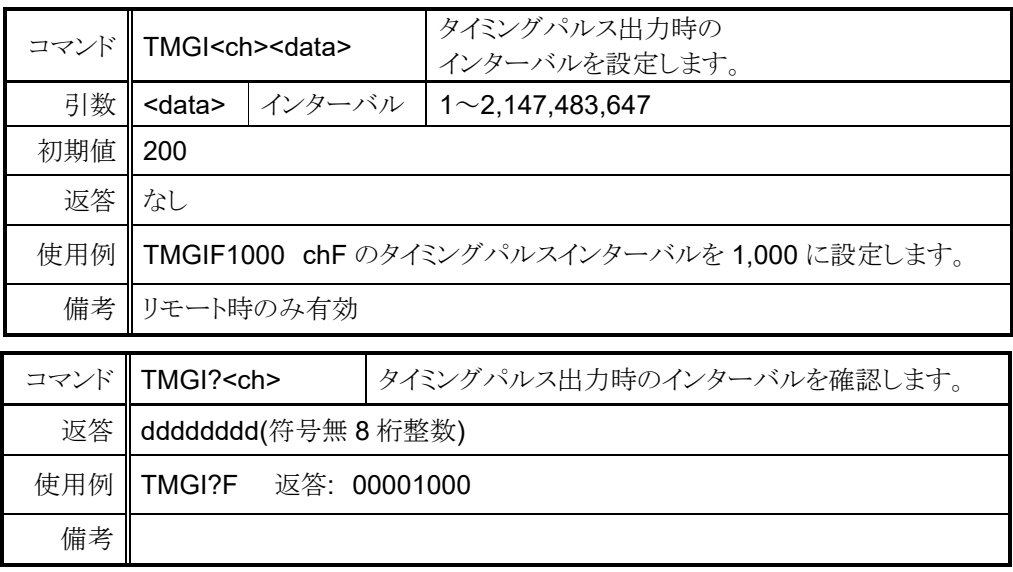

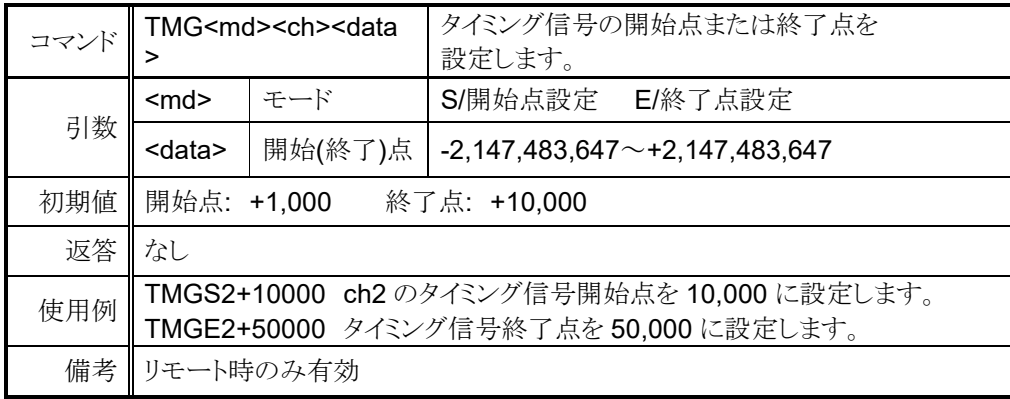

- 2. パルスの場合、タイミング信号の開始点と終了点の外側にモータを移動させます。 CW への移動でパルスを観測する場合は開始点よりも CCW 側へ、 CCW への移動の場合は開始点よりも CW 側へ移動させて下さい。 ゲートの場合は、この操作は必要ありません。
- 3. タイミング信号の出力準備を行います。 ローカルモードではモータ駆動画面[\(13](#page-13-2) ページ)で該当するチャンネルに「#」を付けて下 さい。リモートモードでは以下のコマンドを入力して下さい。

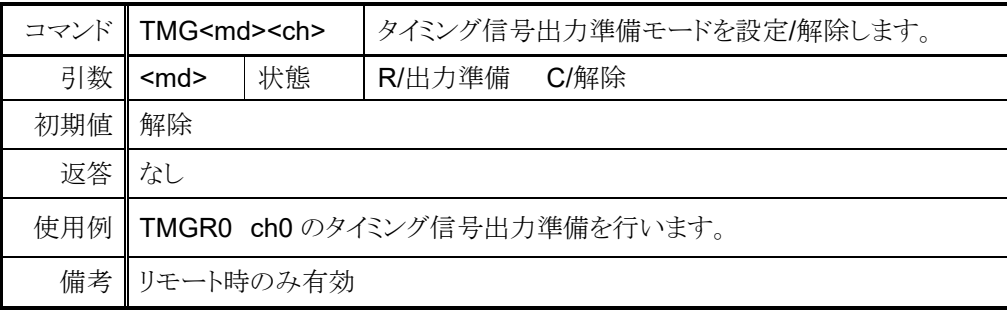

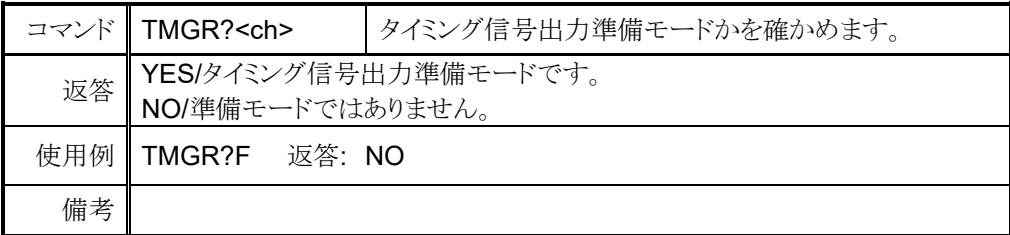

4. モータを終了点の方向に起動すると開始点を通過した時から信号の出力を行います。 ゲートモードの場合はタイミング信号の出力準備状態を解除するまで 信号を開始点と終了点間で出力します。 パルスモードの場合は 1 回パルスを出力すると出力準備状態が解除されますが、 終了点を通過するまでは、途中で停止しても同じ方向に移動再開した場合は パルスの出力が行われます。

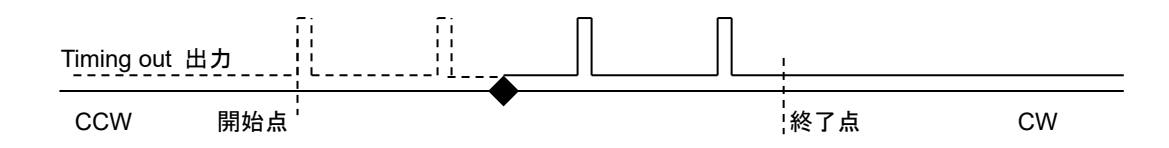

CW 方向に移動中、上図の◆で停止し動作を再開した場合、Timing out 出力の 実線部ではパルスが出力されます。点線部は既に出力されたとみなし、CCW 方向に 進んでもパルスは出力されません。

もし、◆で停止して CW 方向に移動した際にパルスを出力したくないのでしたら、 "TMGCx"コマンドで出力準備状態を解除すれば次回に準備状態にするまで パルスは出力されません。

#### <span id="page-49-0"></span>⚫ タイミング信号出力チャンネル固定モード(V1.01 より実装)(追加: 改訂 2)

本体バージョン 1.01 より、タイミング信号出力チャンネルが LCD での表示位置に連動す る従来のモードに加え、出力チャンネルを固定するモードが使用可能になりました。例と して TP0 を CH0 に設定した場合、LCD 最上行に CH0 が表示されていなくても TP0 か ら CH0 のタイミング信号が出力されるのが出力チャンネル固定モードの特徴です。 ローカル操作では「[Page8 TIMING OUT](#page-24-0) チャンネル設定」[\(24](#page-24-0) ページ)で設定変更が行 えます。リモート操作では以下のコマンドで設定を行います。

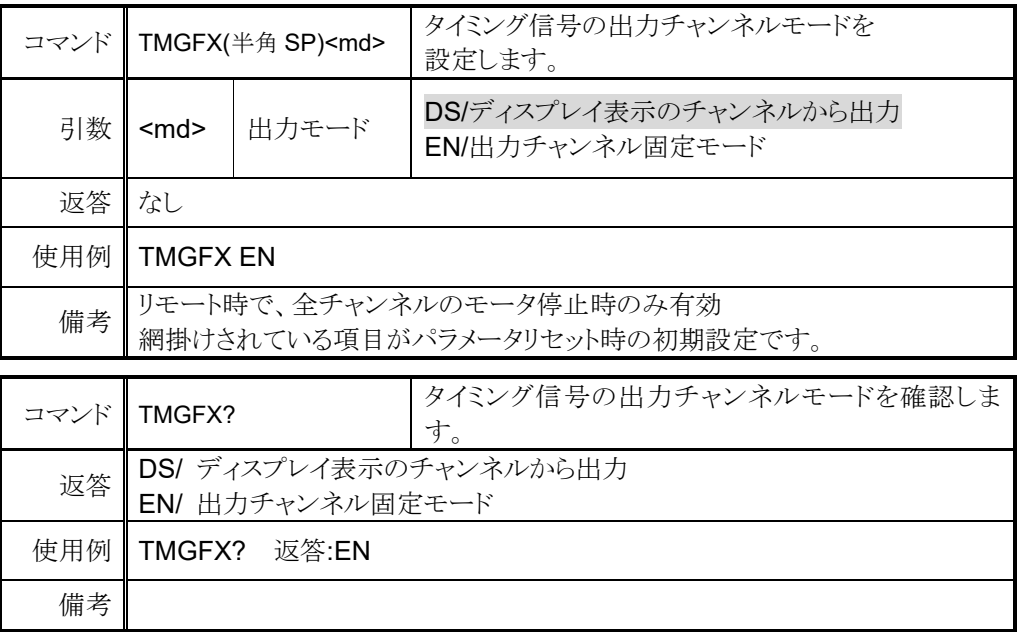

出力チャンネル固定モードが有効の時に、以下のコマンドで出力するチャンネルを設定します。 確認はいつでも可能ですが、設定は固定モードでないと反映されません。

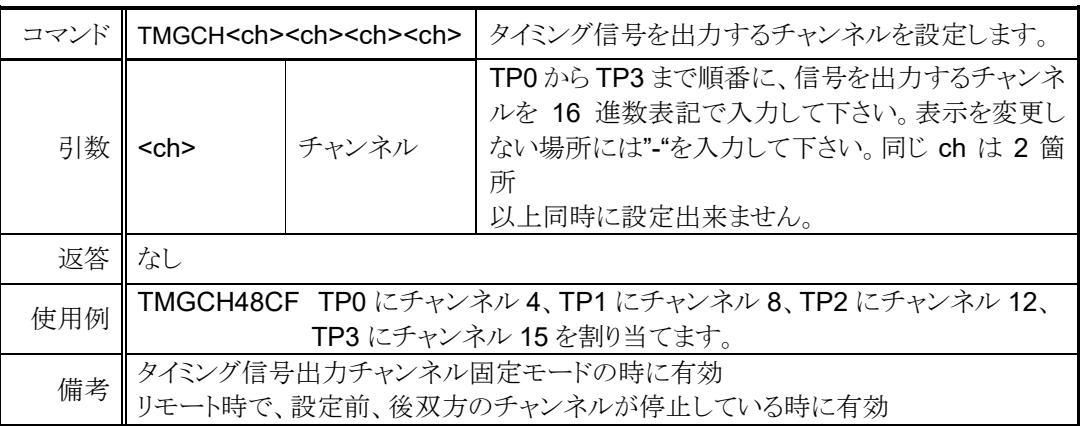

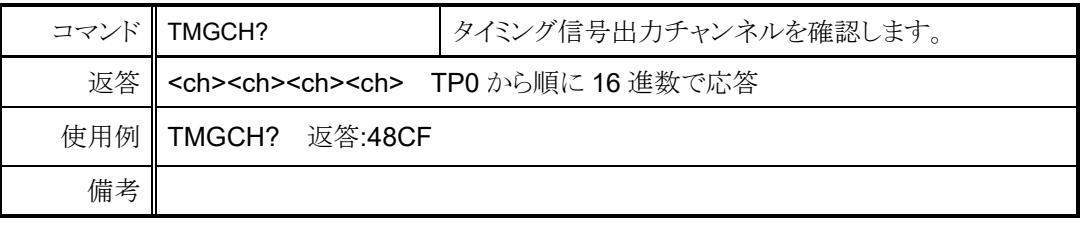

### 補足: タイミング信号出力チャンネル固定モード時のチャンネル切替について

タイミング信号出力チャンネル固定モード時は、リモートモードでも CH SEL スイッチ、"SETCH"コマンドによる LCD 表示チャンネルの切替が可能となって おります。

# <span id="page-51-2"></span><span id="page-51-0"></span>9 オートチェンジドライブ機能

オートチェンジドライブとは、直線加減速(Trape)動作中に、速度変更、加減速レートの変更を 前もって指定したタイミングで行える機能です。変更を行うタイミング及び内容は各軸につき 128 箇所まで登録可能で、タイミングの種類はスタート地点からの相対位置、前回の変更からの 経過時間(ms)、ドライブ速度で指定します。

一連の動作の指定は全てリモートモードでのコマンドで行います。

### <span id="page-51-1"></span>● 1.データ入力

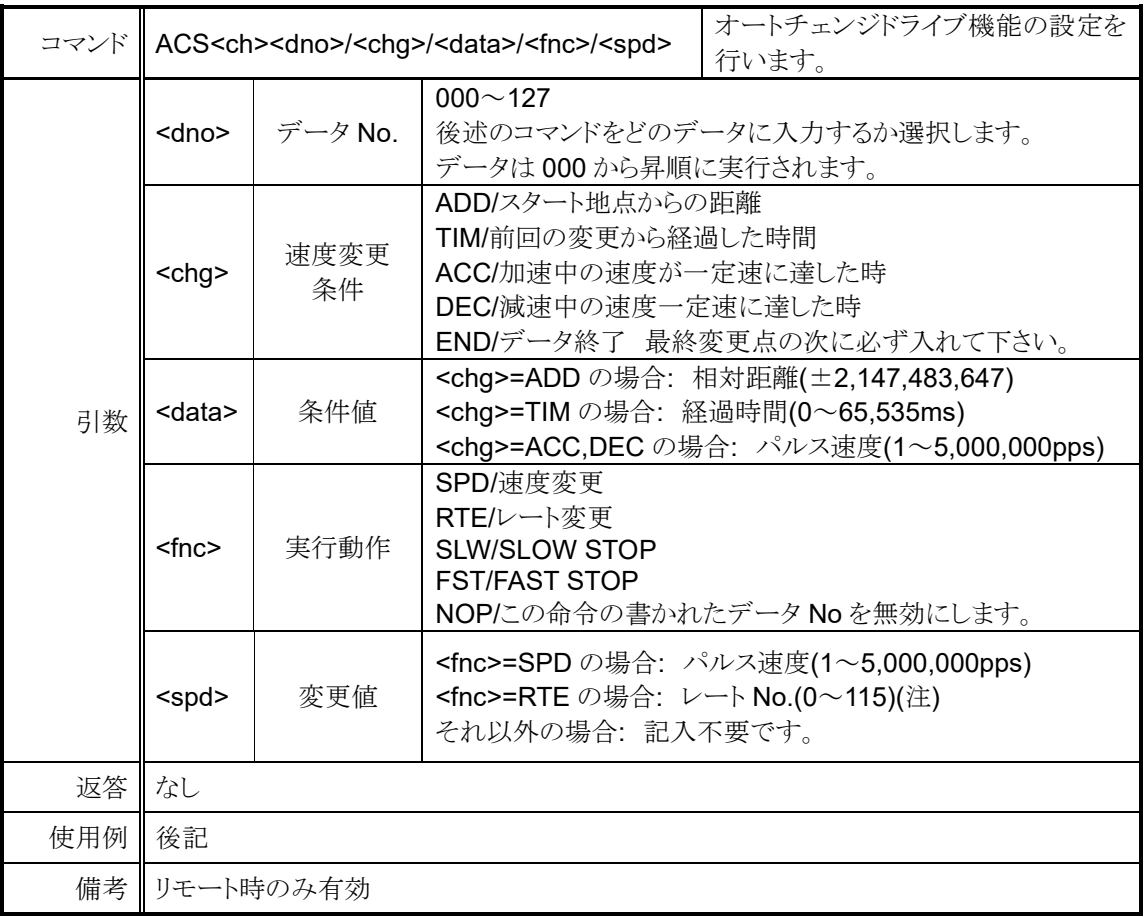

### (注)レート設定について

レート No.の設定で 0~115 まで設定可能とありますが、現在のレート No.に応じて 入力可能な値に制限があります。

レートを変更する時は同じグループ内に属する 番号でなければなりません。現在属しているグループ は現在のレート No.の属する最上位のグループに なります。

(例: レート No.が 50 の時、H1 グループに属します。 レート変更コマンドをグループ M1 で行いたい場合、 予めレート No.を 24~84 に設定しておく必要が あります。)

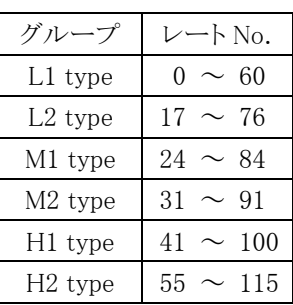

例 1)ch1 と 2 を同期させて同じ場所で速度変更する場合のコマンド例

 $CH:1$ 

ACS1000/ADD/5000/SPD/5000 スタート地点から 5000 パルスで 5000PPS に速度変更 ACS1001/ADD/15000/SPD/8000 スタート地点から 15000 パルスで 8000PPS に速度変更 ACS1002/ADD/30000/SPD/10000 スタート地点から 30000 パルスで 10000PPS に速度変更 ACS1003/ADD/50000/SLW スタート地点から 50000 パルスで減速停止 ACS1004/END コマンド終了(必ず書き込む)

#### $CH:2$

ACS2000/ADD/5000/SPD/5000 スタート地点から 5000 パルスで 5000PPS に速度変更 ACS2001/ADD/15000/SPD/8000 スタート地点から 15000 パルスで 8000PPS に速度変更 ACS2002/ADD/30000/SPD/10000 スタート地点から 30000 パルスで 10000PPS に速度変更 ACS2003/ADD/50000/SLW スタート地点から 50000 パルスで減速停止 ACS2004/END コマンド終了(必ず書き込む)

例 2)ch0 と F を同期させて同じタイミングで速度変更する場合のコマンド例 CH:0

ACS0000/TIM/0/SPD/1000 スタート地点から 0ms で 1000PPS に速度変更(ダミーデータ) ACS0001/TIM/3000/SPD/8000 前回の変更点から 3000ms 経過で 8000PPS に速度変更 ACS0002/TIM/5000/SPD/2000 前回の変更点から 5000ms 経過で 2000PPS に速度変更 ACS0003/TIM/5000/FST 前回の変更点から 5000ms 経過で急速停止 ACS0004/END コマンド終了(必ず書き込む)

#### CH:F

ACSF000/TIM/0/SPD/1000 スタート地点から 0ms で 1000PPS に速度変更(ダミーデータ) ACSF001/TIM/3000/SPD/8000 前回の変更点から 3000ms 経過で 8000PPS に速度変更 ACSF002/TIM/5000/SPD/2000 前回の変更点から 5000ms 経過で 2000PPS に速度変更 ACSF003/TIM/5000/FST 前回の変更点から 5000ms 経過で急速停止 ACSF004/END コマンド終了(必ず書き込む)

最初の変更タイミングを時間にして複数のモータを同期スタートさせる場合は、先頭番地に ダミーの変更タイミングを用意する必要があります。これは最初のタイマーがモータ動作の 準備が完了した時点でスタートし、チャンネル間のタイマーの同期が取れない為です。 2番目以降のタイマーは前回の変更が開始されてからカウントを行いますので、同期が可能になり ます。

### <span id="page-52-0"></span>● 2.データ確認

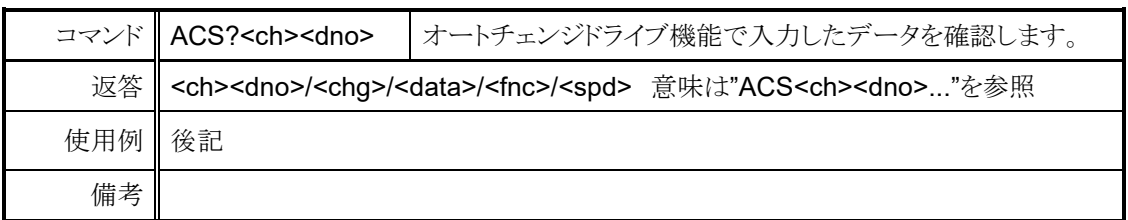

例) 前項の設定を読み出した場合

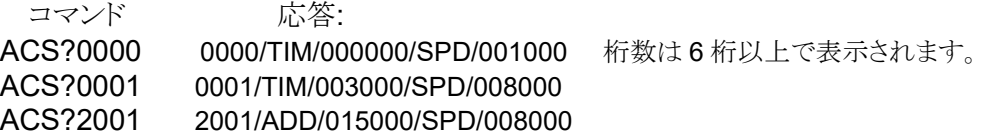

#### <span id="page-53-0"></span>⚫ 3.スキャン準備

速度変更データを入力してモータを起動させただけでは、オートチェンジドライブは 実行されません。オートチェンジドライブを行うモータ全てに対し、準備コマンドを 送信する必要があります。

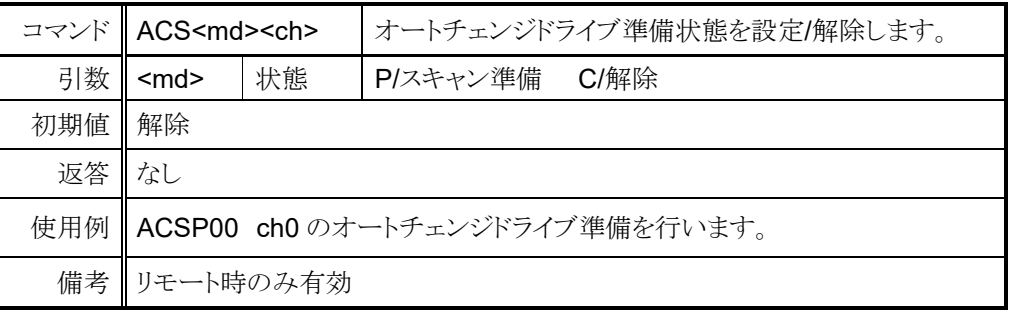

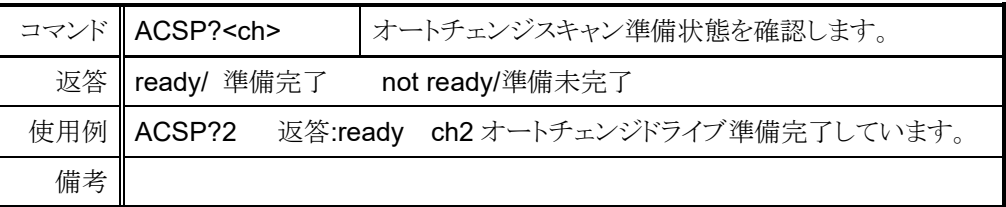

### <span id="page-53-1"></span>● 4.スキャン実行

オートチェンジドライブ準備状態にした上で、"ABS","REL","SCAN"関連コマンドを 実行するとオートチェンジドライブを実行します。複数軸を同期させて実行する時は 移動関連コマンドを実行する前に"PAUSE ON"コマンドを実行し、移動関連コマンドを 同期対象軸全てに入力して"PAUSE OFF"コマンドで動作開始させて下さい。

(補足)タイミング誤差について

オートチェンジコマンドを使用した時、変更開始条件を検出してから変更が開始される までのタイミングは一定速中と、加減速中で異なり以下のようになります。

一定速中: 320μs 未満 加減速中: 160μs+検出時の変速周期

隣り合う偶数軸と奇数軸(例: ch4,5)で同時に変更開始条件が検出されたとすると 偶数軸のタイミングより奇数軸のタイミングは 80μs 遅れます。

# <span id="page-54-3"></span><span id="page-54-0"></span>10 その他の操作

# <span id="page-54-1"></span>**10-1** チャンネルコメント設定

各チャンネルには、3 文字までコメントを設定する事が出来ます。チャンネルコメントは 初期状態では表示されておりませんので、以下の方法でコメントを表示出来ます。

タイミング信号出力ポート表示

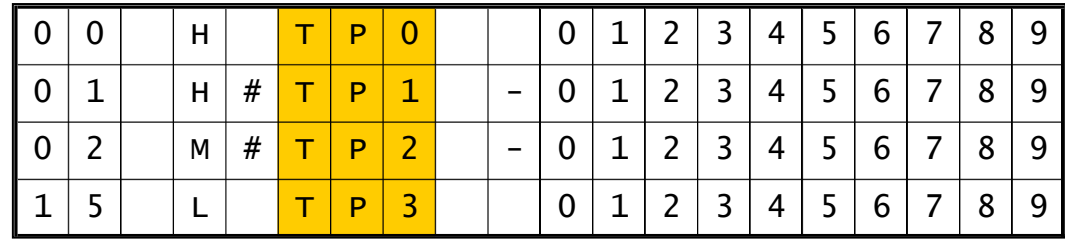

チャンネルコメント表示

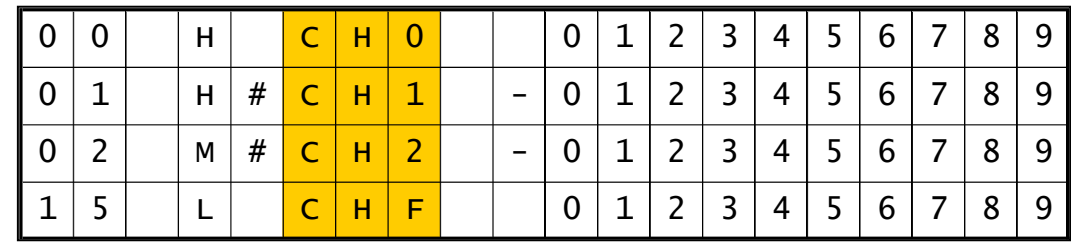

通信コマンドでは、以下のコマンドで表示切替が可能です。

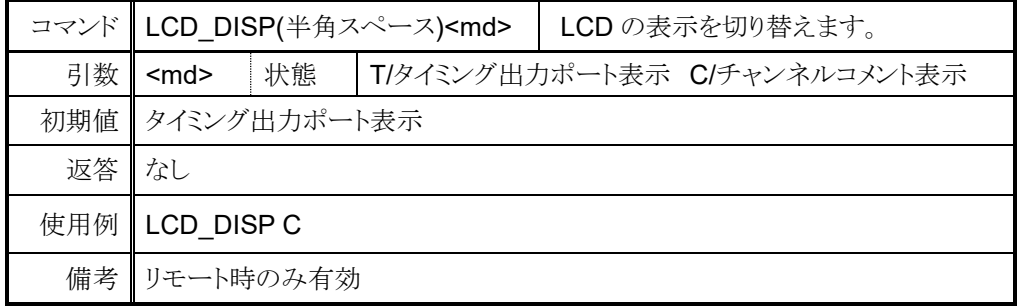

### <span id="page-54-2"></span>● チャンネルコメントの設定方法(ローカル)

- 1. 文字を入力したい箇所にカーソルを移動させます。
- 2. テンキーに割り当てられ た文字種選択ボタンで入 力したい文字種を選択し ます。
- 3. 文字送り、文字戻しボタン を目的の文字が出るまで 何回も押して入力します。

テンキーで入力出来る記 号は「 + . - . / : : < = > ? [ ¥ ] ^ \_ 」です。

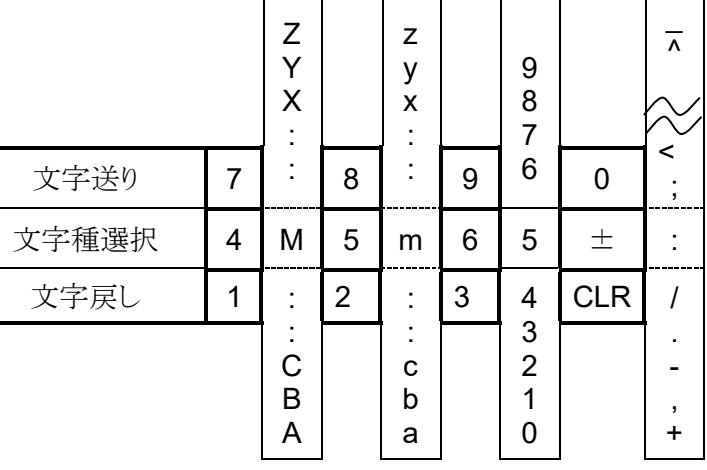

例) CH1 に「A-4」とコメントを付けたい時

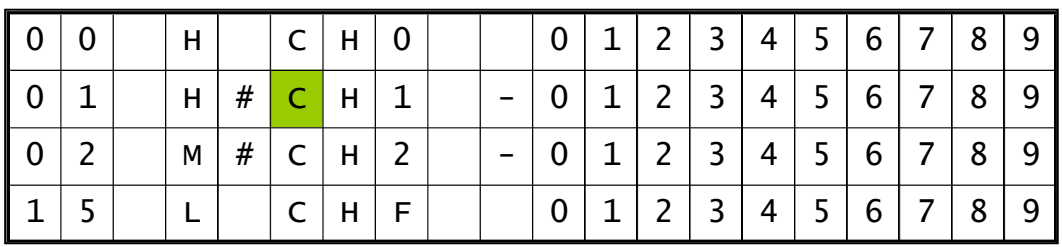

.チャンネルコメント表示モードにして、下図の色の付いた場所にカーソルを移動します。

入力が完了すると以下の様に表示されます。

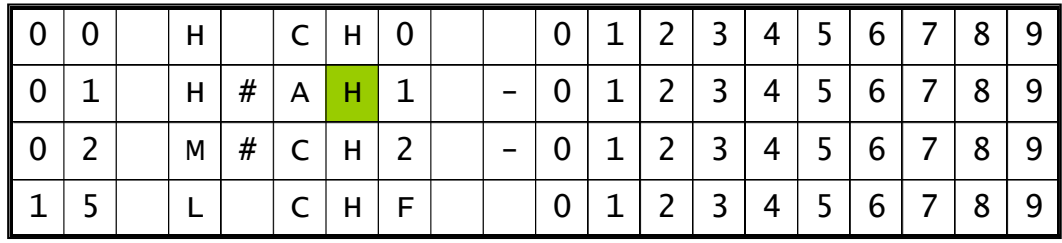

3.「- |を入力する為に、カーソルを上図の色付きの場所に移動させ テンキーの「±」を押して記号を入力します。 カーソルの場所には「:」が表示されますので、テンキーの「CLR」を

「-」が表示されるまで繰り返し押します。

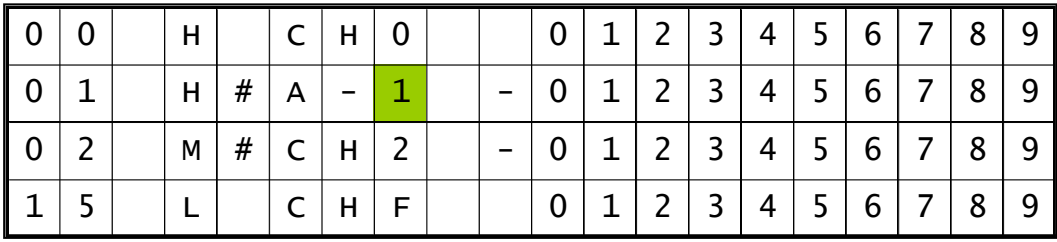

4.「4」を入力する為に、カーソルを上図の色付きの場所に移動させ「9」ボタンを 3 回押して 「A-4」がチャンネル 1 のコメントに設定され、入力が完了しました。

.「A」を入力する為に、テンキーの「4」を押して大文字英字を入力します。 この時、カーソルの場所には「M」が表示されますので、テンキーの「1」を 「A」が表示されるまで繰り返し押します。

### <span id="page-56-0"></span>● チャンネルコメントの設定方法(リモート)

チャンネルコメントの設定及び確認コマンドは以下になります。

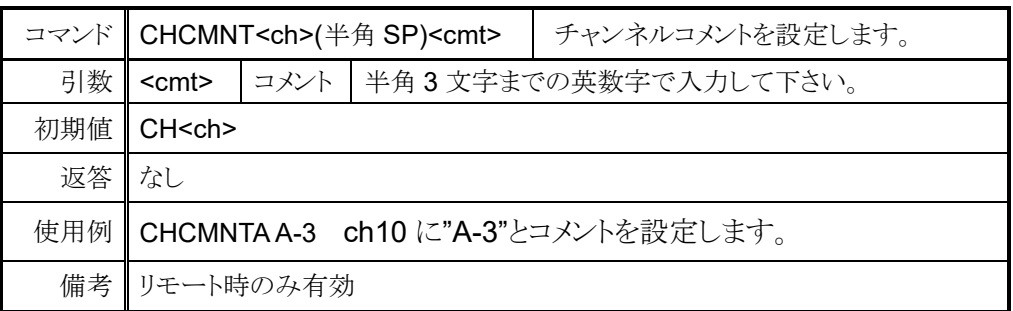

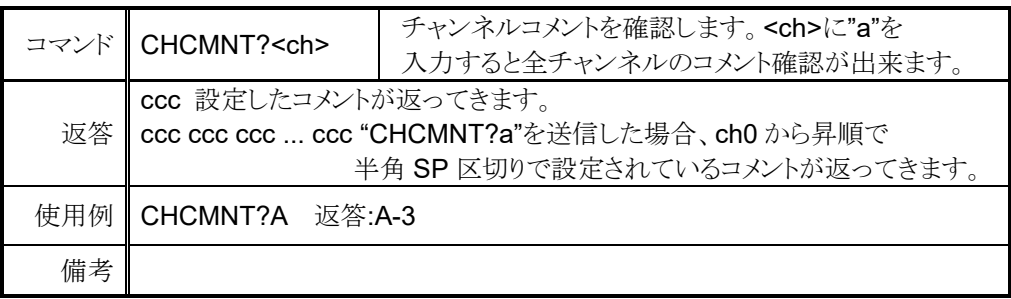

## <span id="page-56-1"></span>**10-2** 全応答モード

PM16C-16 で、本来応答の無いコマンドに応答を付加する全応答モードが追加されました。 追加される応答は以下の 5 種類です。元々応答のあるコマンドはそのまま返信されます。

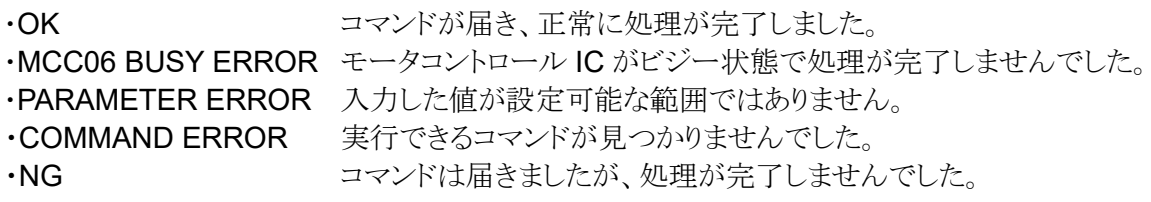

OK と返信された場合でも、意図した通りの動作を保証する物ではありませんので、 あくまでも通信デバッグのツールとしてお使い下さい。

ローカルモードでは SETUP モード[\(25](#page-25-2) ページ)で、リモートモードでは以下のコマンドで設定出来 ます。ファームウェア V1.11 より、通信ポートごとに異なる設定が可能になりました。

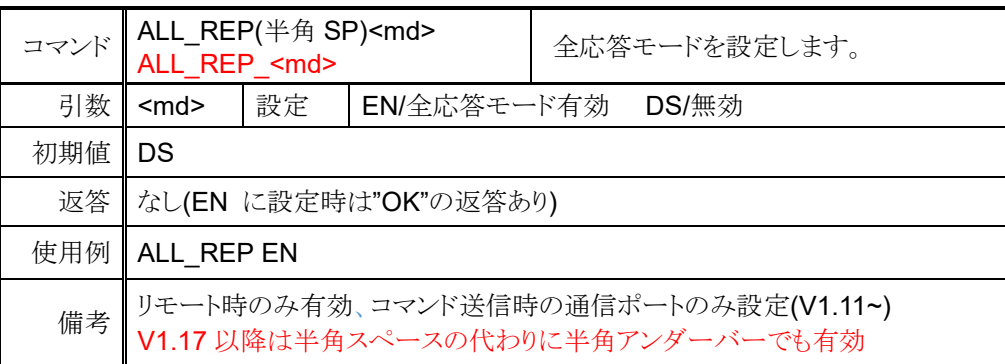

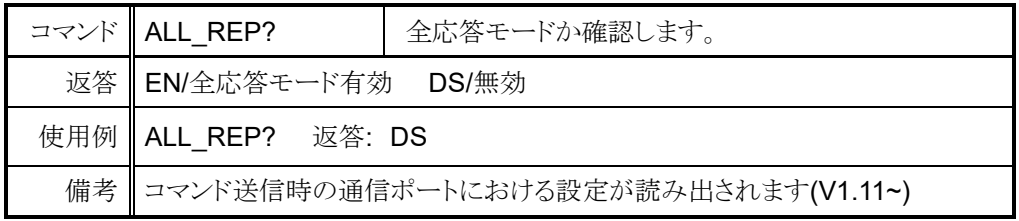

# <span id="page-57-0"></span>**10-3** 保守用コマンド

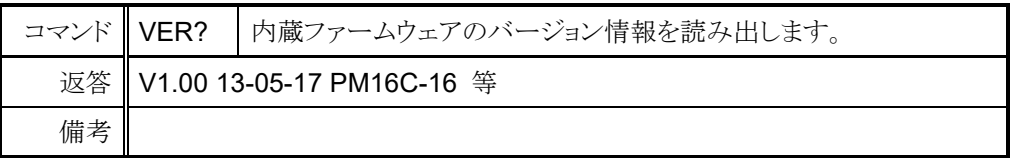

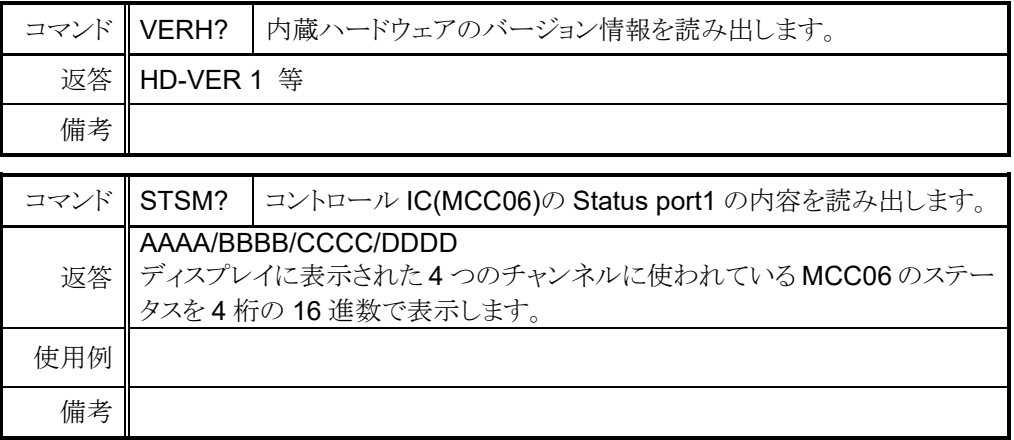

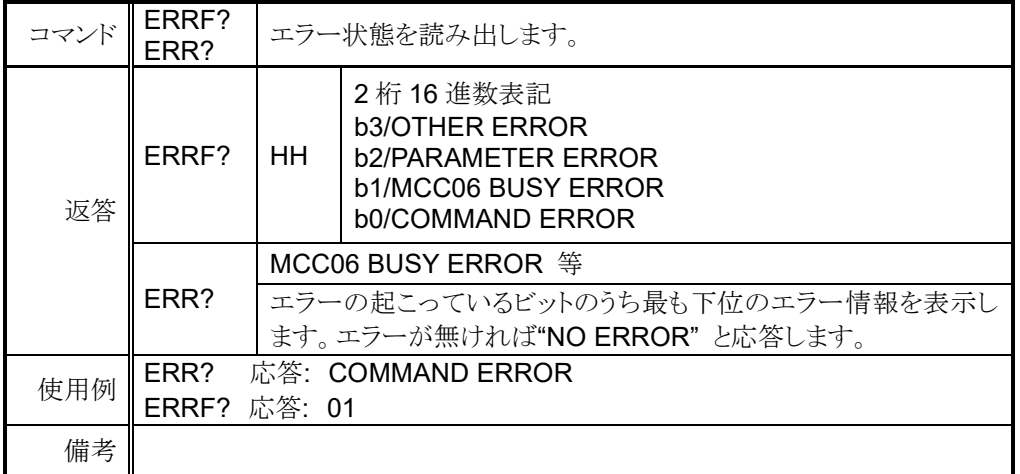

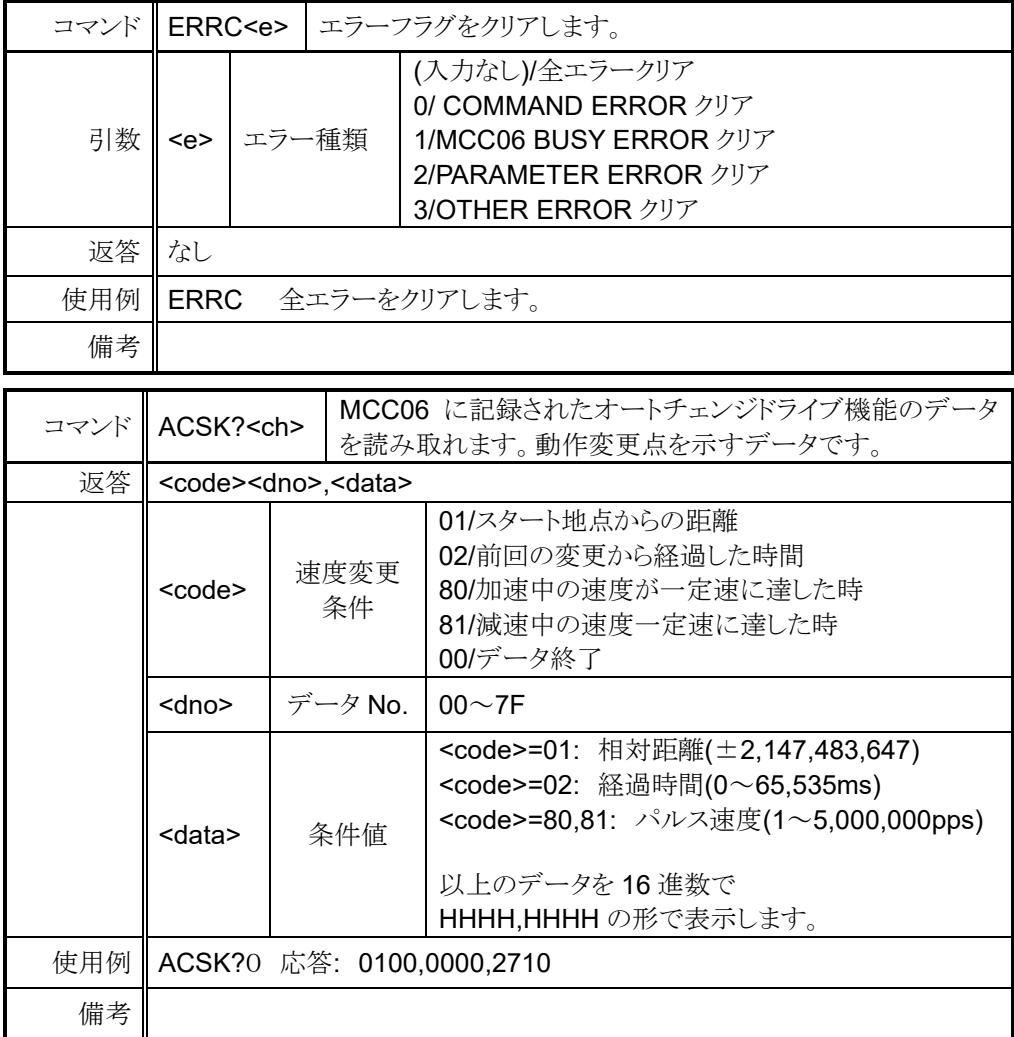

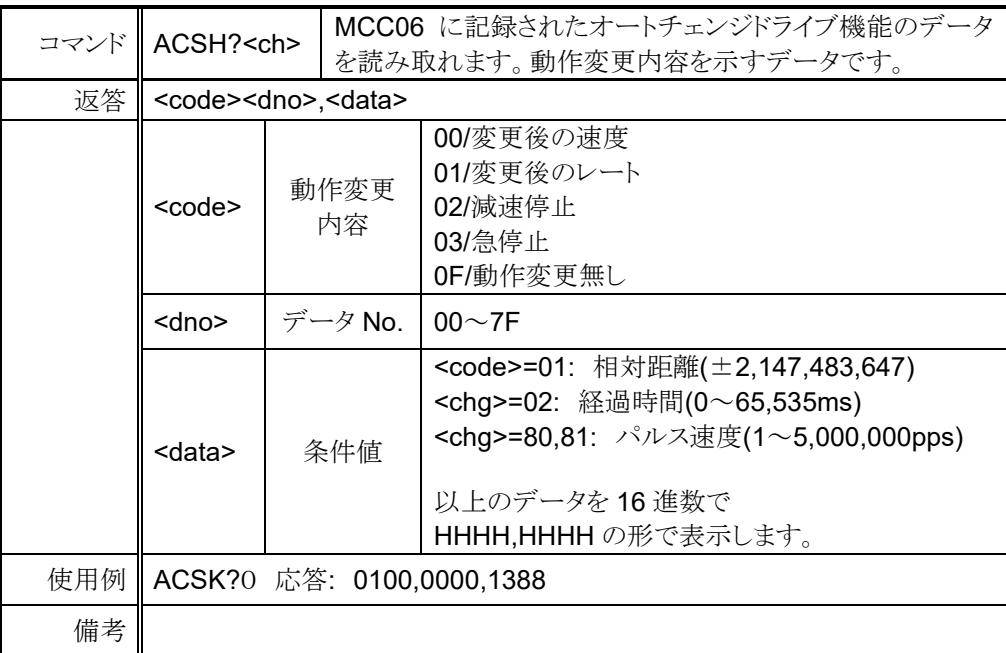

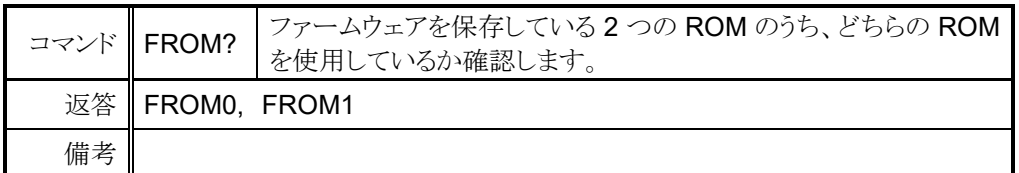

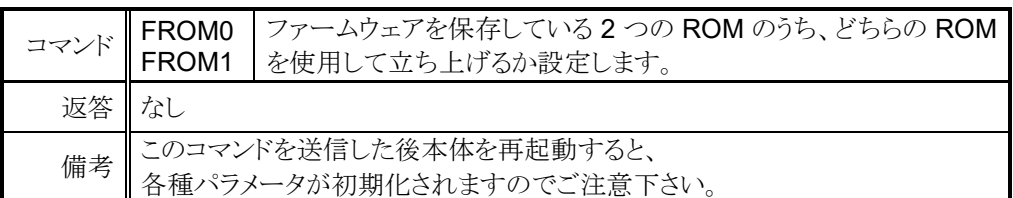

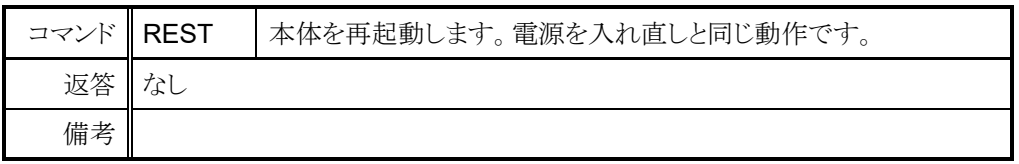

# <span id="page-60-1"></span><span id="page-60-0"></span>11 ファームウェアのバージョン UP

PM16C-16 はファームウェアのバージョン UP を通信ラインを使用して行うことが出来ます。 ファームウェア更新の際は、安全の為に本体とドライバの接続を切る、またはドライバの 電源を切った状態で行って下さい。 .......... .......

また、バージョン UP を行うと現在パルス値を含む各 種設定が初期化 されます。必要に応じて 設定値を控える、もしくは PM16C-04XDL 用お試しソフトでパラメータを保存して下さい。 [http://www.tsuji-denshi.co.jp/manual\\_pdf/pm16c\\_04xd\\_vup\\_soft.pdf](http://www.tsuji-denshi.co.jp/manual_pdf/pm16c_04xd_vup_soft.pdf) (PDF ファイル) に ファイル送信用ソフトの取扱説明書、

[http://www.tsuji-denshi.co.jp/download\\_file/lan\\_rs\\_file\\_send.EXE](http://www.tsuji-denshi.co.jp/download_file/lan_rs_file_send.EXE) (EXE ファイル)に ファイル送信用ソフトがアップロードされております。

この項では、フリーソフトの Tera Term と LAN 通信を使用して バージョン UP を行うものとして説明いたします。

- 1. バージョン UP 用のテキストファイルをツジ電子の HP からダウンロードし、解凍します。
- 2. Tera Term を起動します。
- 3. File -> New connection で TCP/IP を選択し、PM16C-16 の IP アドレスとポート番号を入力 します。
- 4. SETUP -> Terminal で New-line の設定を Receive Transmit 共に CR+LF にし、 Local Echo にチェックして OK で画面を抜けます。 "VER?"コマンドを入力して返答があれば接続は正常です。 ....
- 5. 本体をリモート モードにして下さい。また、全応答モードを無効にして下さい。 (ローカルモードですとバージョン UP 用のファイルが送信されても認識されません。 全応答モードが有効ですとファイル送信が失敗する可能性がございます) SETUP 画面の 10 ページにある REPLY:の項目を DIS に設定すれば全応答モードは無効に なります。
- 6. TeraTerm の File -> Send file をクリックすると送信するファイルを選択する画面になります。 1.項で用意したバージョン UP 用テキストファイル(16C16\_V1.xx.S)を選択して開いて 下さい。本体へのアップロードが開始されます。
- 7. アップロード中は本体の REM ランプがゆっくり点滅し、完了すると速い点滅に変わり 本体の ROM にバージョン UP ファイルを書き込み中であることを示します。 ROM への書込みが終了すると LOC ランプが点灯してお知らせします。
- 8. Tera Term を終了し接続を切断してから、REM/LOC ボタンを押しながら ....... ......... 本体を再起動、または"REST"コマンドを入力すると新しいバージョンで起動します。

SETUP モード 11 ページの"PROGRAM CHANGE"により、使用するファームウェア (NEW:最後にダウンロードしたファームウェア、OLD:2 回前にダウンロードしたファームウェア) を切り替えることが出来ます。

注意:

"PROGRAM CHANGE"で使用するファームウェアを切り替えた時、最新のファームウェアを ダウンロードした後等起動するファームウェアを変えると位置データが全て 0 に、 各種設定値は初期値にリセットされます。

もし、ダウンロードの途中で不測の事態によりダウンロードが完全に行えなかった場合には 本体電源の再投入と同時に暴走する(初期画面が表示されない)ことがあります。 この場合には、一度電源を切ってテンキーの"8"を押しながら電源を入れると、 元のバージョンで立ち上がりますのでもう一度ファイルのアップロードを行って下さい。 (この方法は通常でも以前のバージョンで起動したい場合にも使えますが、 ローカル画面のファームウェアを表す"NEW"、"OLD"表示は変わりません)

元のバージョンでも立ち上がらなくなったら内蔵 ROM に古いバージョンが入っているのでこれを 立ち上げて回復できます。

以下にその手順を示します。

内部操作をする場合は必ず、コンセントを抜いて感電しないようにして行ってください。 不安がある場合は、弊社にお申し付け下さい。

- 1. 電源を切って上蓋を開け、プリント基板 "TEP287" の右奥にある DIP スイッチの 2 を ON 側にします (1 は OFF のままです)。
- 2. フロントパネルの "5" を押しながら電源を入れる と、REMOTE を示す赤 LED が約 15 秒点滅し、そ の後赤 LED の点灯状態になって終了します。この 時点では表示窓は正しい動作を行っていません。
- 3. 再び電源を切って DIP スイッチの 2 を OFF にしま す(1 は OFF のままです)。

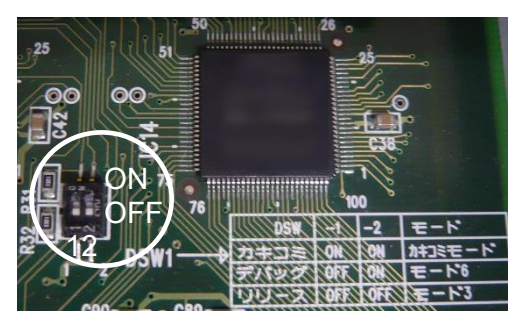

4. REM/LOCボタンを押しながら電源を再投入するとV1.00のファームウェアで立ち上がります。 ポジション表示が"----------"で表示されますが、REM/LOC ボタンによる切換ができれば OK です。

V1.00 のファームウェアで動作時は、IP アドレスが[192.168.1.55]、 ポート番号が[7777]、RS-232C のボーレートが[38400]に固定されます。

5. もう一度最新のファイルを通常のバージョン UP で行う同様の方法でアップロードして下さい。

# <span id="page-62-0"></span>巻末資料

## <span id="page-62-1"></span>**12-1** 加減速レートデータ

加減速レートは 0~115 のコード化された数値ですが、各コードに対応する 加減速値は以下の表の通りです。

単位: ms/1000pps(0pps から 1000pps の速度に達するまでに必要な時間)

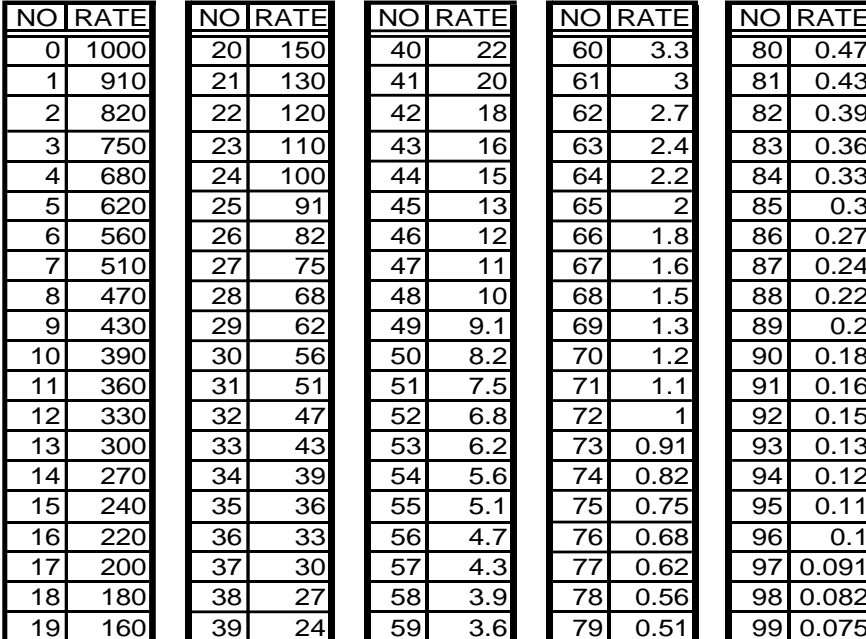

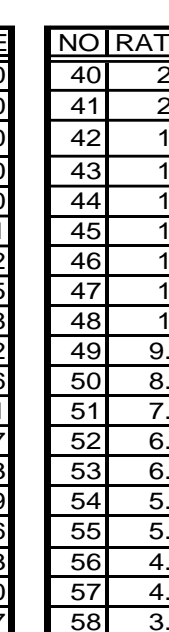

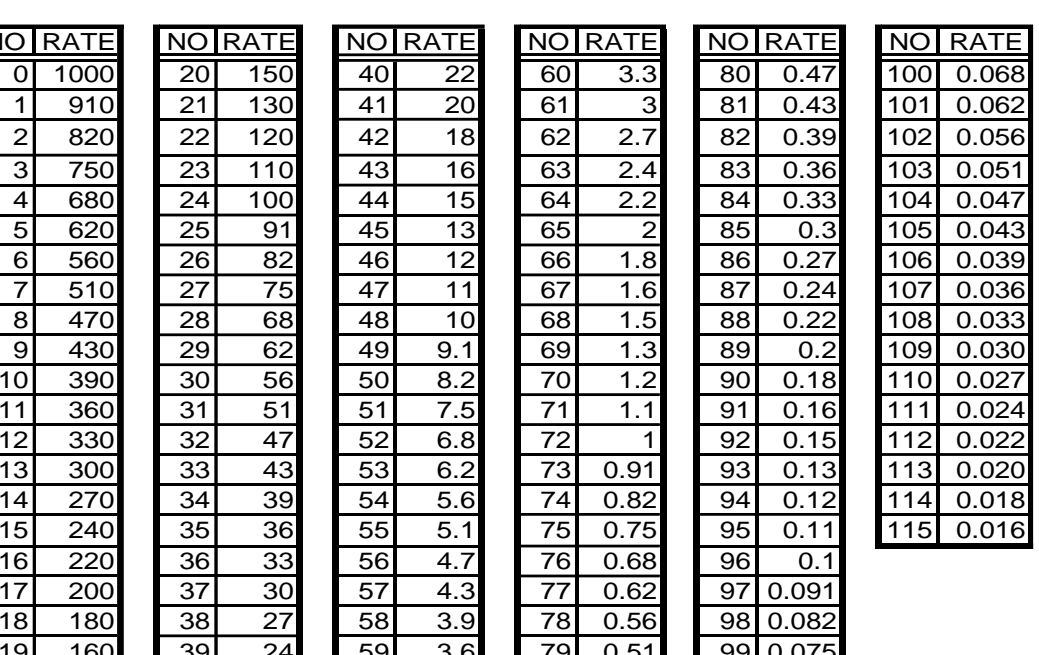

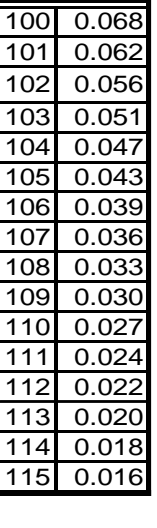

# <span id="page-63-0"></span>12-2 コマンド索引

# $\overline{A}$

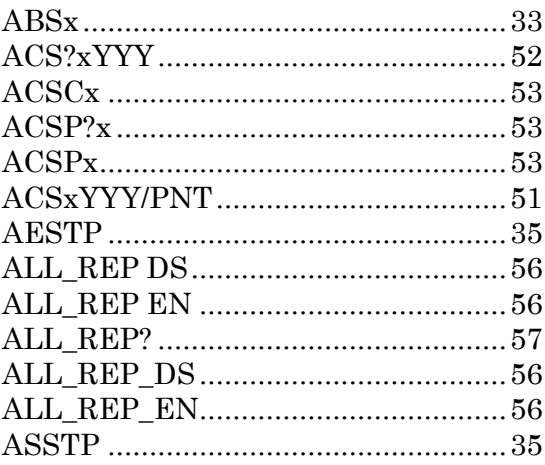

# $\overline{B}$

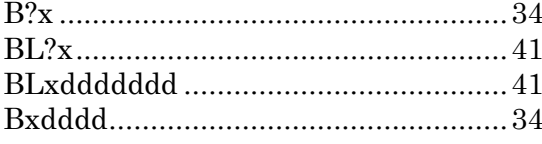

## $\overline{C}$

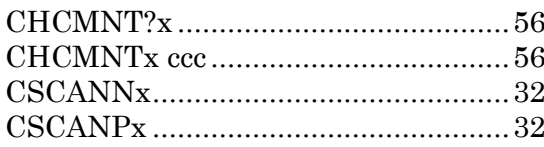

# $\overline{E}$

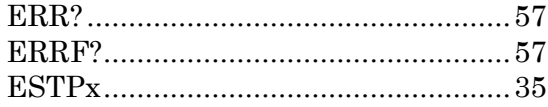

## $\overline{F}$

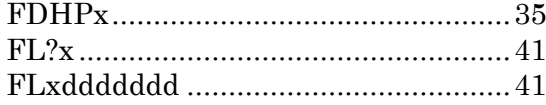

# $\overline{G}$

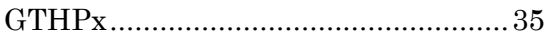

# $\overline{H}$

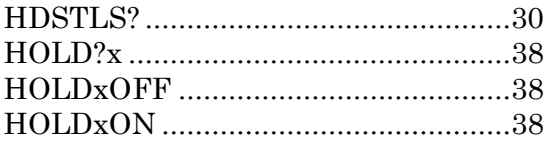

## $\overline{\bm{J}}$

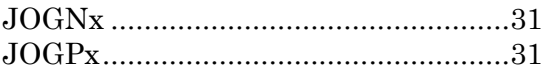

# $\overline{L}$

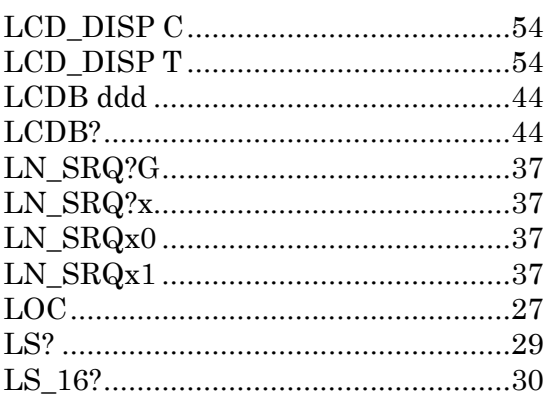

# $\overline{P}$

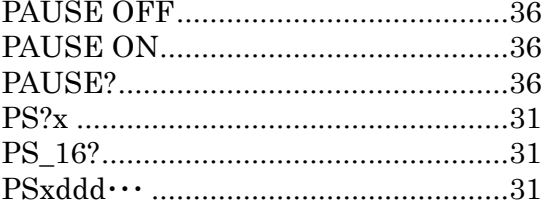

# $\overline{R}$

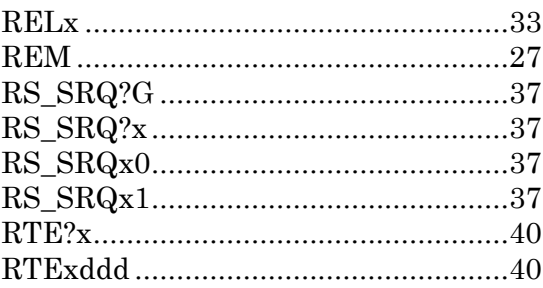

# $\overline{S}$

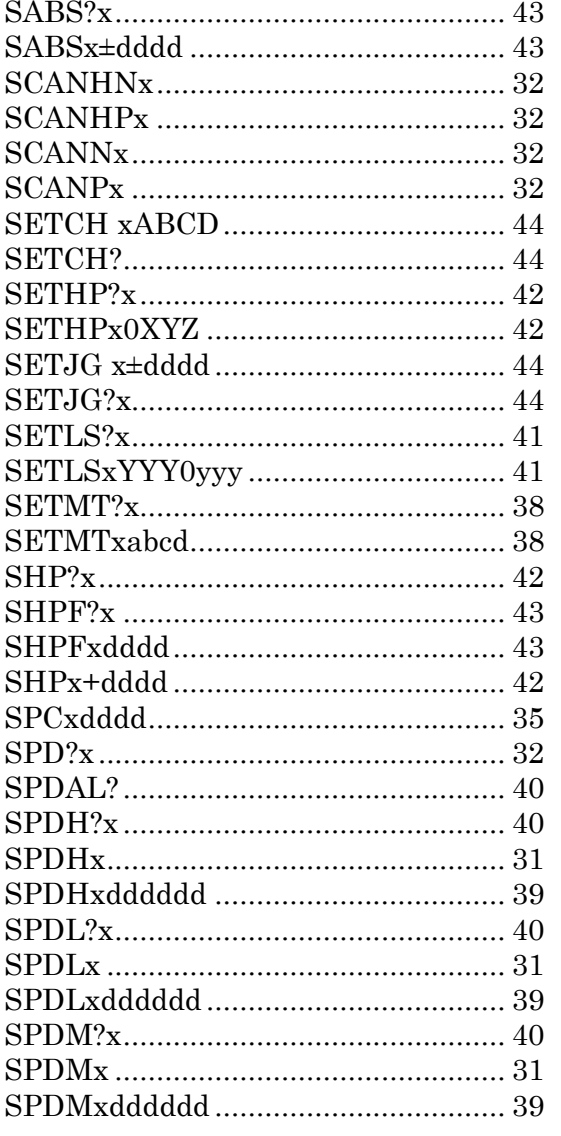

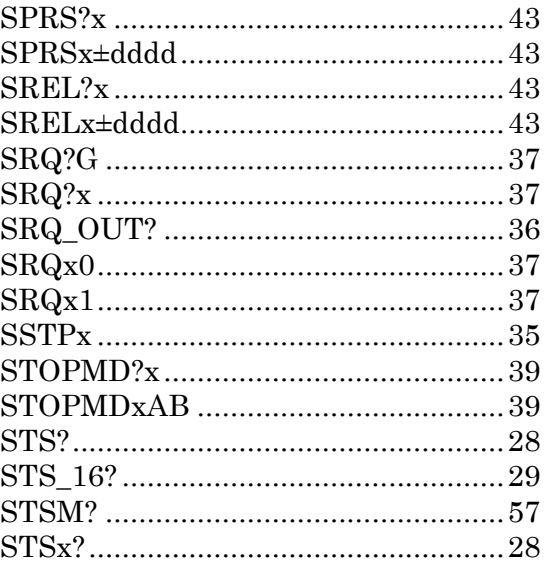

## $\overline{T}$

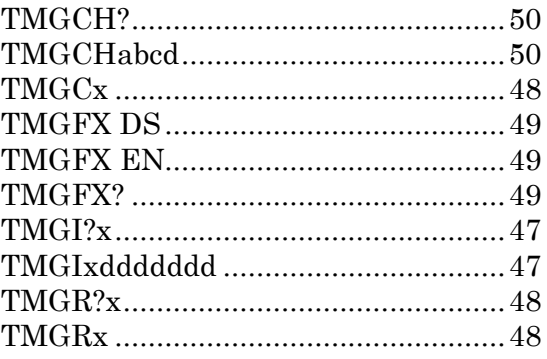

## $\overline{V}$

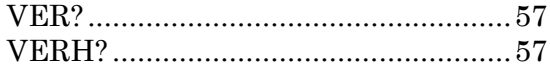

# <span id="page-65-0"></span>13 改訂履歴

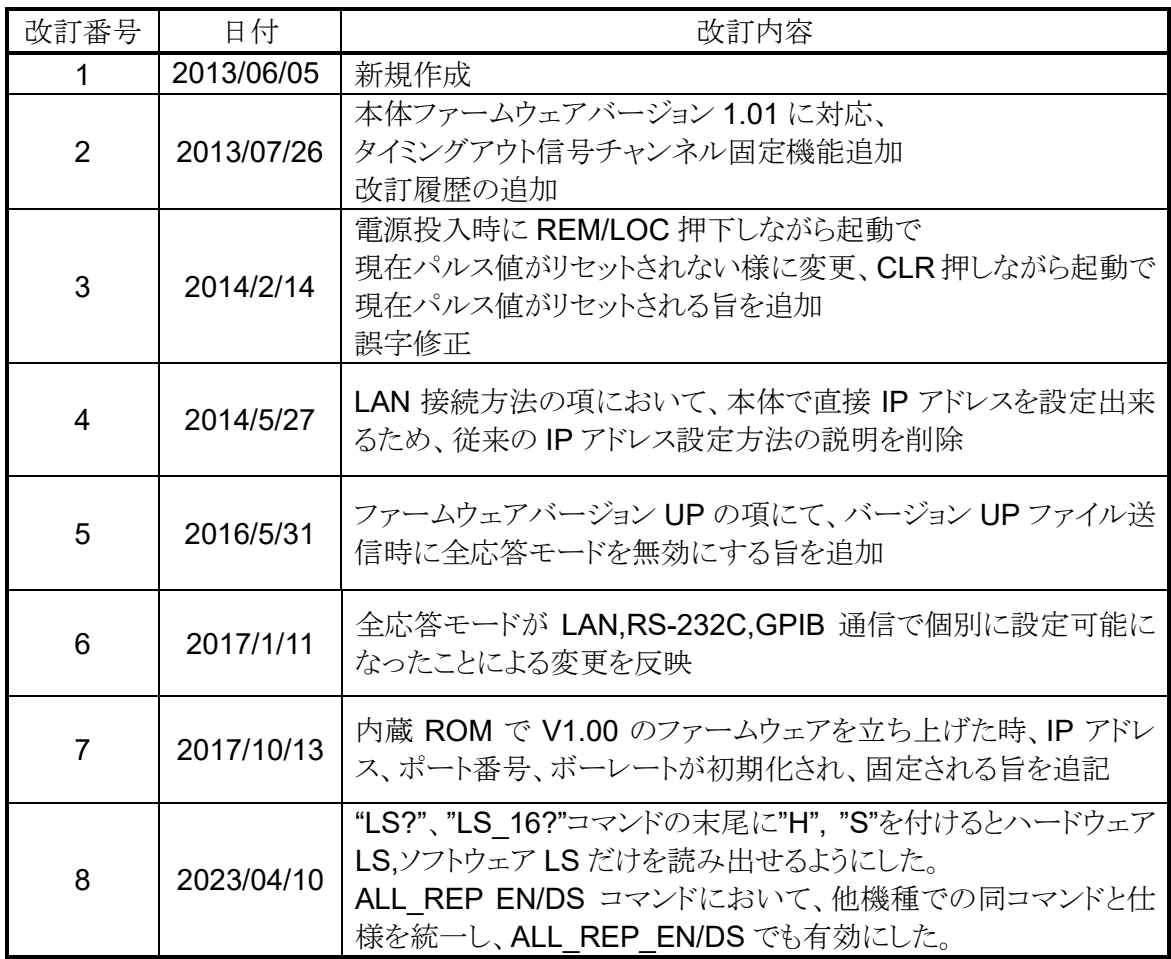

# <span id="page-66-0"></span>14 性能・仕様

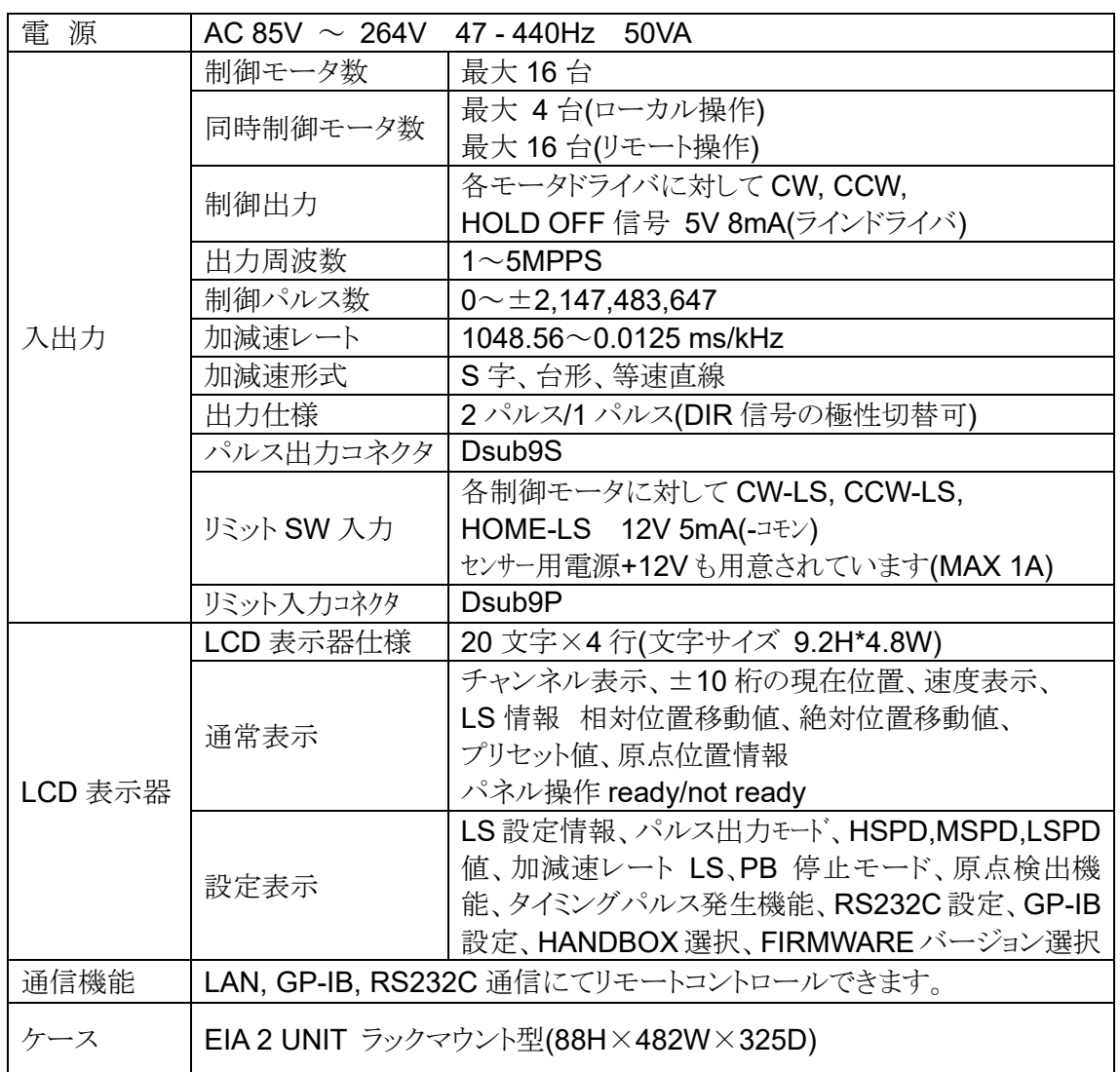

その他ご不明な点は、下記宛までお問い合わせ下さい

ツジ電子株式会社 開発・設計部 〒300-0013 茨城県土浦市神立町 3739 TEL.029-832-3031(代) FAX.029-832-2662 URL http://www.tsujicon.jp/ E-mail info2@tsuji-denshi.co.jp